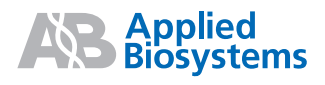

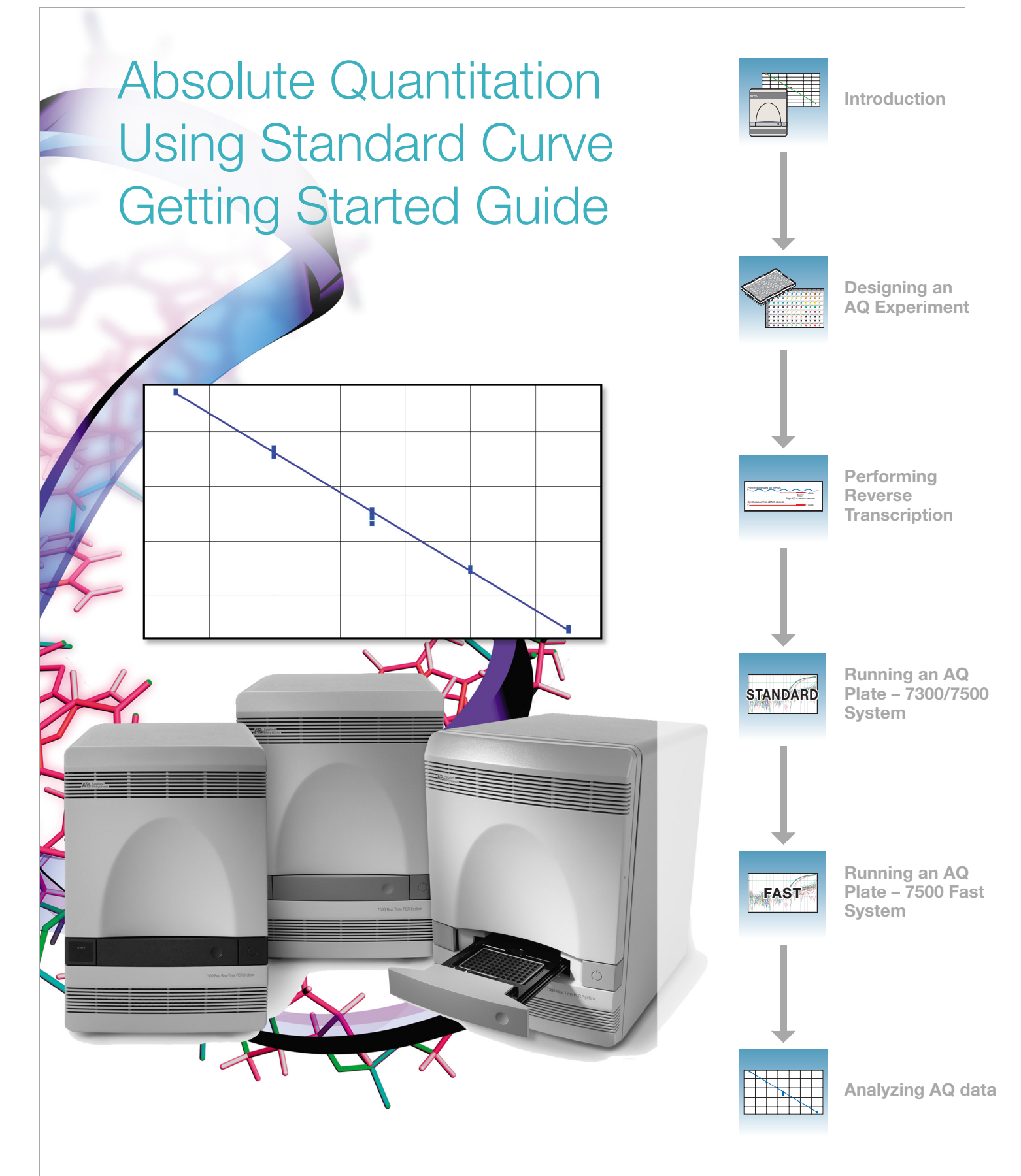

#### **© Copyright 2006, 2010 Applied Biosystems. All rights reserved.**

#### **For Research Use Only. Not for use in diagnostic procedures.**

Information in this document is subject to change without notice. Applied Biosystems assumes no responsibility for any errors that may appear in this document.

APPLIED BIOSYSTEMS DISCLAIMS ALL WARRANTIES WITH RESPECT TO THIS DOCUMENT, EXPRESSED OR IMPLIED, INCLUDING BUT NOT LIMITED TO THOSE OF MERCHANTABILITY OR FITNESS FOR A PARTICULAR PURPOSE. IN NO EVENT SHALL APPLIED BIOSYSTEMS BE LIABLE, WHETHER IN CONTRACT, TORT, WARRANTY, OR UNDER ANY STATUTE OR ON ANY OTHER BASIS FOR SPECIAL, INCIDENTAL, INDIRECT, PUNITIVE, MULTIPLE OR CONSEQUENTIAL DAMAGES IN CONNECTION WITH OR ARISING FROM THIS DOCUMENT, INCLUDING BUT NOT LIMITED TO THE USE THEREOF.

#### **NOTICE TO PURCHASER:**

The Applied Biosystems 7300, 7500 and 7500 Fast Real-Time PCR Systems are real-time thermal cyclers covered by US patents and corresponding claims in their non-US counterparts, owned by Applied Biosystems. No right is conveyed expressly, by implication or by estoppel under any other patent claim, such as claims to apparatus, reagents, kits, or methods such as 5' nuclease methods. Further information on purchasing licenses may be obtained by contacting the Director of Licensing, Applied Biosystems, 850 Lincoln Centre Drive, Foster City, California 94404, USA.

#### **TRADEMARKS:**

AB (Design), Applied Biosystems, ABI PRISM, and Primer Express are registered trademarks and Applera, FAM, MicroAmp, MultiScribe, ROX, TAMRA, and Tempus are trademarks of Applied Biosystems or its subsidiaries in the U.S. and/or other countries.

AmpErase, AmpliTaq Gold, and TaqMan are registered trademarks of Roche Molecular Systems, Inc.

SYBR Green is a registered trademark of Molecular Probes, Inc.

Excel, Microsoft, PowerPoint, and Windows are registered trademarks of Microsoft Corporation.

All other trademarks are the sole property of their respective owners.

Part Number 4347825 Rev. F 06/2010

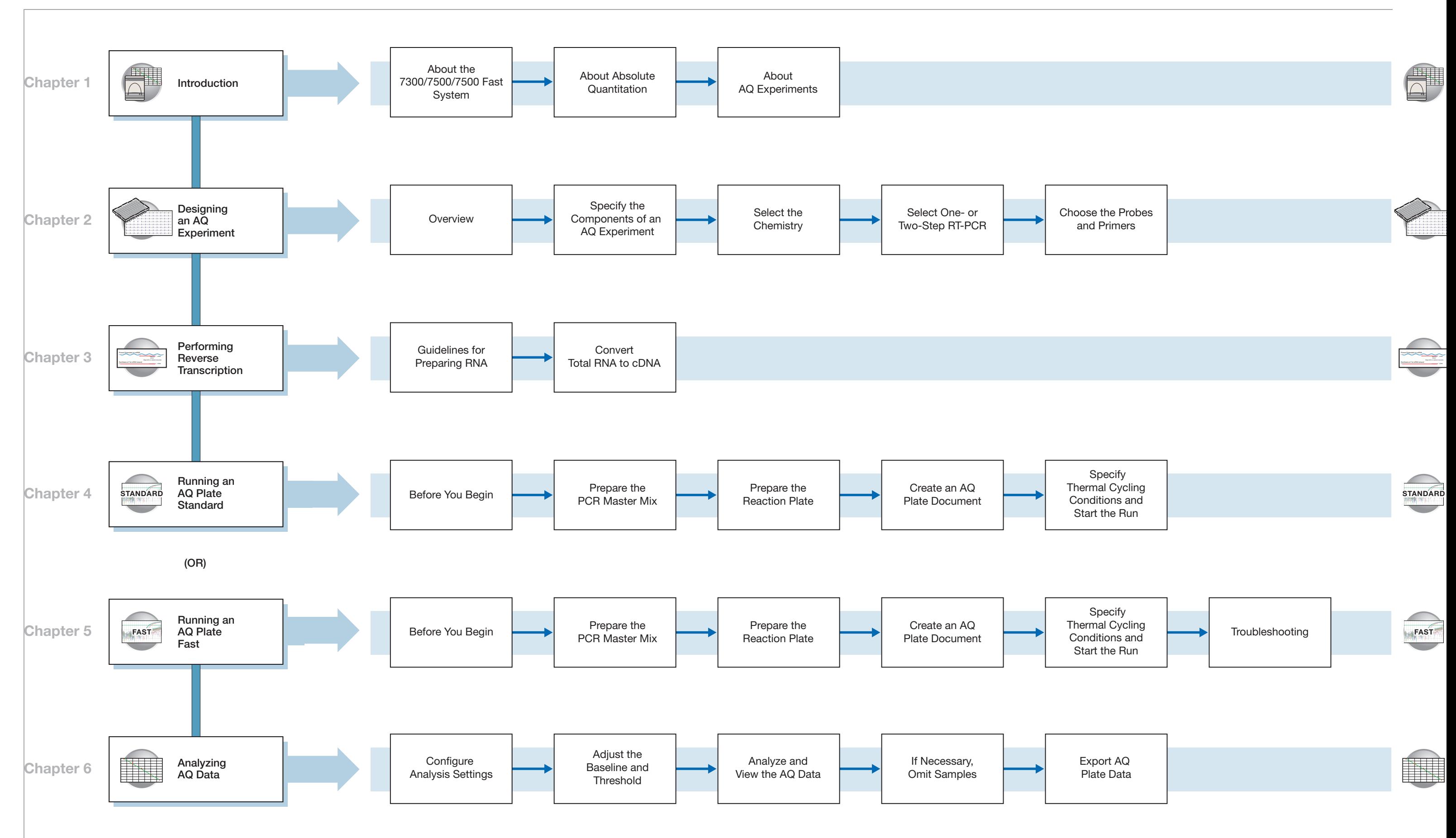

Absolute Quantitation Using Standard Curve Getting Started Guide for 7300/7500/7500 Fast Systems

# **Contents**

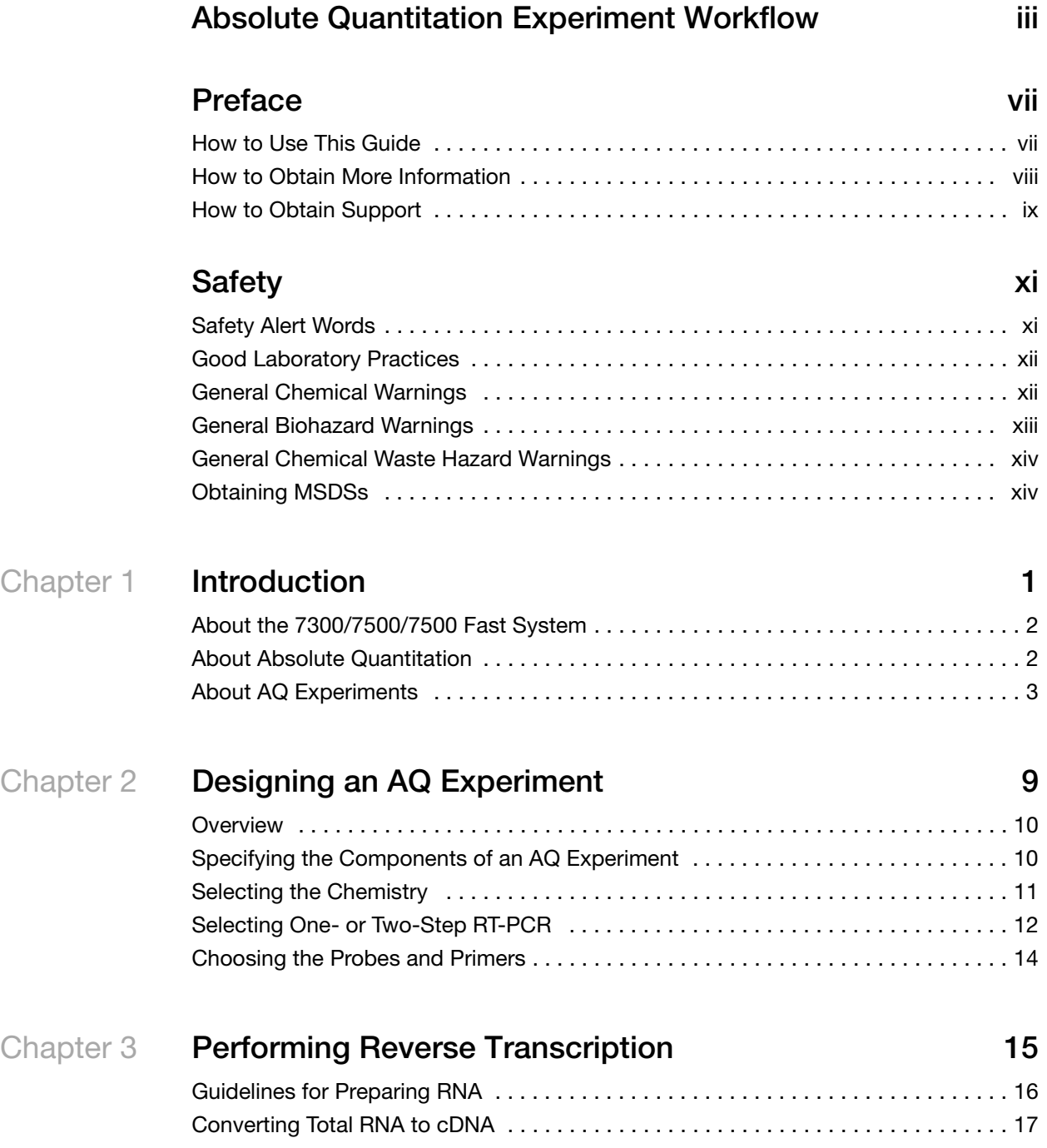

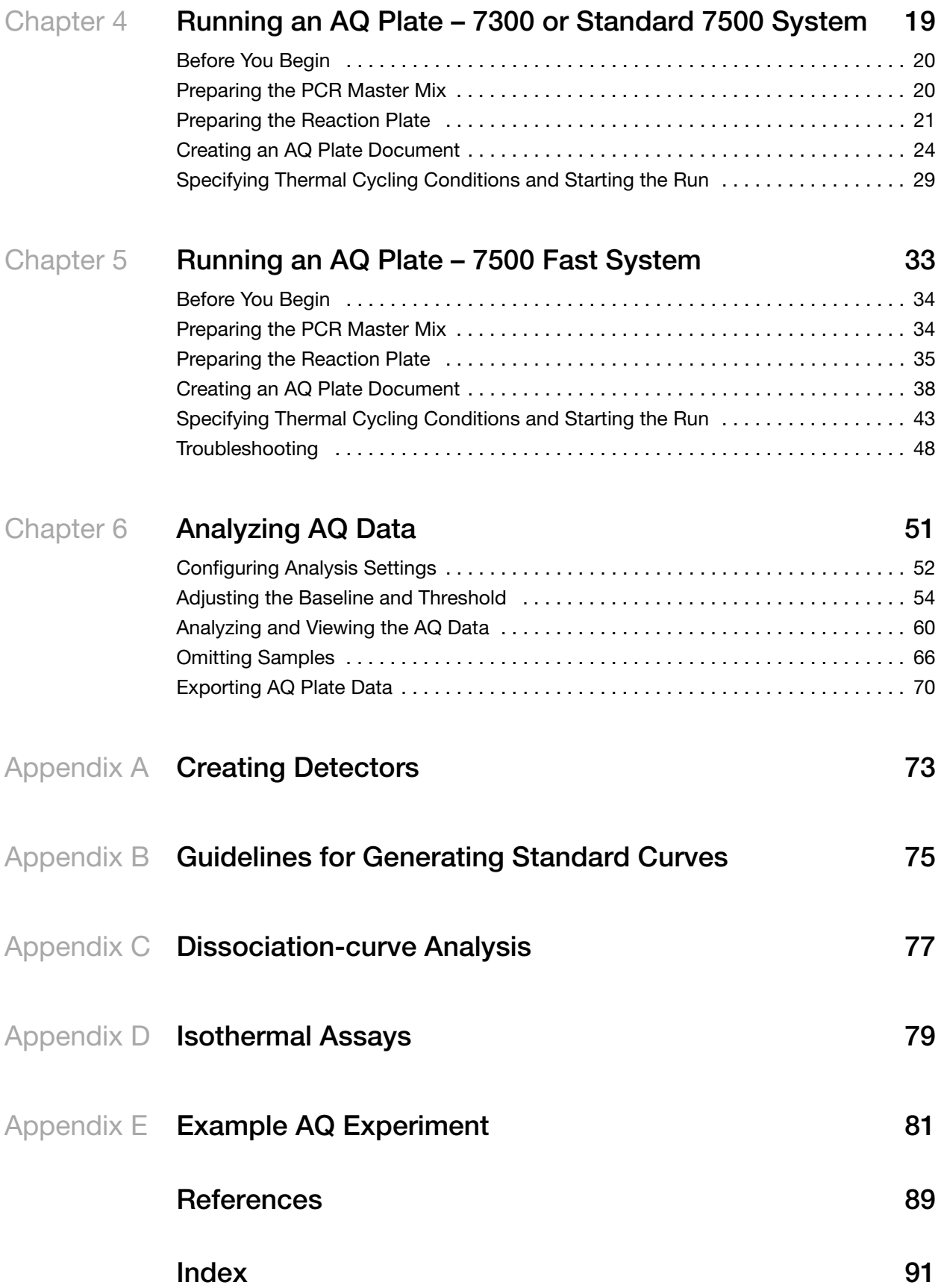

# **Preface**

## <span id="page-6-1"></span><span id="page-6-0"></span>**How to Use This Guide**

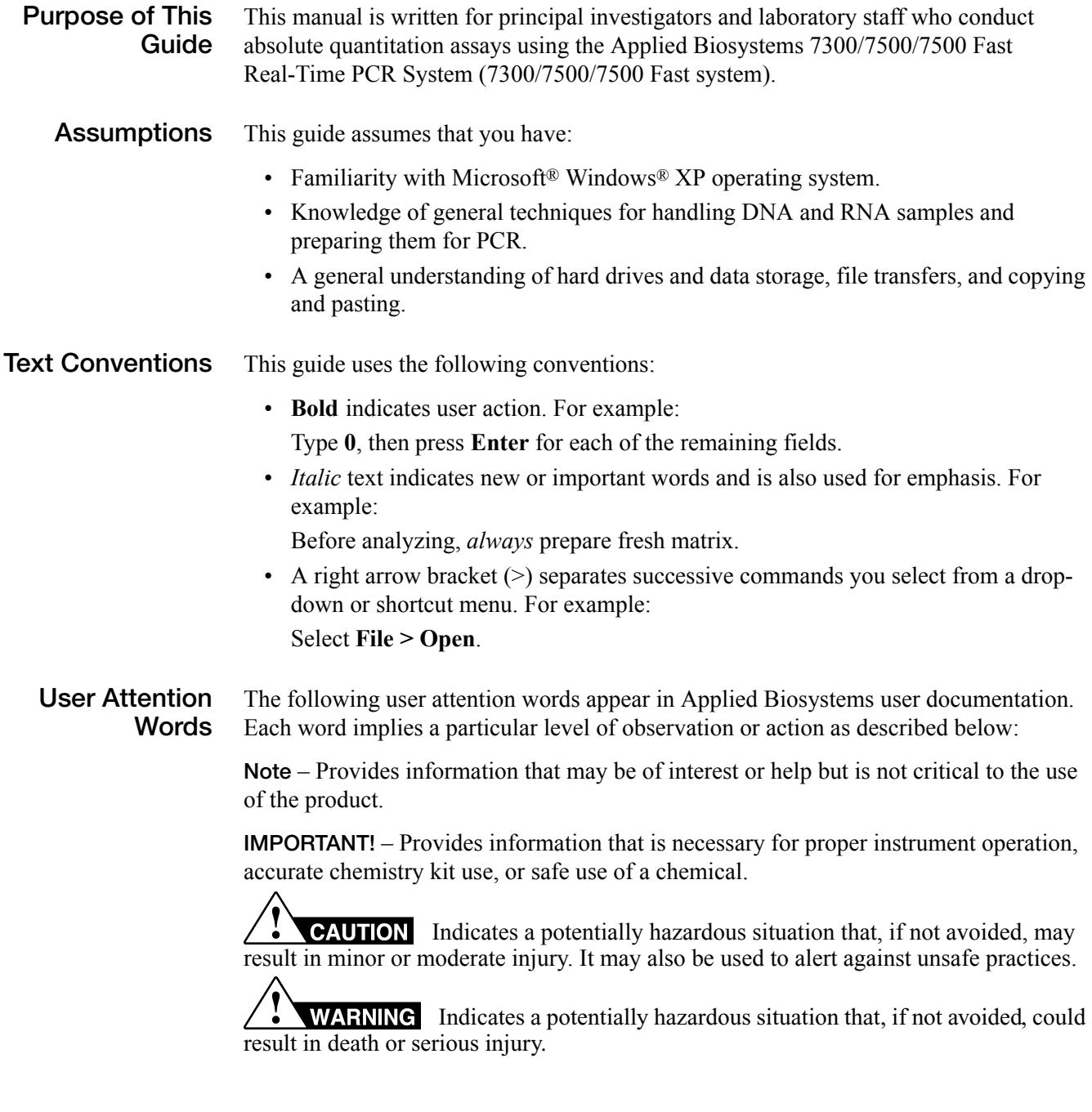

### <span id="page-7-0"></span>**How to Obtain More Information**

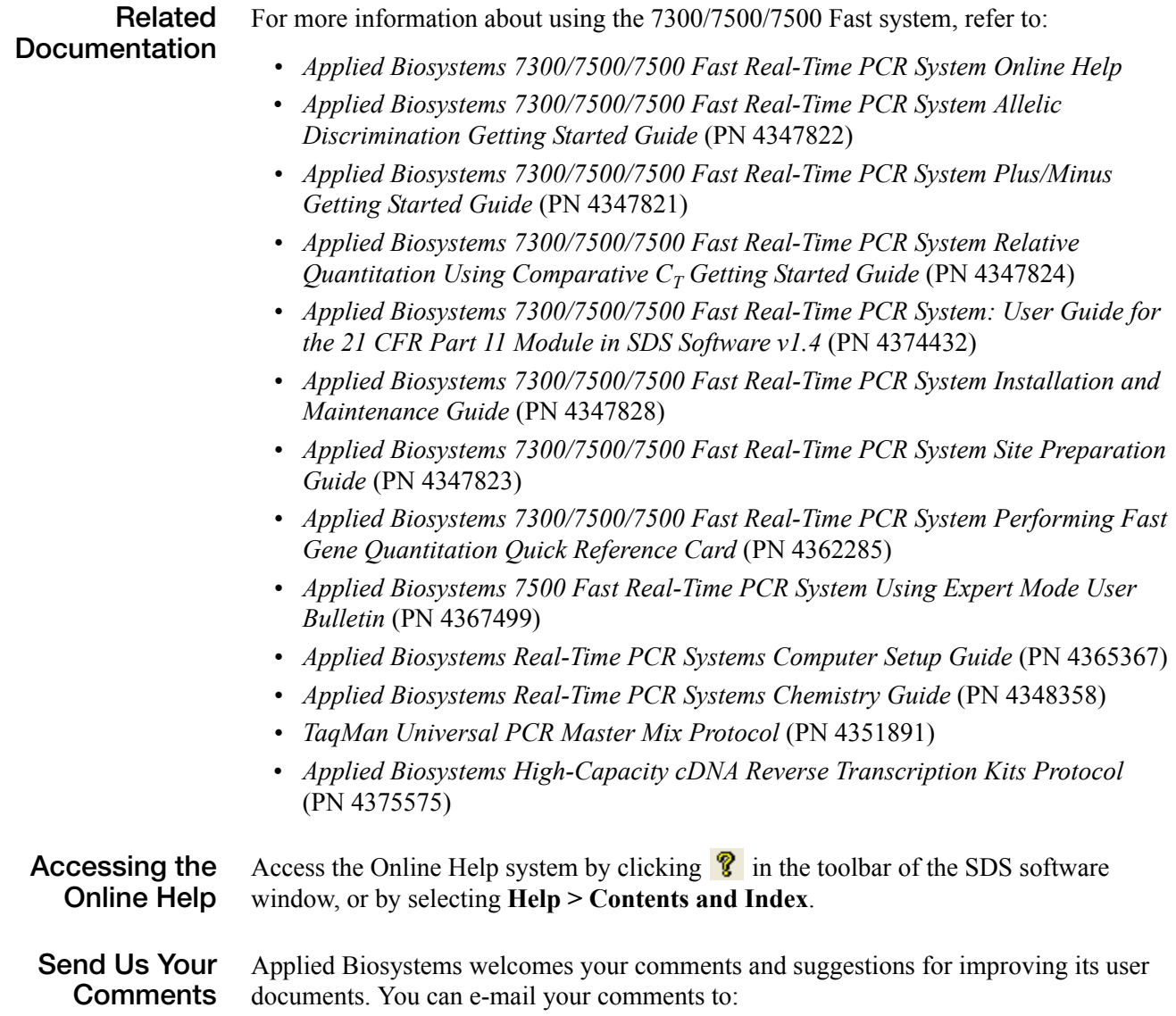

**[techpubs@appliedbiosystems.com](mailto:techpubs@appliedbiosystems.com)**

### <span id="page-8-0"></span>**How to Obtain Support**

To contact Applied Biosystems Technical Support from North America by telephone, call **1.800.899.5858**.

For the latest services and support information for all locations, go to **<http://www.appliedbiosystems.com>**, then click the link for **Support**.

At the Support page, you can:

- Obtain worldwide telephone and fax numbers to contact Applied Biosystems Technical Support and Sales facilities
- Search through frequently asked questions (FAQs)
- Submit a question directly to Technical Support
- Order Applied Biosystems user documents, MSDSs, certificates of analysis, and other related documents
- Download PDF documents
- Obtain information about customer training
- Download software updates and patches

Preface *How to Obtain Support*

# **Safety**

### <span id="page-10-1"></span>**Safety Alert Words**

<span id="page-10-0"></span>Four safety alert words appear in Applied Biosystems user documentation at points in the document where you need to be aware of relevant hazards. Each alert word– **IMPORTANT, CAUTION, WARNING, DANGER**–implies a particular level of observation or action, as defined below:

#### **Definitions**

**IMPORTANT!** – Indicates information that is necessary for proper instrument operation, accurate chemistry kit use, or safe use of a chemical.

 – Indicates a potentially hazardous situation that, if not avoided, may result in minor or moderate injury. It may also be used to alert against unsafe practices.

 – Indicates a potentially hazardous situation that, if not avoided, could result in death or serious injury.

 – Indicates an imminently hazardous situation that, if not avoided, will result in death or serious injury. This signal word is to be limited to the most extreme situations.

Except for Important, each safety alert word in an Applied Biosystems document appears with an open triangle figure that contains a hazard symbol. *These hazard symbols are identical to the hazard icons that are affixed to Applied Biosystems instruments*.

#### **Examples**

The following examples show the use of safety alert words:

**IMPORTANT!** You must create a separate a Sample Entry Spreadsheet for each 96-well microtiter plate.

**CAUTION** The lamp is extremely hot. Do not touch the lamp until it has cooled to room temperature.

**CHEMICAL HAZARD**. **Formamide**. Exposure causes eye, skin, and respiratory tract irritation. It is a possible developmental and birth defect hazard. Read the MSDS, and follow the handling instructions. Wear appropriate protective eyewear, clothing, and gloves.

**ELECTRICAL HAZARD.** Failure to ground the instrument properly can lead to an electrical shock. Ground the instrument according to the provided instructions.

### <span id="page-11-0"></span>**Good Laboratory Practices**

**PCR Good Laboratory Practices** PCR assays require special laboratory practices to avoid false positive amplifications (Kwok and Higuchi, 1989). The high throughput and repetition of these assays can lead to amplification of a single DNA molecule (Saiki et al., 1985; Mullis and Faloona, 1987). • Wear a clean lab coat (not previously worn while handling amplified PCR products or used during sample preparation) and clean gloves when preparing samples for PCR amplification. • Change gloves whenever you suspect that they are contaminated. • Maintain separate areas, dedicated equipment, and supplies for: • Sample preparation and PCR setup • PCR amplification and post-PCR analysis • Never bring amplified PCR products into the PCR setup area. • Open and close all sample tubes and reaction plates carefully. Do not splash or spray PCR samples. • Keep reactions and components sealed as much as possible. • Use positive displacement pipettes or aerosol-resistant pipette tips. • Clean lab benches and equipment periodically with freshly diluted 10% bleach solution. **Bibliography** Kwok, S. and Higuchi, R. 1989. Avoiding false positives with PCR. *Nature* 339:237- 238. Mullis, K.B. and Faloona, F.A. 1987. Specific synthesis of DNA *in vitro* via a polymerase-catalyzed chain reaction. *Methods Enzymol*. 155:335-350.

> Saiki, R.K., Scharf, S., Faloona,F., *et al*. 1985. Enzymatic amplification of β- globin genomic sequences and restriction site analysis for diagnosis of sickle cell anemia. *Science* 230:1350-1354.

### <span id="page-11-1"></span>**General Chemical Warnings**

**Chemical Hazard Warning**

**WARNING** CHEMICAL HAZARD. Some of the chemicals used with Applied Biosystems instruments and protocols are potentially hazardous and can cause injury, illness, or death.

**Chemical Safety Guidelines** To minimize the hazards of chemicals:

- Read and understand the Material Safety Data Sheets (MSDS) provided by the chemical manufacturer before you store, handle, or work with any chemicals or hazardous materials.
- Minimize contact with chemicals. Wear appropriate personal protective equipment when handling chemicals (for example, safety glasses, gloves, or protective clothing). For additional safety guidelines, consult the MSDS.
- Minimize the inhalation of chemicals. Do not leave chemical containers open. Use only with adequate ventilation (for example, fume hood). For additional safety guidelines, consult the MSDS.
- Check regularly for chemical leaks or spills. If a leak or spill occurs, follow the manufacturer's cleanup procedures as recommended on the MSDS.
- Comply with all local, state/provincial, or national laws and regulations related to chemical storage, handling, and disposal.

**General Warnings**  $\overline{\phantom{a}}$  **WARNING** CHEMICAL HAZARD. Before handling any chemicals, refer to the Material Safety Data Sheet (MSDS) provided by the manufacturer, and observe all relevant precautions.

### <span id="page-12-0"></span>**General Biohazard Warnings**

#### **General Biohazard**

**WARNING** BIOHAZARD. Biological samples such as tissues, body fluids, infectious agents, and blood of humans and other animals have the potential to transmit infectious diseases. Follow all applicable local, state/provincial, and/or national regulations. Wear appropriate protective equipment, which includes but is not limited to: protective eyewear, face shield, clothing/lab coat, and gloves. All work should be conducted in properly equipped facilities using the appropriate safety equipment (for example, physical containment devices). Individuals should be trained according to applicable regulatory and company/institution requirements before working with potentially infectious materials. Read and follow the applicable guidelines and/or regulatory requirements in the following:

- U.S. Department of Health and Human Services guidelines published in *Biosafety in Microbiological and Biomedical Laboratories* (stock no. 017-040-00547-4; **[h](http://bmbl.od.nih.gov)ttp://bmbl.od.nih.gov**)
- Occupational Safety and Health Standards, Bloodborne Pathogens (29 CFR§1910.1030; **[http://www.access.gpo.gov/nara/cfr/ waisidx\\_01/](http://www.access.gpo.gov/nara/cfr/waisidx_01/29cfr1910a_01.html) [29cfr1910a\\_01.html](http://www.access.gpo.gov/nara/cfr/waisidx_01/29cfr1910a_01.html)**).
- Your company's/institution's Biosafety Program protocols for working with/ handling potentially infectious materials.

Additional information about biohazard guidelines is available at:

<http://www.cdc.gov>

### <span id="page-13-0"></span>**General Chemical Waste Hazard Warnings**

**Chemical Waste Hazard**

**CAUTION HAZARDOUS WASTE.** Refer to Material Safety Data Sheets and local regulations for handling and disposal.

**WARNING CHEMICAL STORAGE HAZARD**. Never collect or store waste in a glass container because of the risk of breaking or shattering. Reagent and waste bottles can crack and leak. Each waste bottle should be secured in a low-density polyethylene safety container with the cover fastened and the handles locked in the upright position. Wear appropriate eyewear, clothing, and gloves when handling reagent and waste bottles.

### <span id="page-13-1"></span>**Obtaining MSDSs**

Chemical manufacturers supply current Material Safety Data Sheets (MSDSs) with shipments of hazardous chemicals to *new* customers. They also provide MSDSs with the first shipment of a hazardous chemical to a customer after an MSDS has been updated. MSDSs provide the safety information you need to store, handle, transport, and dispose of the chemicals safely.

Each time you receive a new MSDS packaged with a hazardous chemical, be sure to replace the appropriate MSDS in your files.

You can obtain from Applied Biosystems the MSDS for any chemical supplied by Applied Biosystems. This service is free and available 24 hours a day.

To obtain MSDSs:

- **1.** Go to **<https://docs.appliedbiosystems.com/msdssearch.html>**
- **2.** In the Search field, type in the chemical name, part number, or other information that appears in the MSDS of interest. Select the language of your choice, then click **Search**.
- **3.** Find the document of interest, right-click the document title, then select any of the following:
	- **Open** To view the document
	- **Print Target** To print the document
	- **Save Target As** To download a PDF version of the document to a destination that you choose
- **4.** To have a copy of a document sent by fax or e-mail:
	- **a.** Select **Fax** or **Email** to the left of the document title in the Search Results page
	- **b.** Click **RETRIEVE DOCUMENTS** at the end of the document list.
	- **c.** After you enter the required information, click **View/Deliver Selected Documents Now**.

<span id="page-14-0"></span>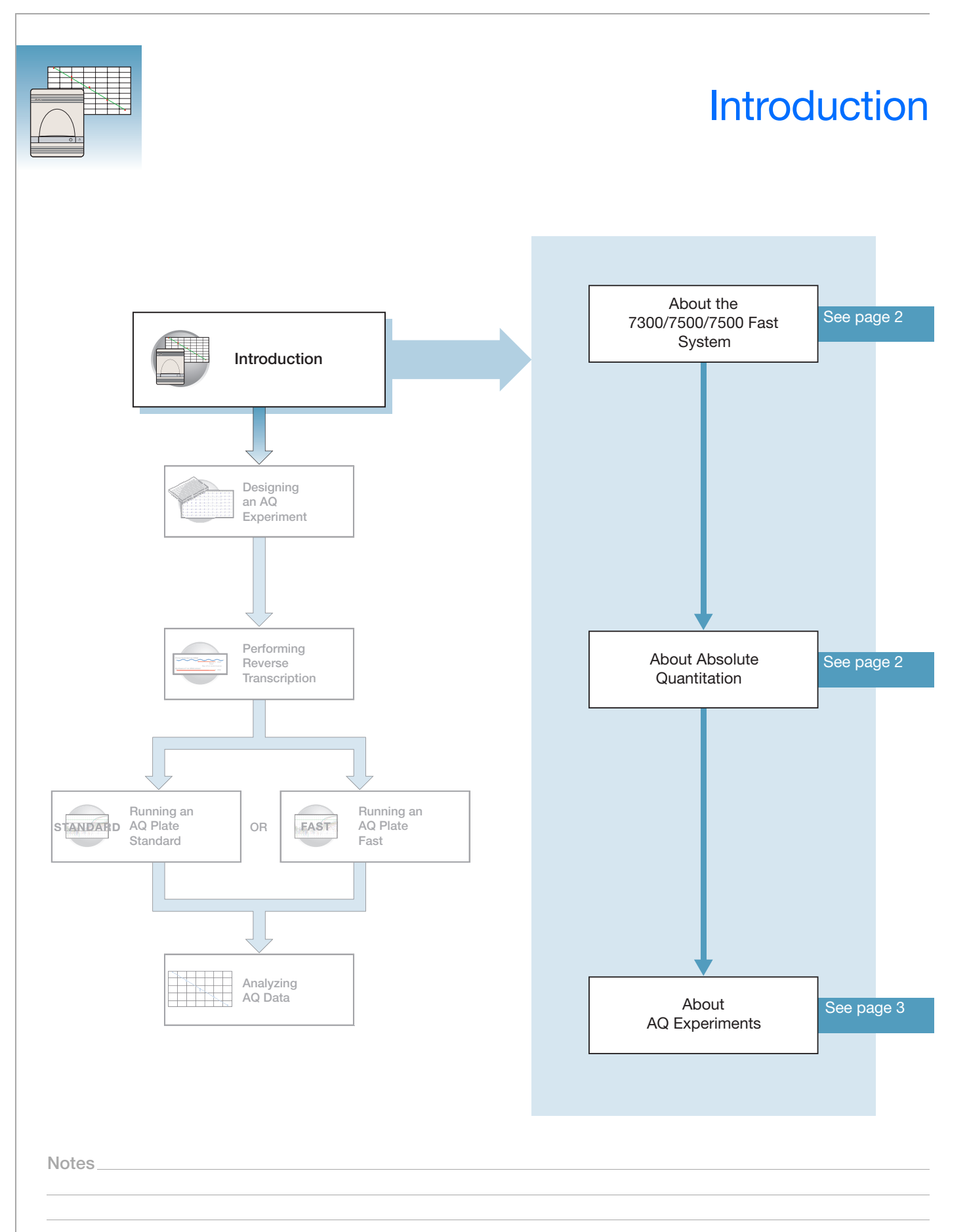

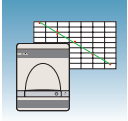

### <span id="page-15-0"></span>**About the 7300/7500/7500 Fast System**

**Description** The Applied Biosystems 7300/7500/7500 Fast Real-Time PCR System uses fluorescentbased PCR chemistries to provide quantitative detection of nucleic acid sequences using real-time analysis and qualitative detection of nucleic acid sequences using end-point and dissociation-curve analysis. The Applied Biosystems 7500 Fast Real-Time PCR System allows the user to perform high-speed thermal cycling giving run times for quantitative real-time PCR applications (such as relative quantitation) in fewer than 40 minutes.

**Absolute Quantitation Assay** The 7300/7500/7500 Fast system allows you to perform several assay types using plates in the 96-well format. This guide describes the absolute quantitation (AQ) using standard curve assay.

> For more information about the other assay types, refer to the *Real-Time PCR Systems Chemistry Guide* (PN 4348358) and the Online Help for the 7300/7500/7500 Fast System (Online Help).

### <span id="page-15-1"></span>**About Absolute Quantitation**

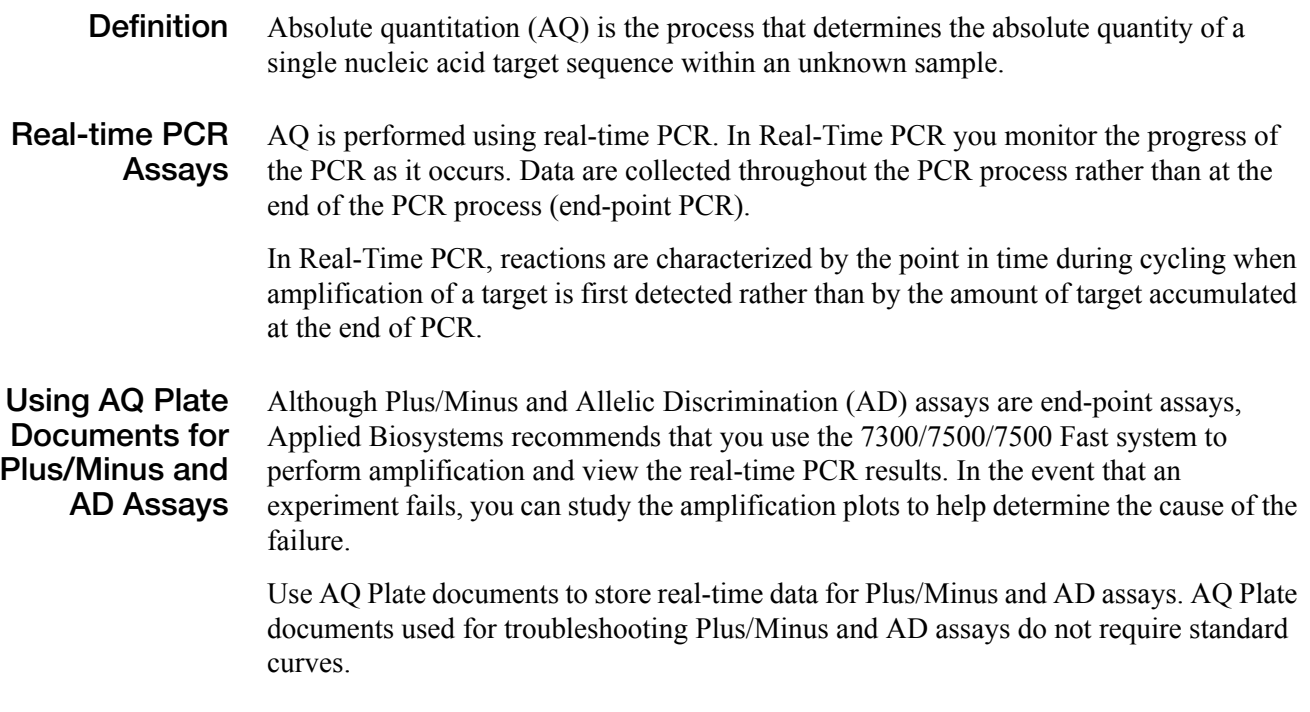

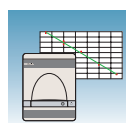

### <span id="page-16-0"></span>**About AQ Experiments**

#### **AQ Experiment Workflow**

In this document the term "AQ experiment" refers to the entire AQ assay process beginning with generating cDNA from RNA (reverse transcription) through analyzing AQ data. The AQ experiment workflow has several steps, shown in the figure on [page iii.](#page--1-0)

AQ assays use a standard curve to calculate the quantity of an unknown target sequence. The results of AQ experiments are reported in the same units of measure as the standard curve.

The 7300/7500/7500 Fast system stores Real-Time PCR data collected from the reaction plate in an AQ Plate document. Each run consists of a single plate. The 7300/7500/7500 Fast system provides several views for analyzing data.

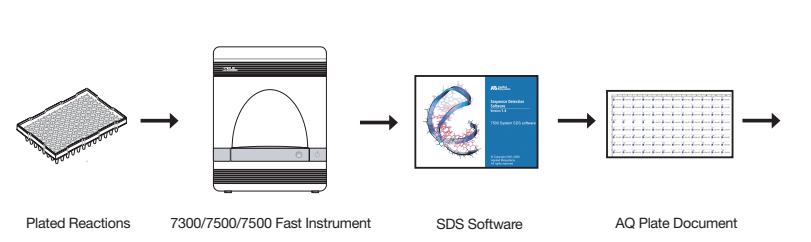

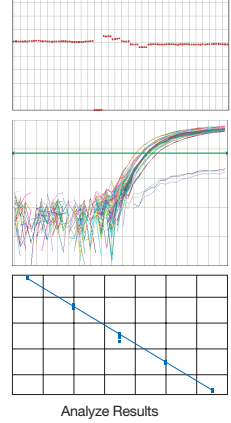

#### **Terms Used in Quantitation Analysis**

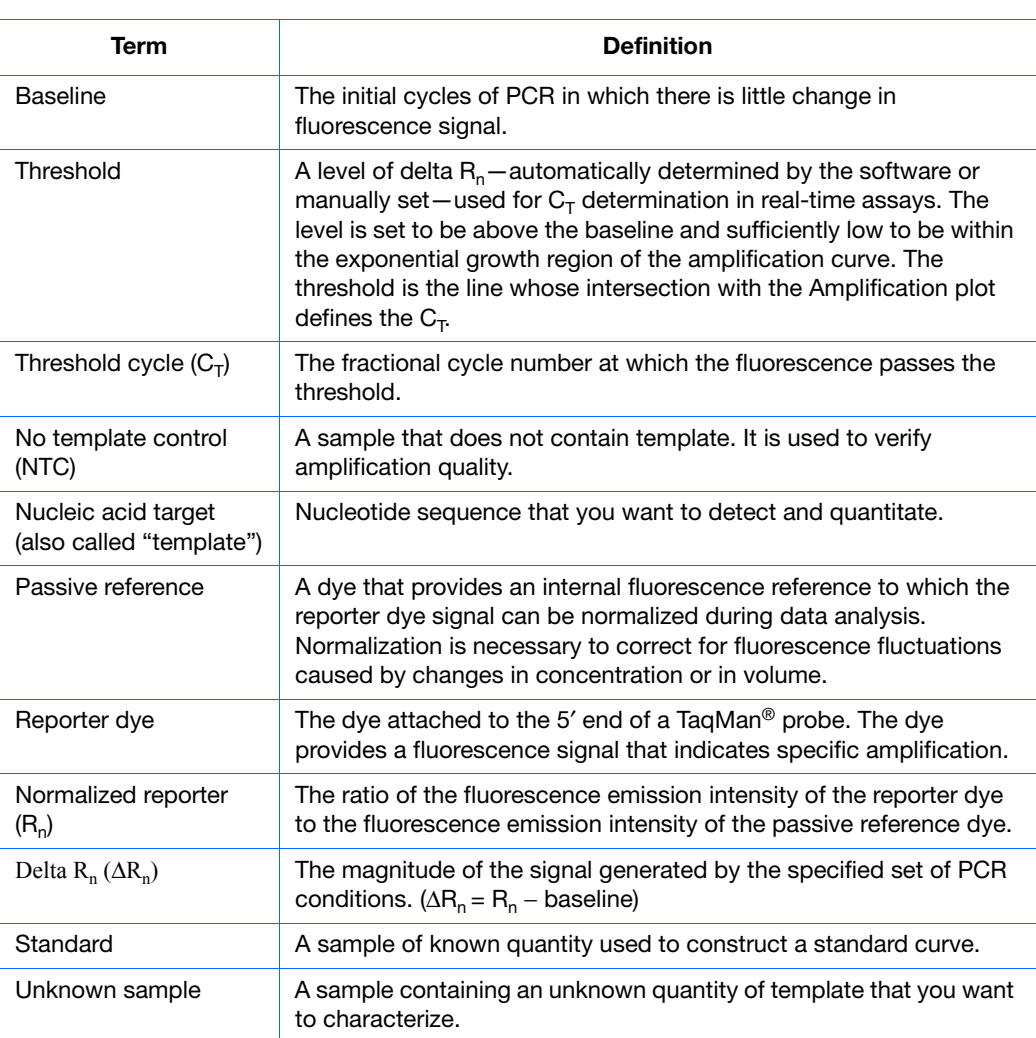

The figure below shows a representative amplification plot and includes some of the terms defined above.

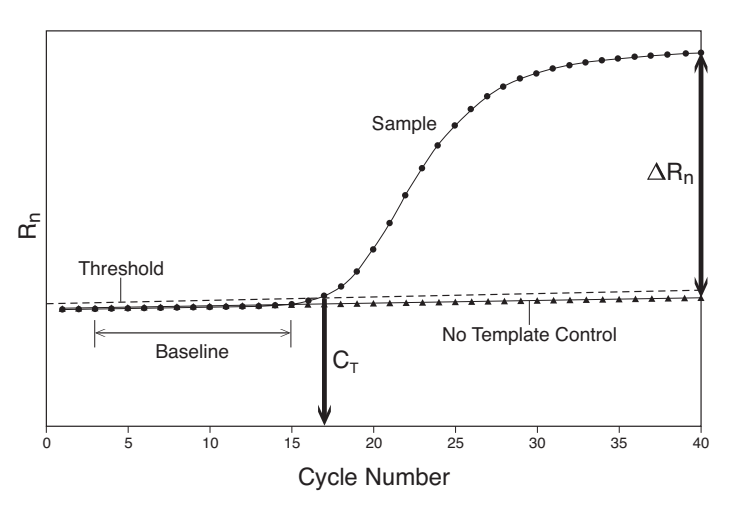

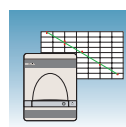

#### **Required User-Supplied Materials**

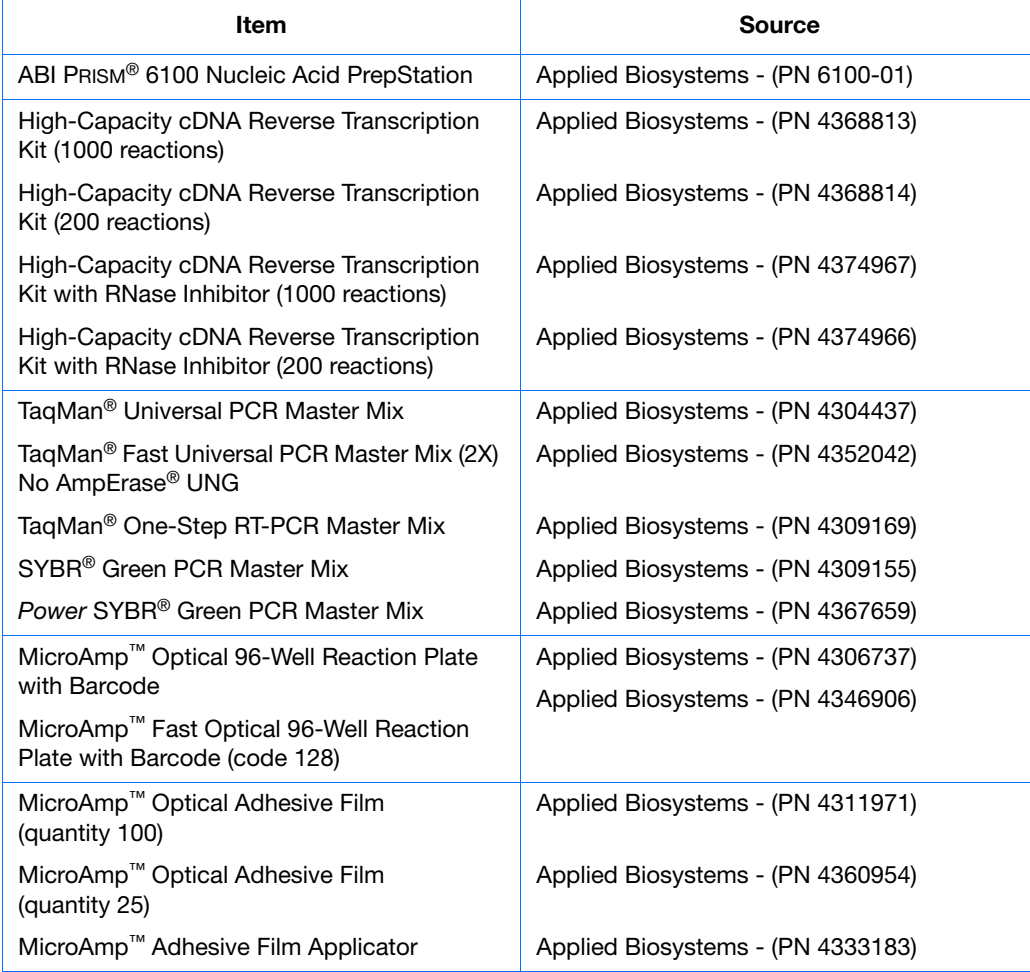

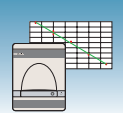

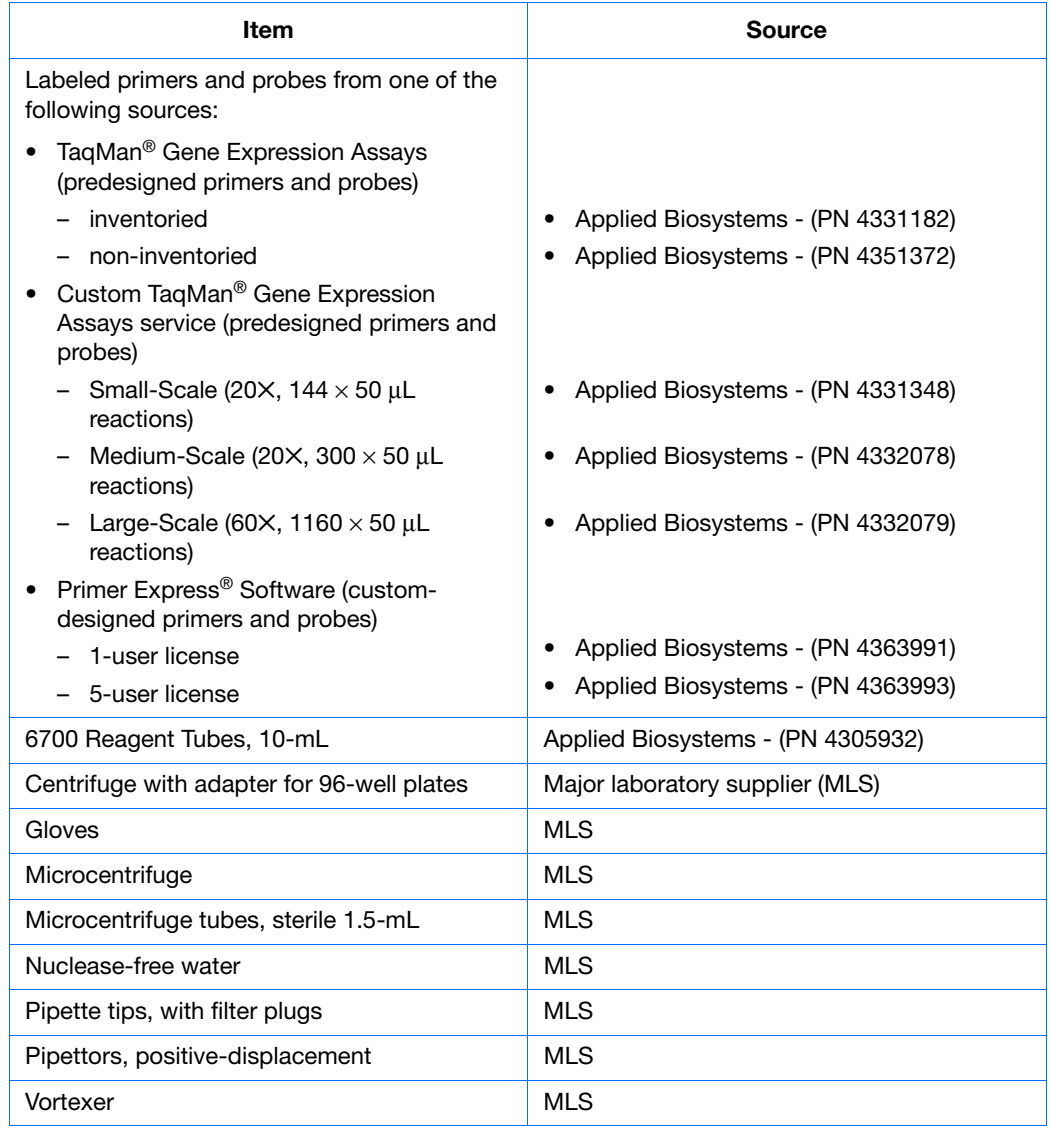

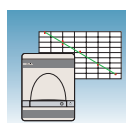

### **Example AQ Experiment**

- **Overview** To better illustrate how to design, perform, and analyze AQ experiments, this section guides you through an example experiment. The example experiment represents a typical AQ experiment setup that you can use as a quick-start procedure to familiarize yourself with the AQ workflow. Detailed steps in the AQ workflow are described in the subsequent chapters of this guide. Included in these chapters are Example Experiment boxes that provide details for some of the related steps in the example experiment. Refer to [Appendix E, "Example AQ Experiment,"](#page-94-1) on [page 81](#page-94-1) for more information. To view the example experiment data file in the SDS software:
	- **1.** Select **File > Open**.
	- **2.** Navigate to **Applied Biosystems\SDS Documents\Example Data Files\ EXAMPLE\_AQ.sds**, then click **Open**.

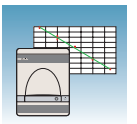

**Chapter 1** Introduction *About AQ Experiments*

<span id="page-22-0"></span>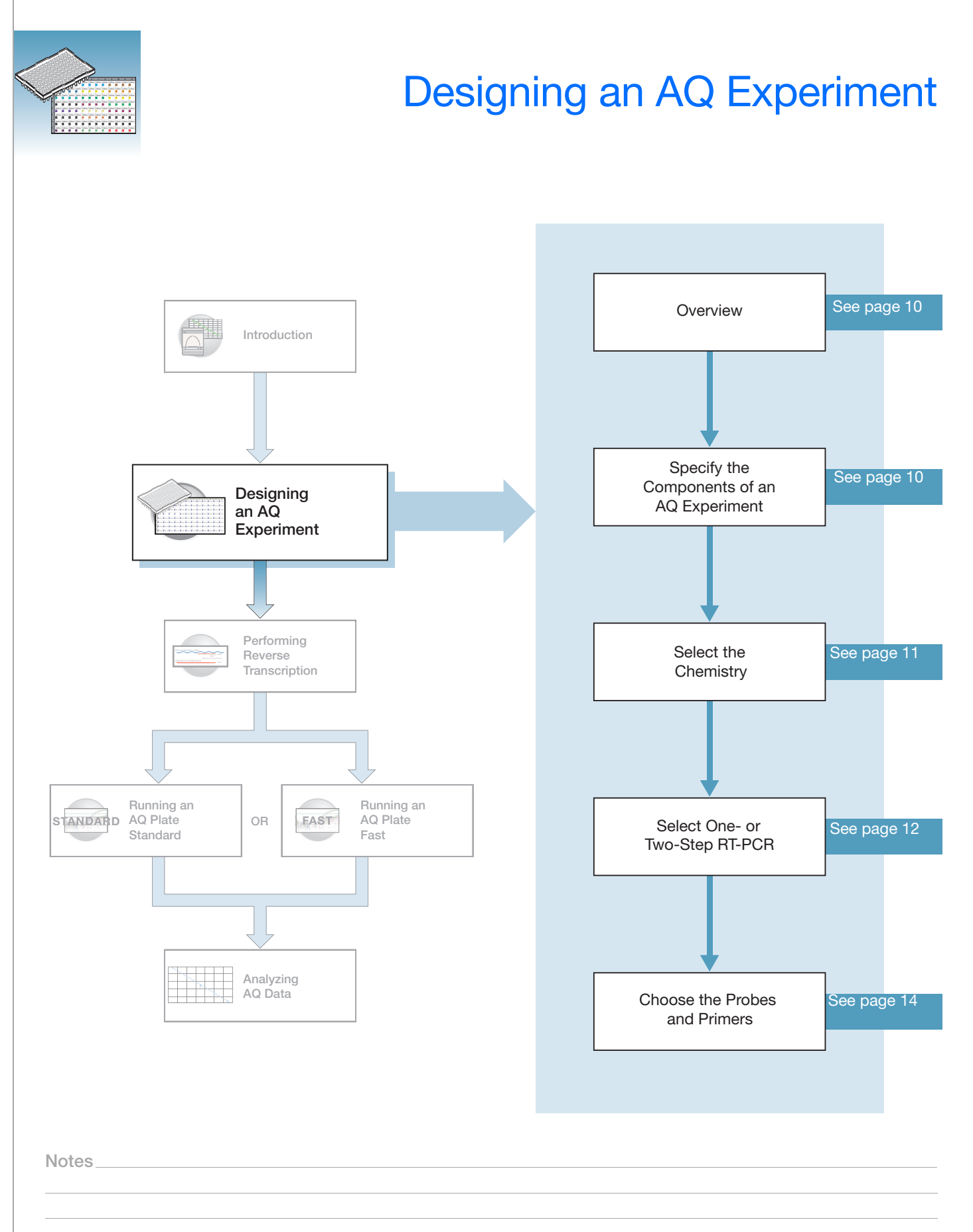

### <span id="page-23-0"></span>**Overview**

Typical AQ experiments are designed for traditional (singleplex) PCR, where a primer pair plus a TaqMan® probe or a primer pair plus a SYBR® Green binding dye are present in a reaction. The following sections describe design decisions required for AQ experiments.

### <span id="page-23-1"></span>**Specifying the Components of an AQ Experiment**

For each AQ experiment, specify:

- **An unknown** The nucleic acid sequence that you are quantitating.
- **Standards** This guide assumes that you have generated a set of standards for each target sequence that you are quantitating. [Appendix B](#page-88-1) on [page 75](#page-88-1) provides guidelines for generating standards.
- **Replicate wells** For absolute quantitation assays, Applied Biosystems recommends the use of three or more replicate reactions per sample to ensure statistical significance.

For more information about these requirements, refer to the *Real-Time PCR Systems Chemistry Guide* (PN 4348358).

#### **Example Experiment**

The example experiment determined the quantity of the RNase P gene in two populations on the 7500 Real Time PCR System. Because a single gene was studied, only one set of standards was required (A). Four replicates of each unknown and standard were performed to ensure statistical significance. In experiments where multiple genes are being studied, a set of standards is required for each gene (B).

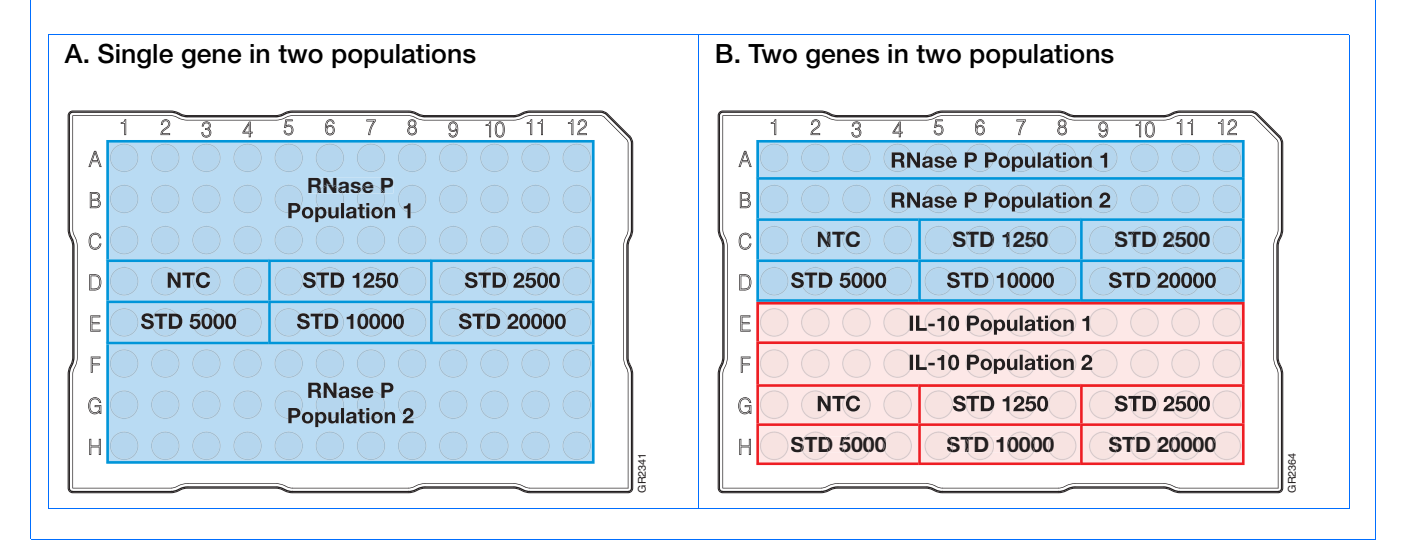

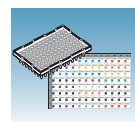

### <span id="page-24-0"></span>**Selecting the Chemistry**

#### **About Chemistries**

Applied Biosystems offers two types of chemistries that you can use to detect PCR products on real-time instruments, as explained in the following table. Both TaqMan<sup>®</sup> probe-based and SYBR® Green I dye chemistries can be used for either one- or two-step RT-PCR. For more information about these chemistries, refer to the *Real-Time PCR Systems Chemistry Guide* (PN 4348358).

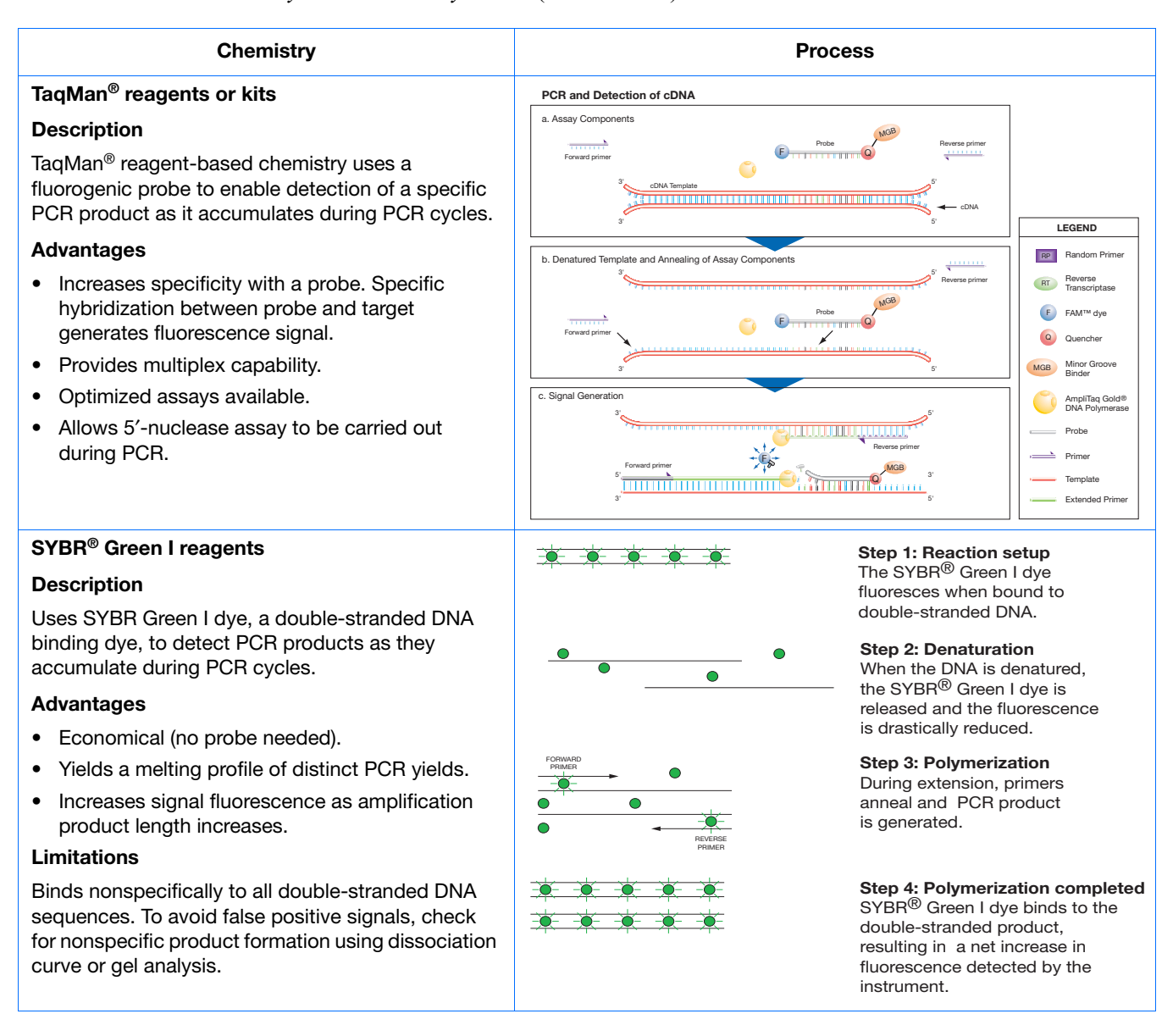

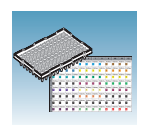

### <span id="page-25-0"></span>**Selecting One- or Two-Step RT-PCR**

When performing real-time PCR, you have the option of performing reverse transcription (RT) and PCR in a single reaction (one-step) or in separate reactions (twostep). The reagent configuration you use depends on whether you are performing twostep or one-step RT-PCR:

• Two-step RT-PCR is performed in two separate reactions: First, total RNA is reverse transcribed into cDNA, then the cDNA is amplified by PCR. This method is useful for detecting multiple transcripts from a single cDNA template or for storing cDNA aliquots for later use. AmpErase® UNG enzyme can be used to prevent carryover contamination.

Users of the 7500 Fast system can use TaqMan® Fast Universal PCR Master Mix or TaqMan® Universal PCR Master Mix for an approximately 40 minute run time or a 2 hour run time, respectively.

**IMPORTANT!** This guide emphasizes AQ experiments that are designed using twostep RT-PCR, but also provides information on one-step RT-PCR. For more information, refer to the *Real-Time PCR Systems Chemistry Guide*.

**Note:** TaqMan® Fast Universal PCR Master Mix does not contain AmpErase® UNG enzyme.

• In one-step RT-PCR, RT and PCR take place in one buffer system, which provides the convenience of a single-tube preparation for RT and PCR amplification. However, you can not use Fast PCR Master Mix or the carryover prevention enzyme, AmpErase® UNG (uracil-N-glycosylase), to perform one-step RT-PCR. For more information about UNG, refer to the *Real-Time PCR Systems Chemistry Guide*.

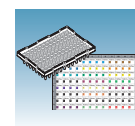

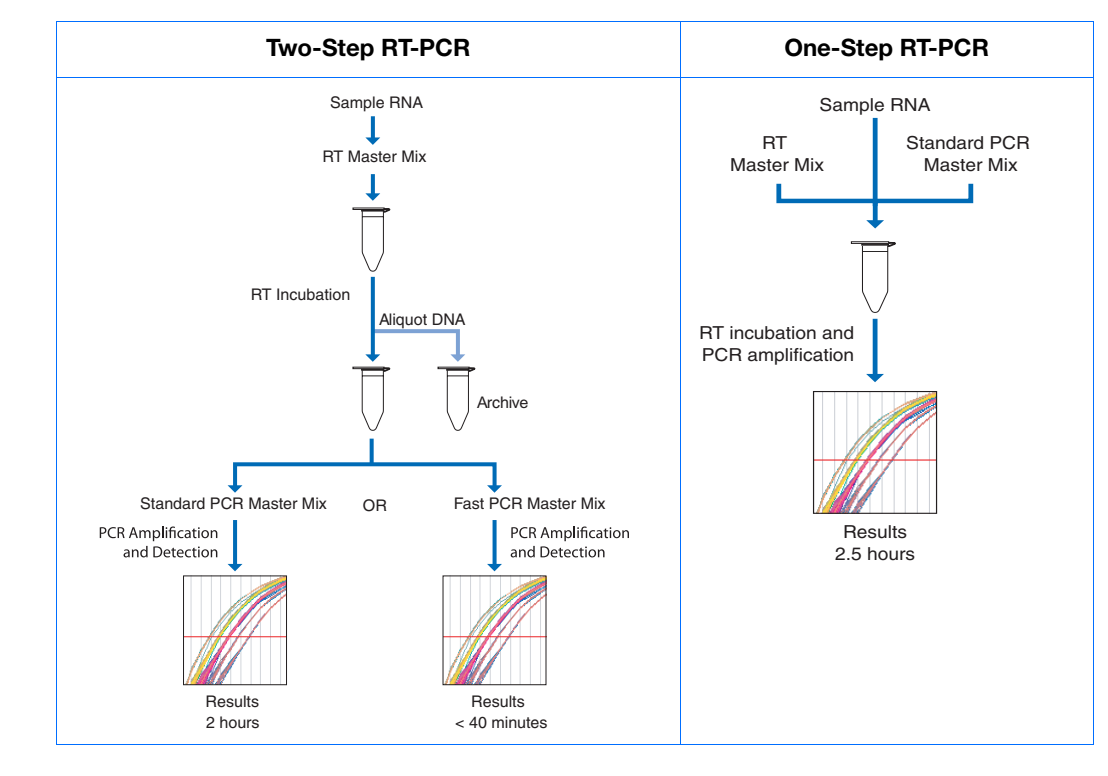

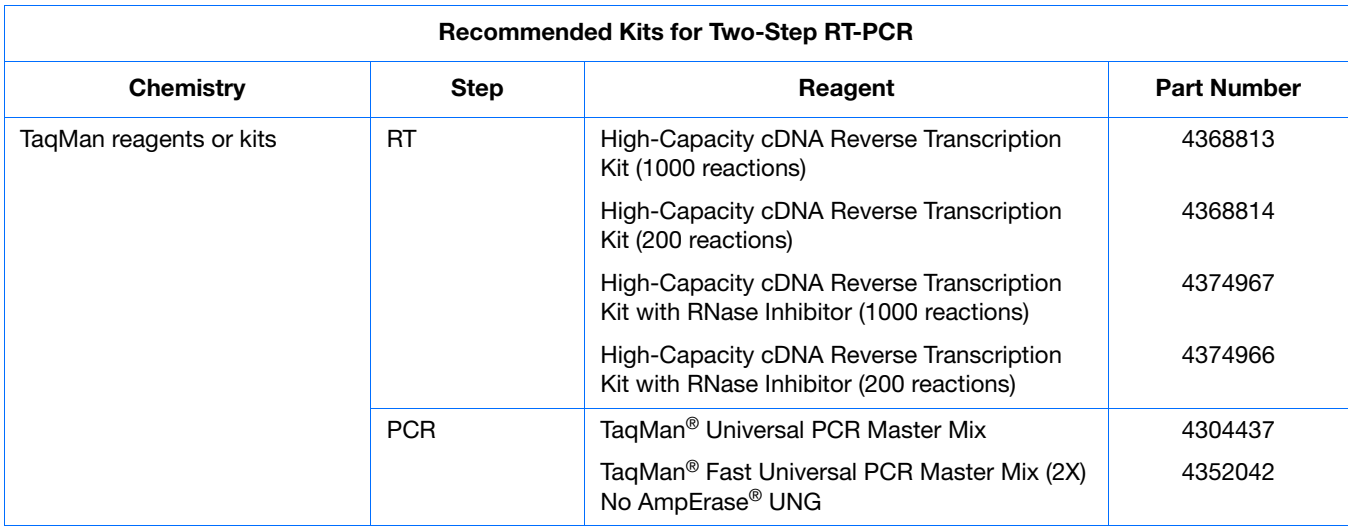

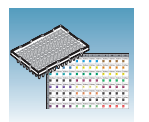

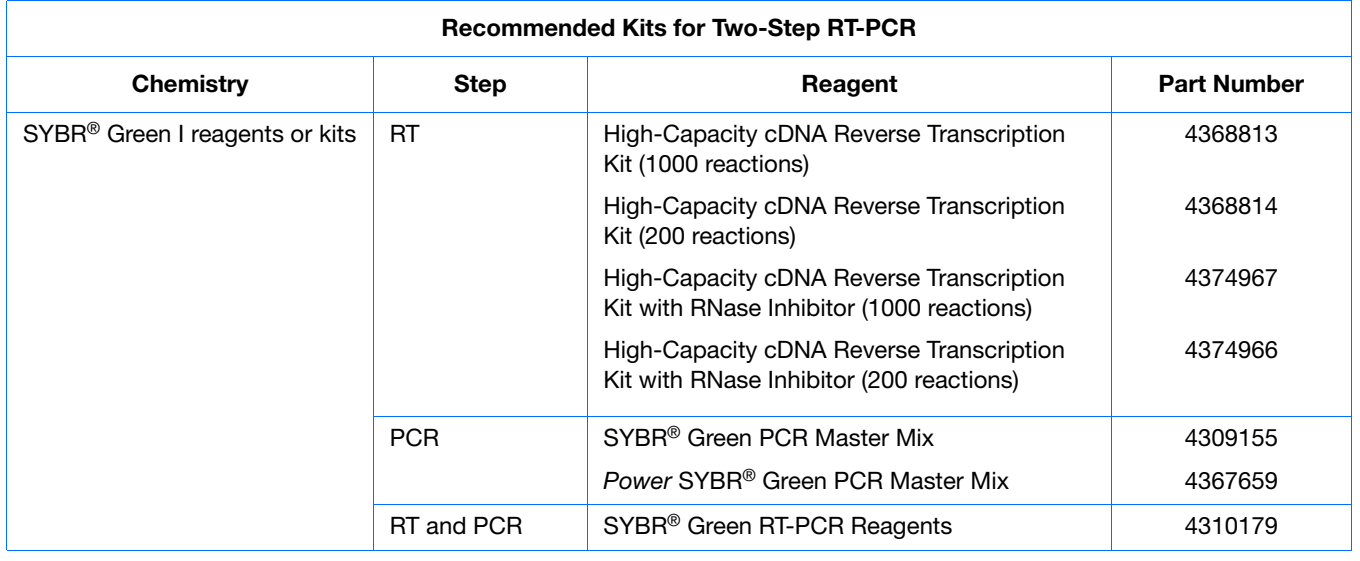

#### **Example Experiment**

Used two-step RT-PCR with the TaqMan reagents and kits indicated in the table above.

### <span id="page-27-0"></span>**Choosing the Probes and Primers**

Choose probe and primer sets for your target sequences. Applied Biosystems provides three options for choosing primers and probes:

• **TaqMan® Gene Expression Assays** – Provide you with optimized, ready-to-use TaqMan assays (5′-nuclease) for human, mouse, or rat transcripts. For information on available primer/probe sets, go to:

#### **<http://www.allgenes.com>**

- **Custom TaqMan® Gene Expression Assays** Designs, synthesizes, formulates, and delivers quality-controlled primer and probe sets. Use this service if the primerprobe set you need is not currently available. To place an order, contact your Applied Biosystems representative.
- **Primer Express<sup>®</sup> Software** Helps you design primers and probes for your own quantitation assays. For more information about using this software, refer to the *Primer Express Software v3.0 Getting Started Guide* (PN 4362460).

Applied Biosystems provides assay design guidelines that have been developed specifically for quantitation assays. When followed, these guidelines provide a reliable system for assay design and optimization. For information about the assay design guidelines, refer to the *Real-Time PCR Systems Chemistry Guide*.

#### **Example Experiment**

Primers and probes for RNase P were designed using Primer Express Software.

<span id="page-28-0"></span>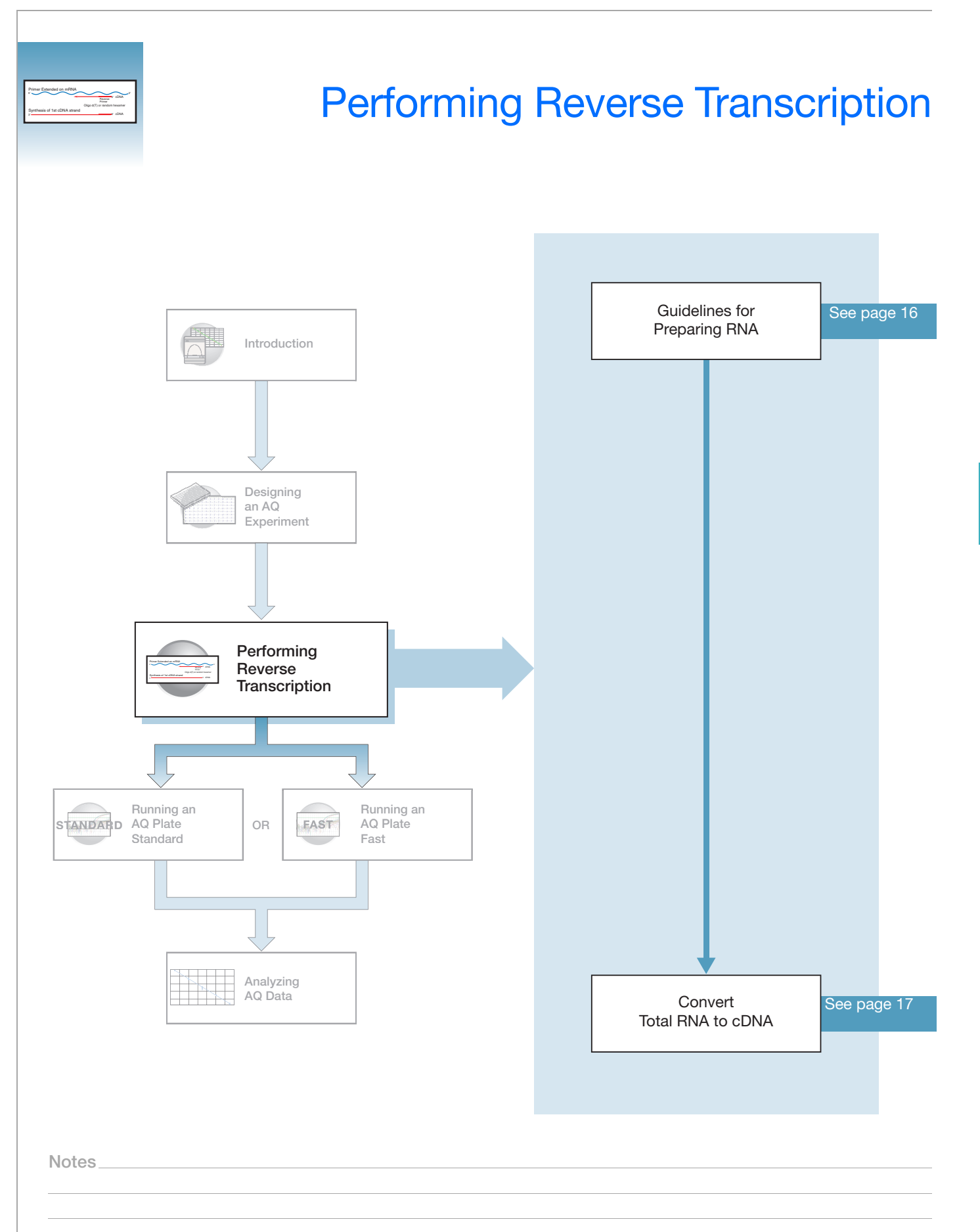

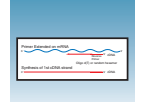

### <span id="page-29-0"></span>**Guidelines for Preparing RNA**

### **Isolating Total RNA**

Applied Biosystems supplies several instrument systems, chemistries, and protocols for RNA isolation from a variety of starting materials, such as blood, tissue, cell cultures, and plant material.

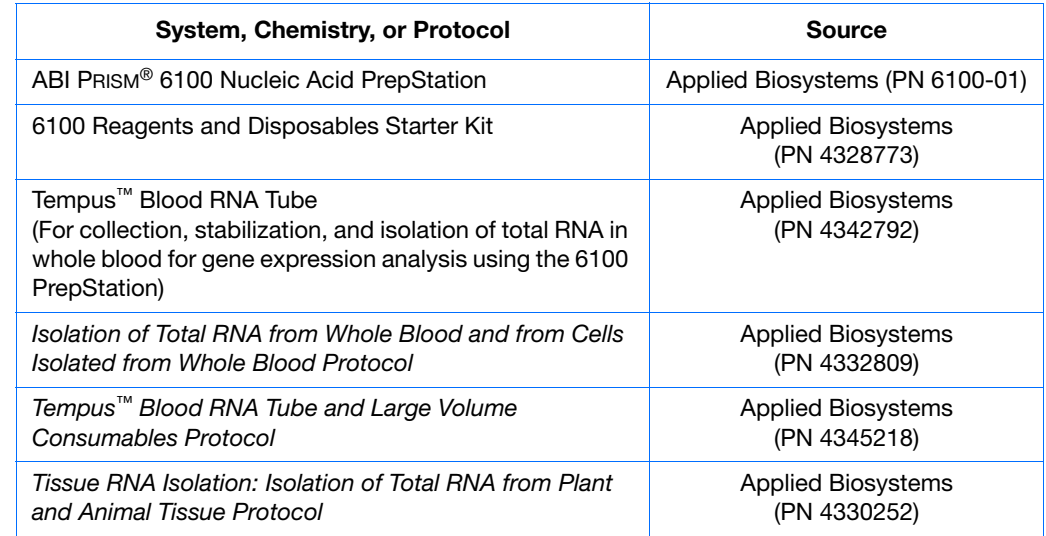

**Quality of RNA** The total RNA you use for AQ experiments should:

- Have an  $A_{260/280}$  greater than 1.9
- Be intact when visualized by gel electrophoresis
- Not contain RT or PCR inhibitors

The *High-Capacity cDNA Reverse Transcription Kits Protocol* (PN 4375575) contains additional guidelines for preparing the RNA template.

**Adjusting the Starting Concentration of Total RNA** The High-Capacity cDNA Reverse Transcription Kits are optimized to convert up to 2 µg of total RNA to cDNA per 20 µL reaction. Convert enough total RNA so that the final concentration of total RNA converted to cDNA is 10 to 100 ng in 5 µL for each 50-µL PCR reaction.

**Note:** If you suspect that the RNA contains RNase activity, add RNase Inhibitor to the reverse transcription reaction at a final concentration of 1.0 U/µL.

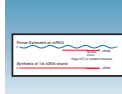

### <span id="page-30-0"></span>**Converting Total RNA to cDNA**

**Using the High-Capacity cDNA Reverse Transcription Kits**

Use the High-Capacity cDNA Reverse Transcription Kit to perform the first step (RT) in the two-step RT-PCR method. Follow the manual method for converting total RNA into cDNA, as specified in the *High-Capacity cDNA Reverse Transcription Kits Protocol* (PN 4375575).

**IMPORTANT!** The protocol is not shipped with the High-Capacity cDNA Reverse Transcription Kit. Download the protocol from

#### **<http://docs.appliedbiosystems.com/search.taf>**

To search for the document, select **ABI PRISM® 6100 Nucleic Acid PrepStation** in the Product list box, then click **Search** at the bottom of the page. The protocol is listed under the Protocols heading.

#### <span id="page-30-1"></span>**Thermal Profile Parameters for RT**

The High-Capacity cDNA Reverse Transcription Kits use the following thermal profile parameters for the RT step.

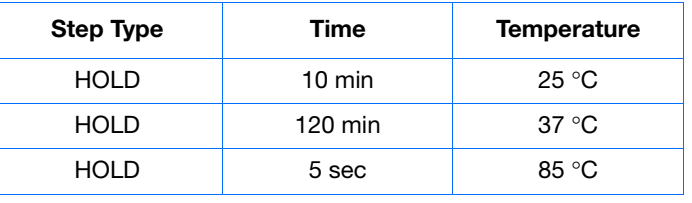

**Note:** If you are using a standalone thermal cycler, you can add an additional 4 °C HOLD step. For more information, see the *Applied Biosystems High-Capacity cDNA Reverse Transcription Kits Protocol* (PN 4375575).

**Note:** Thermal cycling conditions for one-step RT-PCR are described on [page 30.](#page-43-0)

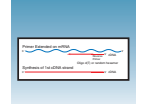

**Storing cDNA** After cDNA conversion, store all cDNA samples at −15 to −25 °C. To minimize repeated freeze-thaw cycles of cDNA, store cDNA samples in aliquots.

> **CHEMICAL HAZARD**. **10** × **Reverse Transcription Buffer** may cause eye, skin, and respiratory tract irritation. Read the MSDS, and follow the handling instructions. Wear appropriate protective eyewear, clothing, and gloves.

#### **Example Experiment - Standard Plate**

For the example experiment, total RNA was extracted from blood. RNA concentration was determined (using  $A_{260}$ ).

The RT master mix was prepared as follows, using guidelines from the *High-Capacity cDNA Reverse Transcription Kits Protocol* (PN 4375575):

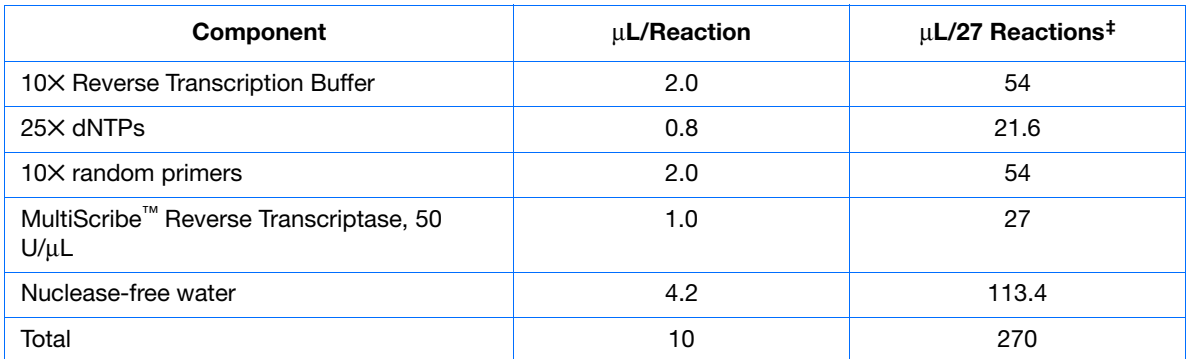

‡ Each RT reaction is 20 µL (see below). If you need 5 µL of cDNA at 50-µL total volume for each of 104 PCR reactions per plate (see ["Preparing the PCR Master Mix" on page 20\)](#page-33-2), you need 27 RT reactions. Extra volume is included to account for pipetting losses, as well as extra cDNA for archiving.

The cDNA plate was then prepared by pipetting in each well:

- $\bullet$  10 µL of the RT master mix
- 10 µL of RNA sample

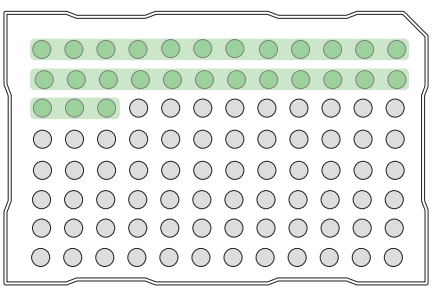

The RNA was then converted to cDNA using the thermal profile parameters for two-step RT-PCR, as described in ["Thermal](#page-30-1)  [Profile Parameters for RT" on page 17](#page-30-1).

The cDNA was stored at −20 °C until use.

<span id="page-32-0"></span>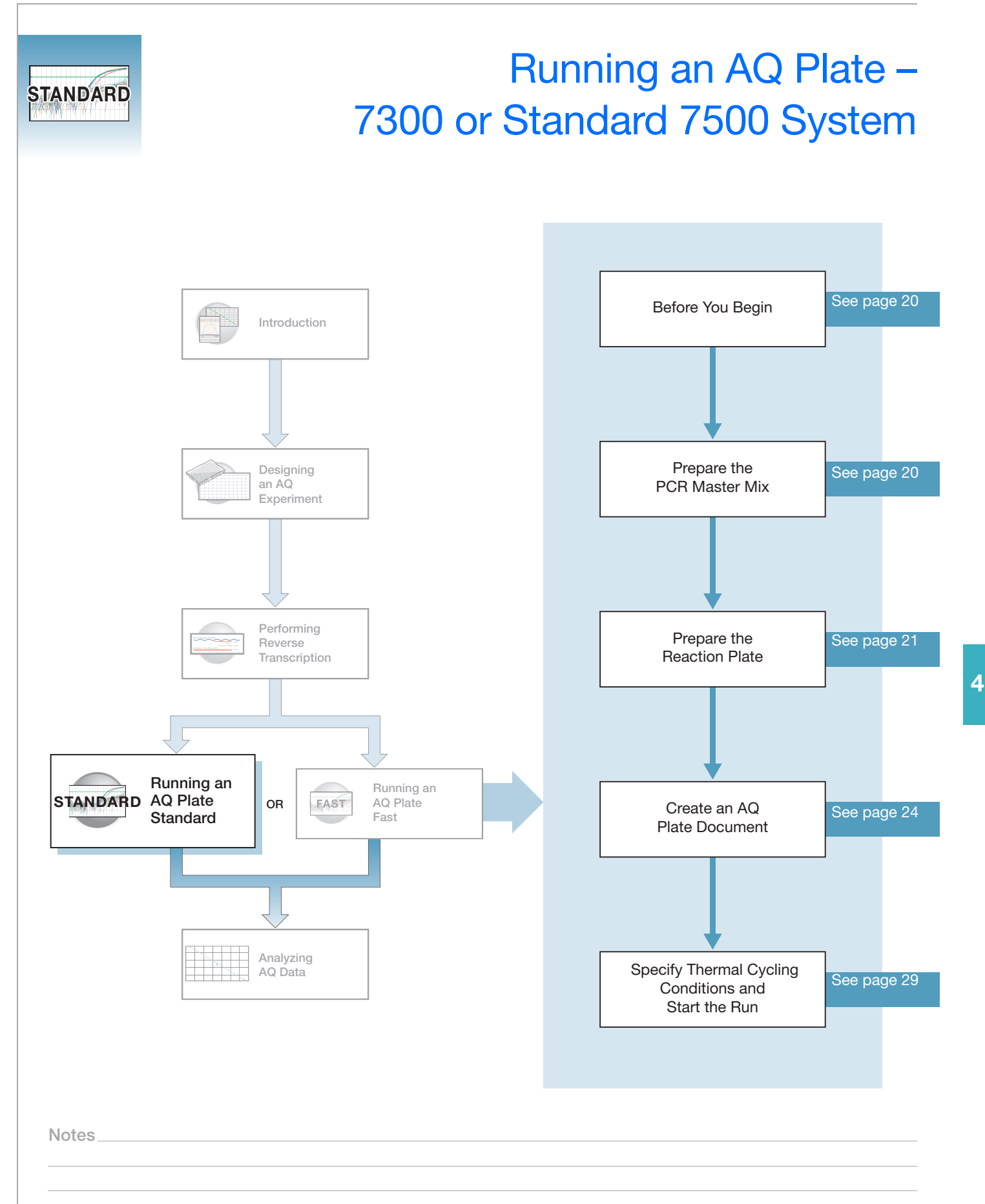

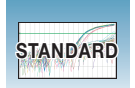

### <span id="page-33-0"></span>**Before You Begin**

Check that background and pure-dye runs have been performed regularly to ensure optimal performance of the 7300 or Standard 7500 system. For more information about calibrating the 7300/7500 system, refer to the Online Help and the *Applied Biosystems 7300/7500/7500 Fast Real-Time PCR System Installation and Maintenance Guide*.

### <span id="page-33-2"></span><span id="page-33-1"></span>**Preparing the PCR Master Mix**

The second step (PCR) in the two-step RT-PCR procedure is amplifying the cDNA, which you perform using the TaqMan® Universal PCR Master Mix.

Refer to the *TaqMan Universal PCR Master Mix Protocol* (PN 4351891) for details on how to use the reagents. The following table lists the universal assay conditions (volume and final concentration) for using the master mix.

**CAUTION** CHEMICAL HAZARD. TaqMan Universal PCR Master Mix **(2**✕**) No AmpErase UNG** may cause eye and skin irritation. Exposure may cause discomfort if swallowed or inhaled. Read the MSDS, and follow the handling instructions. Wear appropriate protective eyewear, clothing, and gloves.

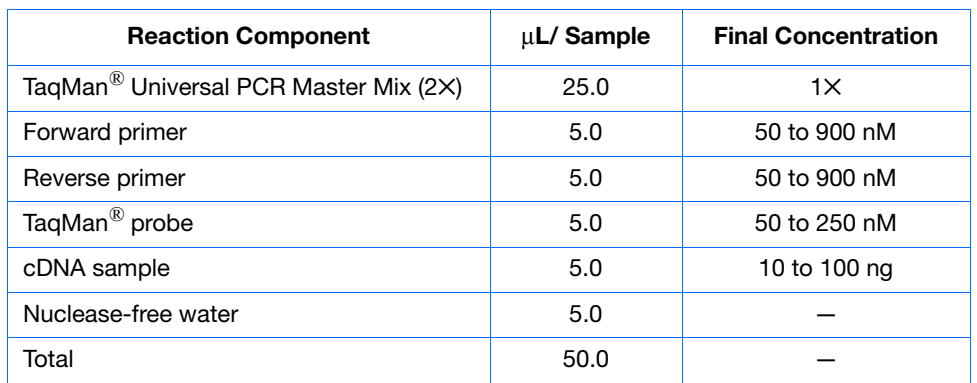

If you design probes and primers using Primer Express*®* Software, they must be optimized to work with the universal assay conditions, using the volumes listed in the table above. Refer to the *TaqMan Universal PCR Master Mix Protocol* (PN 4351891) for primer optimization. All TaqMan<sup>®</sup> Gene Expression Assays and Custom TaqMan<sup>®</sup> Gene Expression Assays are formulated so that the final concentration of the primers and probes are within the recommended values.

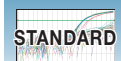

### <span id="page-34-0"></span>**Preparing the Reaction Plate**

**Standard vs. Fast Plates**

**IMPORTANT!** Make sure that you use the Standard Optical 96-Well Plate on the 7500 Real-Time PCR System. Fast Optical 96-Well Plates will not fit into the standard block correctly and will result in loss of data.

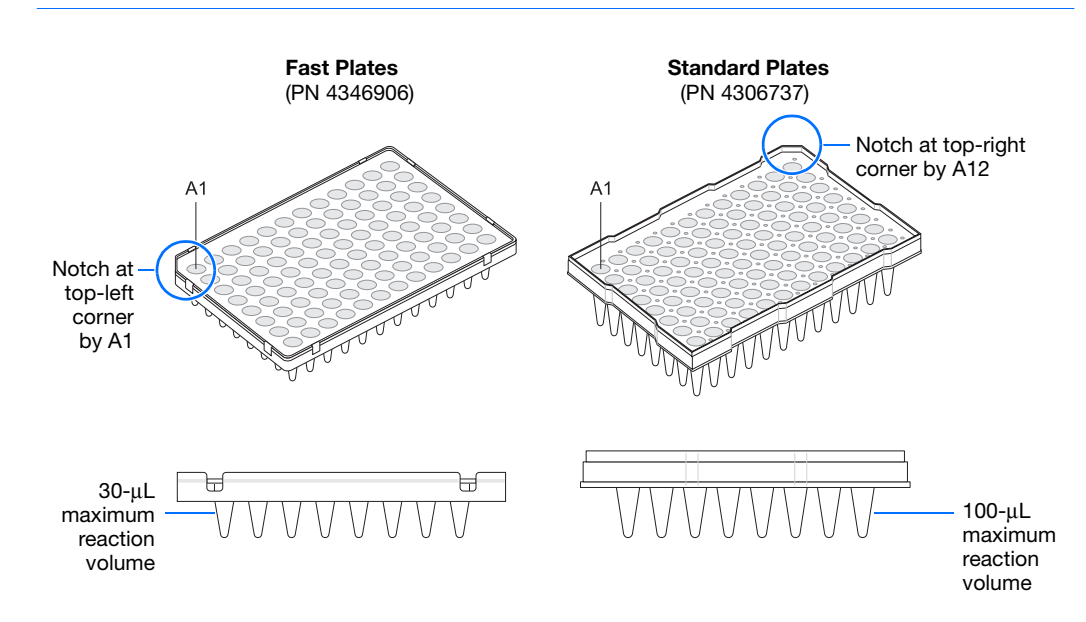

**1.** Label the reaction plate, ensuring that you include a set of standards for every target sequence. The standards must be on the same plate as the target sequence.

**Note:** The arrangement of the reactions (samples and assays) on the plate should match the arrangement (sample names and detectors/markers) in the plate document used for the run.

**2.** Into each well of the reaction plate, add 50 µL of the appropriate PCR master mix.

**Note:** Prepare reactions containing standards exactly the same way as reactions containing unknowns. Use the same primers and probes, PCR master mix components, and volume, but add to each standard mix a known quantity of template (such as cDNA or plasmid DNA). Prepare all components in a reaction mix prior to adding to the plate wells.

- **3.** Seal the reaction plate with an optical adhesive cover.
- **4.** Centrifuge the plate briefly.

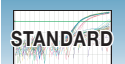

**5.** Verify that each reaction is positioned in the bottom of the well.

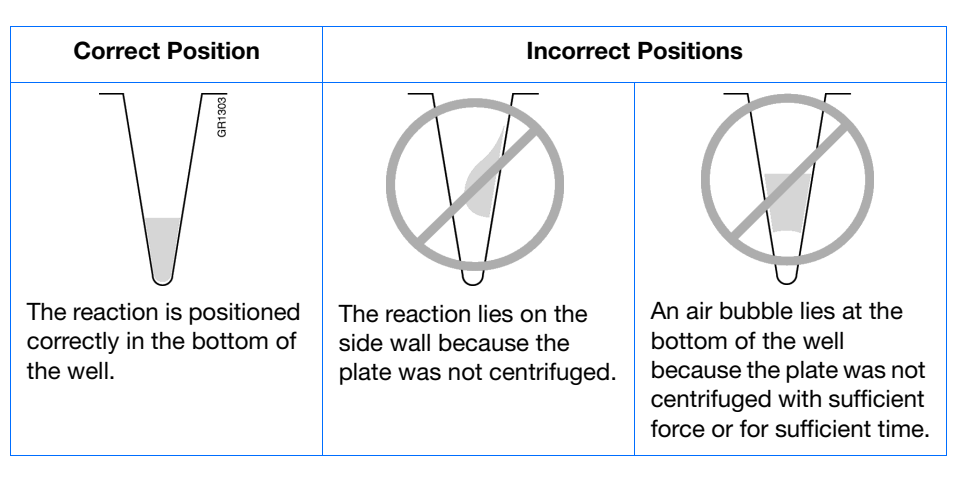

**IMPORTANT!** Ensure all reaction is positioned correctly in the bottom of the well before starting a run. Failure to do so will impact the quality of data.

**6.** Keep the reaction plate on ice until you are ready to load it into the 7300/7500 system.
#### **Example Experiment**

**Reaction Component** <sup>µ</sup>**L/Reaction** <sup>µ</sup>**L/5 Reactions‡** µ**L/37 Reactions§ Final Concentration** TaqMan Universal PCR Master Mix  $(2\times)$  25.0 125.0 925.0 1 $\times$ Forward primer 5.0 25.0 185.0 50 to 900 nM Reverse primer **185.0** 185.0 **5.0** 185.0 **50 to 900 nM** TagMan probe 185.0 185.0 185.0 50 to 250 nM cDNA sample or template for standards 5.0 25.0 185.0 10 to 100 ng Nuclease-free water 185.0 185.0 — 185.0 — 185.0 — 185.0 — 185.0 — 185.0 — 185.0 — 185.0 — 185.0 — 185.0 — 185.0 — 185.0 — 185.0 — 186.0 — 187.1 187.1 187.1 187.1 187.1 187.1 187.1 187.1 187.1 187.1 187.1 187.1 187.1 187.1 Total 50.0 250.0 1850.0 —

The PCR master mixes were prepared according to the universal assay conditions.

‡ One master mix was prepared for each of the six standards (4 replicates, plus extra volume for pipetting losses).

§ One master mix was prepared for each of the two populations being studied (36 samples, plus extra volume for pipetting losses).

Unknowns (target sequences being quantitated) and standards were arranged on a plate. 50 µL of the appropriate PCR master mix (containing cDNA) was added to each well. The plate was kept on ice until it was loaded in the 7500 system.

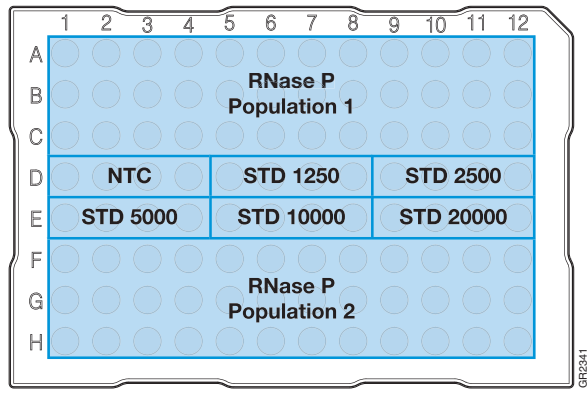

### **Creating an AQ Plate Document**

**Overview** An AQ plate document stores data collected from an AQ run for a single plate. AQ plate documents also store other information about the run, including sample names and detectors.

**Run Setup Requirements** For each AQ plate document that you create, specify detectors, standards, and detector tasks:

- A detector is a virtual representation of a gene-specific nucleic acid primer and probe combination used in assays. You specify which detector to use for each target sequence. [Appendix A](#page-86-0) on [page 73](#page-86-0) explains how to create detectors.
- A standard is a known amount of a target sequence. You must have a set of standards for each target sequence on the plate.
- A detector task specifies how the software uses the data collected from the well during analysis. You apply one of three tasks to each detector in each well of a plate document.

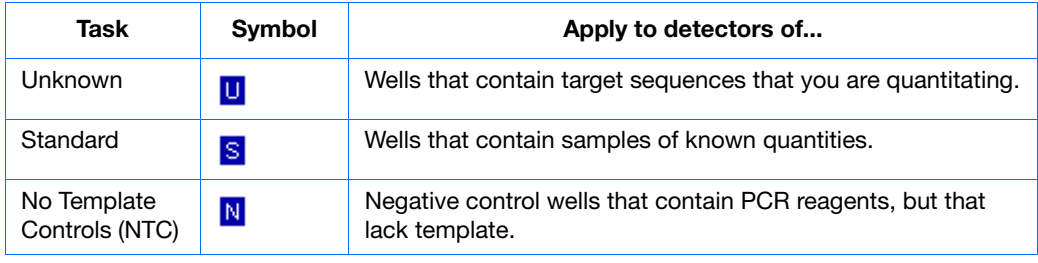

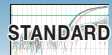

### **Creating an AQ Plate Document**

You can enter sample information into a new plate document, copy and paste sample information from existing plate documents, import sample information from existing plate documents, or use a template document to set up new plate documents. This section describes setting up new plate documents. Refer to the Online Help for information about copying or importing sample information from existing plate documents, or using template documents.

**Note:** The following procedure is illustrated using the example experiment data file (see [page 7\)](#page-20-0).

#### **To create a new AQ plate document:**

- **1.** Select **Start > All Programs > Applied Biosystems > 7300/7500 System > 7300/7500 System Software** ( $\ddot{\bullet}$ ) to start the SDS software.
- **2.** In the Quick Startup document dialog box, select **Create New Document**.

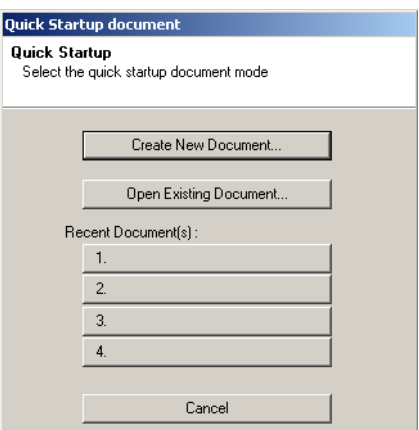

**3.** In the Assay drop-down list of the New Document Wizard, select **Standard Curve (Absolute Quantitation)**. Accept the default settings for Container and Template (**96-Well Clear** and **Blank Document**). Choose from **Standard 7300, Standard 7500, or 9600 Emulation** Run Modes.

**IMPORTANT!** You cannot use RQ Plate documents for AQ assays and vice versa. The information stored in AQ and RQ plate documents is not interchangeable.

**4.** Enter a name in the Plate Name field, or accept the default, then click **Next >**.

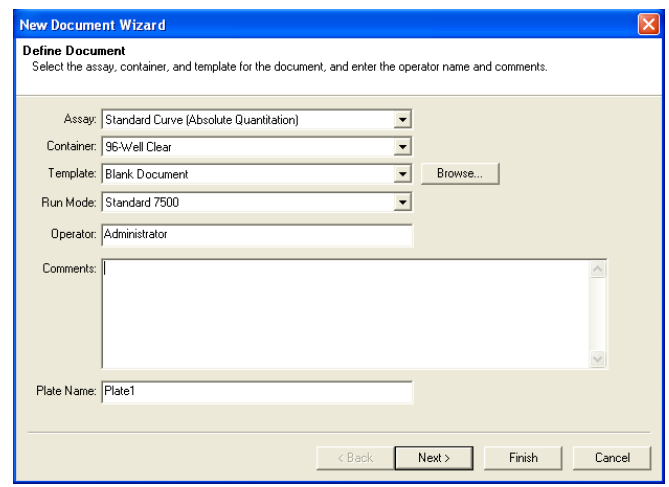

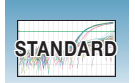

- **5.** Select detectors to add to the plate document.
	- **a.** Click to highlight a detector, for example, **RNase P**. (Ctrl-click to select multiple detectors.) If no detectors are listed in the Detector Manager, click **New Detector** to open the New Detector dialog box. For more information about creating new detectors, refer to [Appendix A](#page-86-0) on [page 73](#page-86-0).
	- **b.** Click **Add >>** to add the detectors to the plate document, then click **Next >**.

**Note:** To remove a detector from the Detectors in Document panel, select the detector, then click **Remove**.

- **6.** Specify the detectors and tasks for each well.
	- **a.** Click on a well (or group of wells, for replicates) to select it.
	- **b.** Click on the detector name(s) to select the detector(s) for the well.
	- **c.** Click under the Task column to assign the detector task.
	- **d.** Enter a quantity for wells that contain standards.
	- **e.** Click **Use**.

The detector task and color are displayed in the selected wells.

**f.** Click **Finish**.

The SDS software creates the plate document.

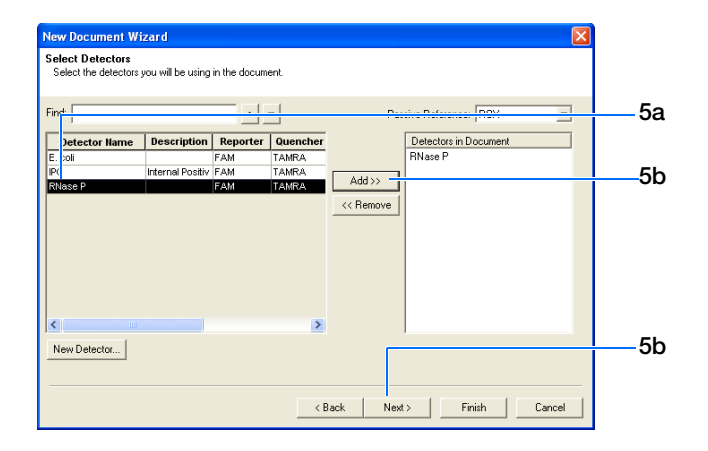

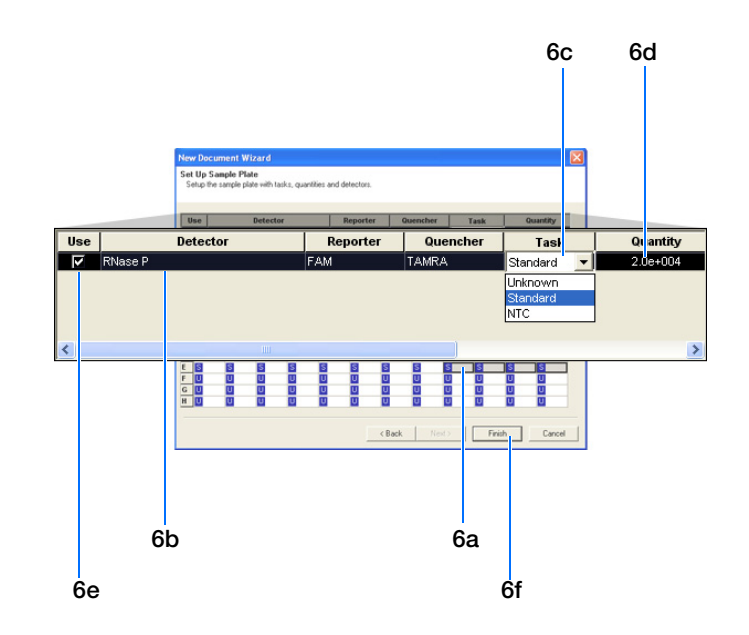

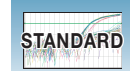

- **7.** Enter the sample names.
	- **a.** Click  $\mathbf{Q}$  or select **View > Well Inspector**.

**Note:** To enter sample names without using the Well Inspector, click-drag to select wells, then type the sample name.

- <span id="page-40-0"></span>**b.** Click a well or click-drag to select replicate wells.
- **c.** Enter the sample name.
- <span id="page-40-1"></span>**d.** If necessary, change the setting for the Passive Reference dye. (By default, the  $ROX<sup>TM</sup>$  dye is selected.)
- **e.** Repeat [steps b through](#page-40-0) [d](#page-40-1) until you have specified sample names and passive reference dyes for all the wells on the plate, then click  $(\mathbf{x})$  to close the Well Inspector.

**Note:** You can change the sample setup information (sample name, detector, task) after a run is complete.

**IMPORTANT!** If your experiment does not use all the wells on a plate, do not omit the wells from use at this point. You can omit unused wells after the run. For information about omitting unused wells, refer to the Online Help.

**8.** Verify the information on each well in the Setup tab.

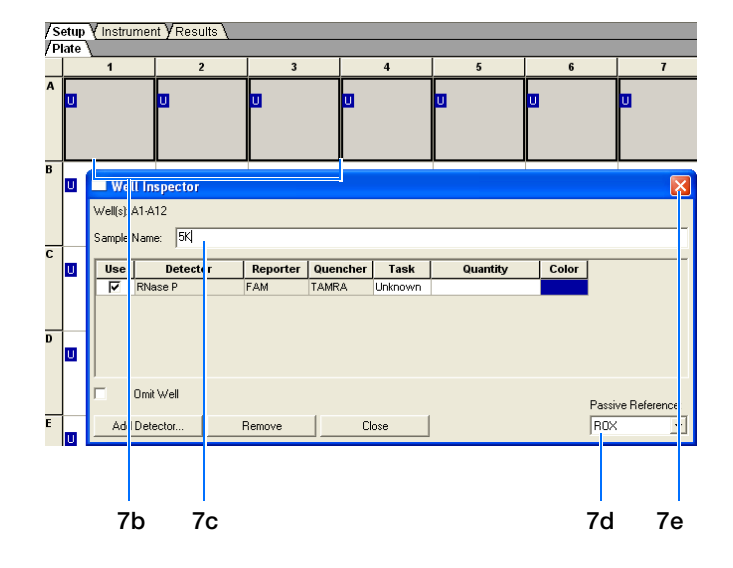

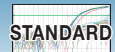

#### **Example Experiment**

The samples being quantitated and the standards were arranged on a single plate. Each well was associated with a detector (indicated by the colored squares). Each well was also assigned a detector task—U (unknown), S (standard), or N (no template control).

Only one detector (named RNase P) was defined because only one gene was being quantitated.

The figure below shows the example AQ plate document after sample names, detectors, and detector tasks were assigned for each well.

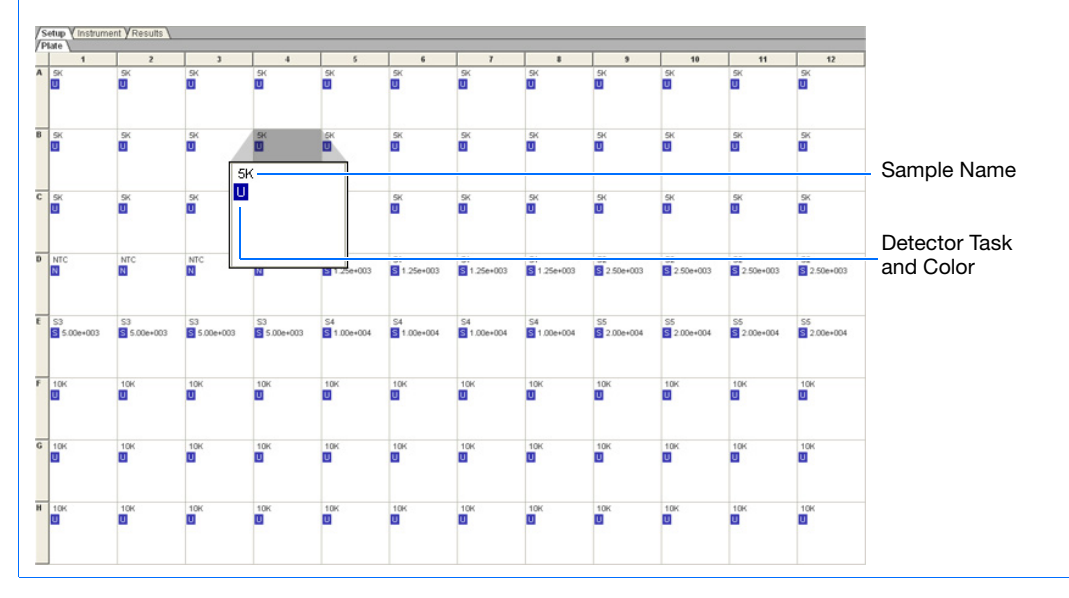

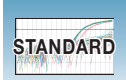

# **Specifying Thermal Cycling Conditions and Starting the Run**

**Default Thermal Cycling Conditions for PCR**

If you selected the two-step RT-PCR method for your AQ experiment (recommended), you have already completed the RT step. At this point in the workflow, you are ready to PCR amplify cDNA.

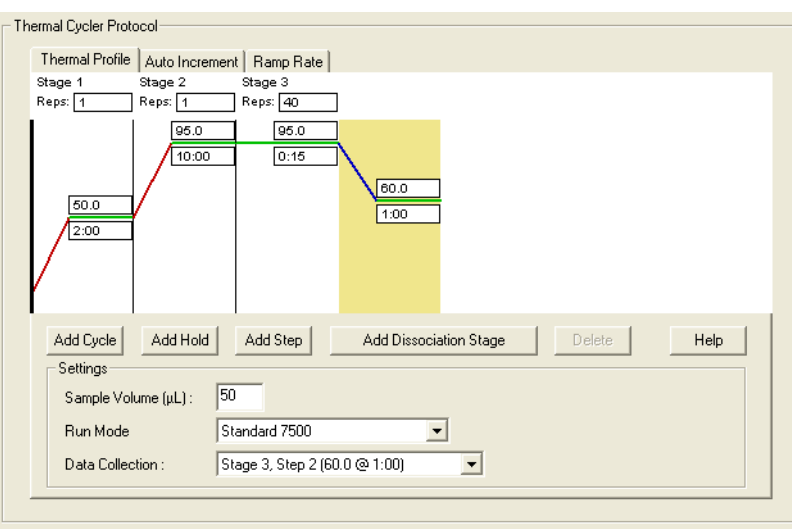

The default thermal cycling conditions for the PCR step of the procedure shown in the following table, Times and Temperatures (Two-step RT-PCR), should appear on the Instrument tab.

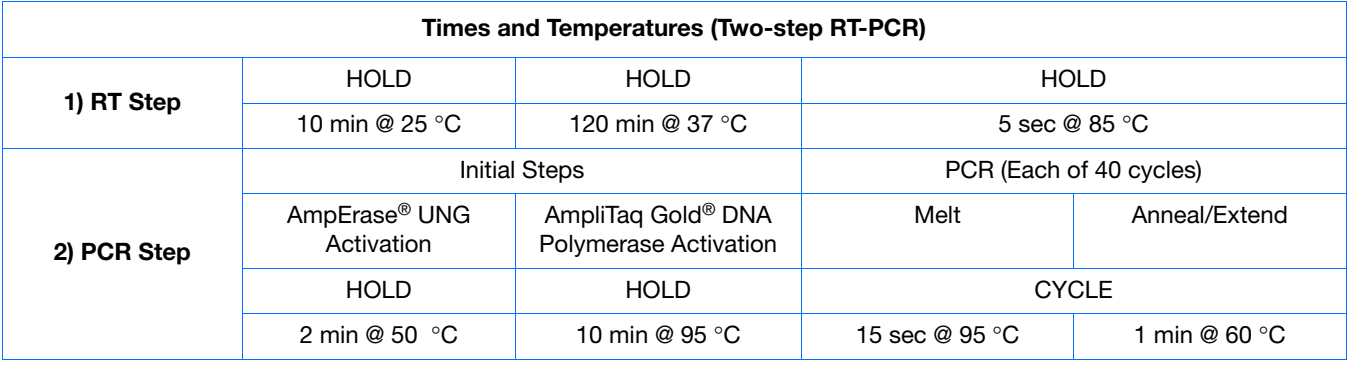

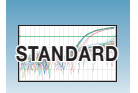

### <span id="page-43-0"></span>**Thermal Cycling Conditions for One-Step RT-PCR**

If you select the one-step RT-PCR method, cDNA generation and amplification take place simultaneously at this point in the workflow.

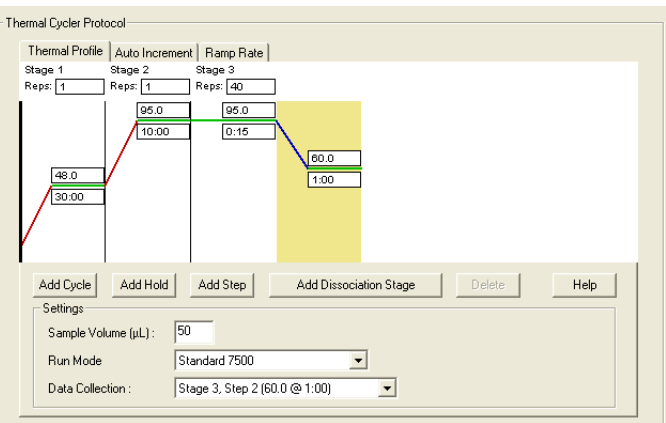

The following table, Times and Temperatures (One-step RT-PCR), shows the thermal cycling conditions for one-step RT-PCR experiments.

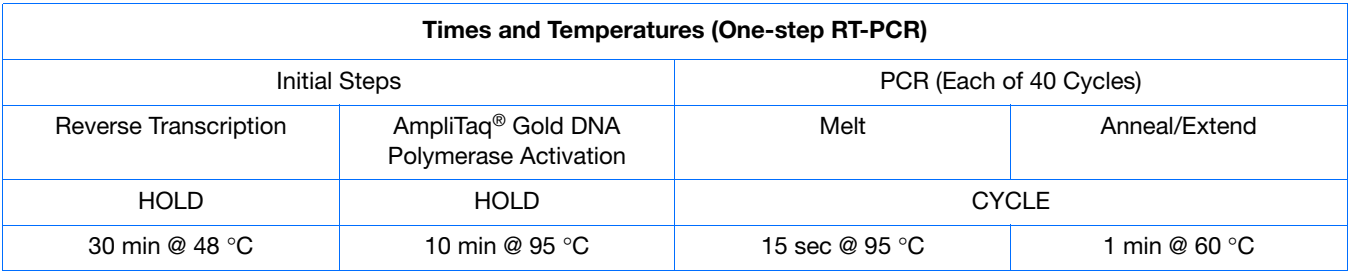

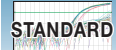

#### **To specify thermal cycling conditions and start the run:**

**1.** Select the **Instrument** tab.

By default, the standard PCR conditions for the PCR step of the two-step RT-PCR method are displayed.

- **2.** Verify that:
	- If you are using two-step RT-PCR The default PCR thermal cycling conditions are set.

**Note:** If you are using one-step RT-PCR, use the thermal cycling parameters shown in ["Thermal Cycling Conditions for One-Step](#page-43-0)  [RT-PCR" on page 30.](#page-43-0)

- Sample Volume is 50 µL.
- Verify desired Run Mode.

**Note:** If you are using SYBR*®* Green I reagent chemistry and you want to determine if there is contamination or if you want to determine the dissociation temperature of your amplicons, click **Add Dissociation Stage**. The dissociation stage includes a post-dissociation cooling step. Refer to the Online Help for more information.

**Note:** In the 7300 instrument, the 9600 Emulation feature is not available.

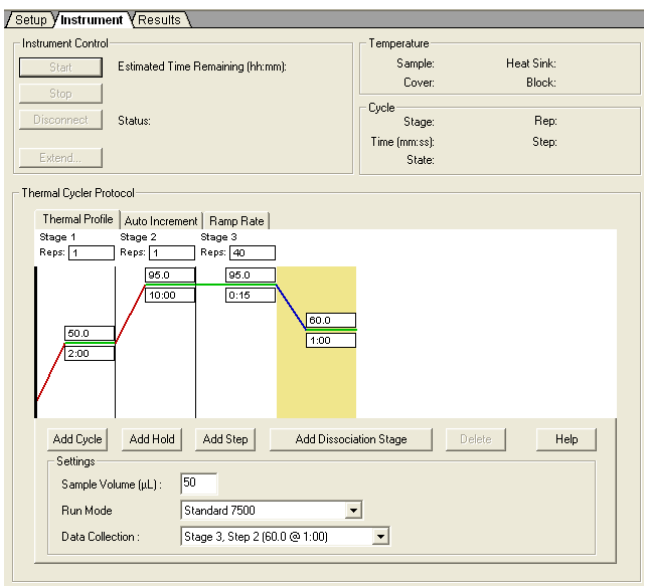

**Notes**

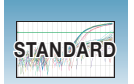

<span id="page-45-0"></span>**3.** Select **File** > **Save**, enter a name for the AQ plate document, then click **Save**.

(Optional) If you want to use this plate document again, save it as a template document. Select **File > Save As**. In the **Save in** drop-down list, navigate to **Applied Biosystems\7300\7500\ 7500 Fast System\Templates**. Type the File name, then select (\*.sdt) for **Save as type** to save the file as a template.

**4.** Load the plate into the instrument.

**Note:** The A1 position is in the top-left side of the instrument tray.

**5.** Click **Start**.

As the instrument performs the PCR run, it displays real-time status information in the Instrument tab and records the fluorescence emissions.

After the run, the status values and buttons are grayed-out, the Analysis button is enabled  $( \ \blacktriangleright )$ , and a message indicates whether or not the run is successful.

All data generated during the run are saved to the AQ plate document that you specified in [step 3](#page-45-0).

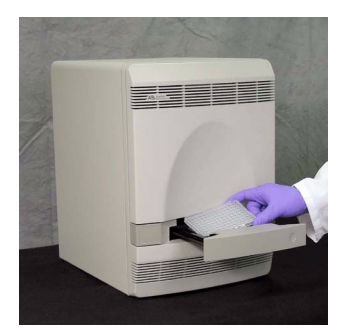

12

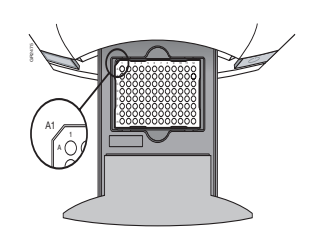

Well A1 7300/7500 system: Notched top-right corner for standard plates

> 7500 Fast system: Notched top-left corner for Fast plates

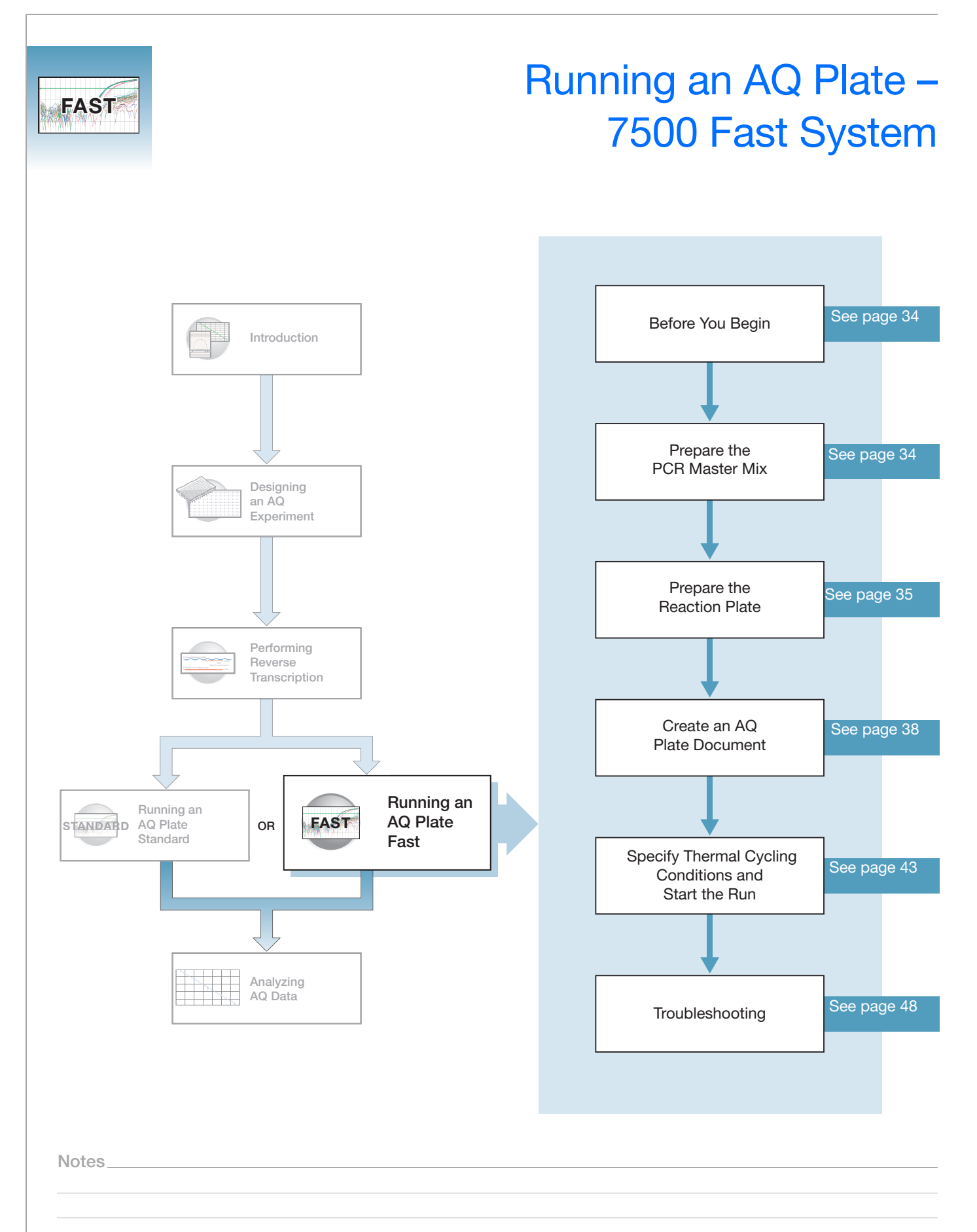

## <span id="page-47-0"></span>**Before You Begin**

Check that background and pure-dye runs have been performed regularly to ensure optimal performance of the 7500 Fast system. For more information about calibrating the 7500 Fast system, refer to the Online Help and the *Applied Biosystems 7300/7500/7500 Fast Real-Time PCR System Installation and Maintenance Guide*.

## <span id="page-47-1"></span>**Preparing the PCR Master Mix**

The second step (PCR) in the two-step RT-PCR procedure is amplifying the cDNA, which you perform using the TaqMan*®* Universal PCR Master Mix reagents.

Users of the 7300/7500 system must use standard *TaqMan Universal PCR Master Mix (2*✕*)* for a 2-hour run time. Users of the 7500 Fast System can choose either the *TaqMan Universal PCR Master Mix (2*✕*)* or *TaqMan Fast Universal PCR Master Mix (2*✕*)* for a run time of fewer than 40 minutes. For further information on the use of Fast Master Mix, refer to *TaqMan Fast Universal PCR Master Mix Protocol* (PN 4351891).

**IMPORTANT!** If you are using *TaqMan Fast Universal PCR Master Mix*, you must start the run within 2 hours of preparing the plate. The plate can be refrigerated or stored frozen if a run is not started within 2 hours of plate setup*.*

The *TaqMan Fast Universal PCR Master Mix Protocol* (PN 4351891) explains how to use the reagents in the kit. The following table lists the universal assay conditions (volume and final concentration) for using the master mix.

**CAUTION** CHEMICAL HAZARD. TaqMan Universal PCR Master Mix **(2**✕**) No AmpErase UNG** may cause eye and skin irritation. Exposure may cause discomfort if swallowed or inhaled. Read the MSDS, and follow the handling instructions. Wear appropriate protective eyewear, clothing, and glove.

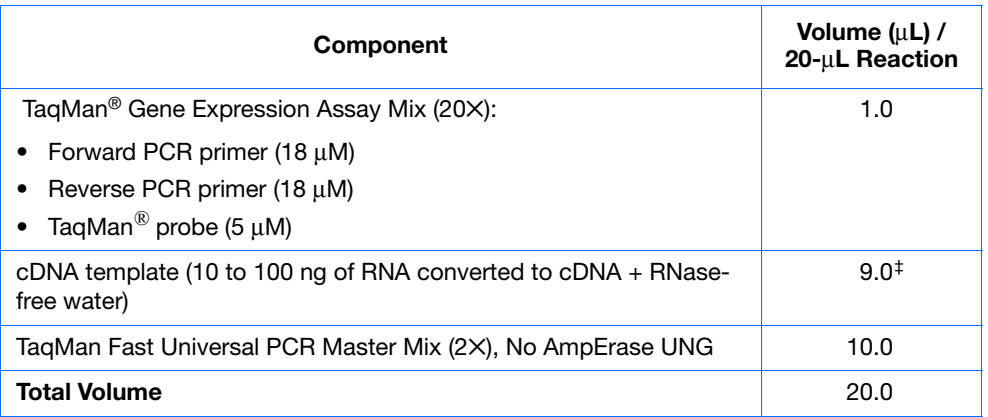

‡ If you choose to use UNG, decrease the volume of cDNA template and RNase-free water to 8.8 µL per 20-µL reaction and add 0.2 µL of UNG stock (1 U/µL).

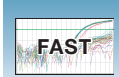

### <span id="page-48-0"></span>**Preparing the Reaction Plate**

**Fast vs. Standard Plates** **IMPORTANT!** Make sure that you use the Fast Optical 96-Well Plate on the 7500 Fast System. Standard plates will not function properly and may be crushed when using the 96-Well Fast Block.

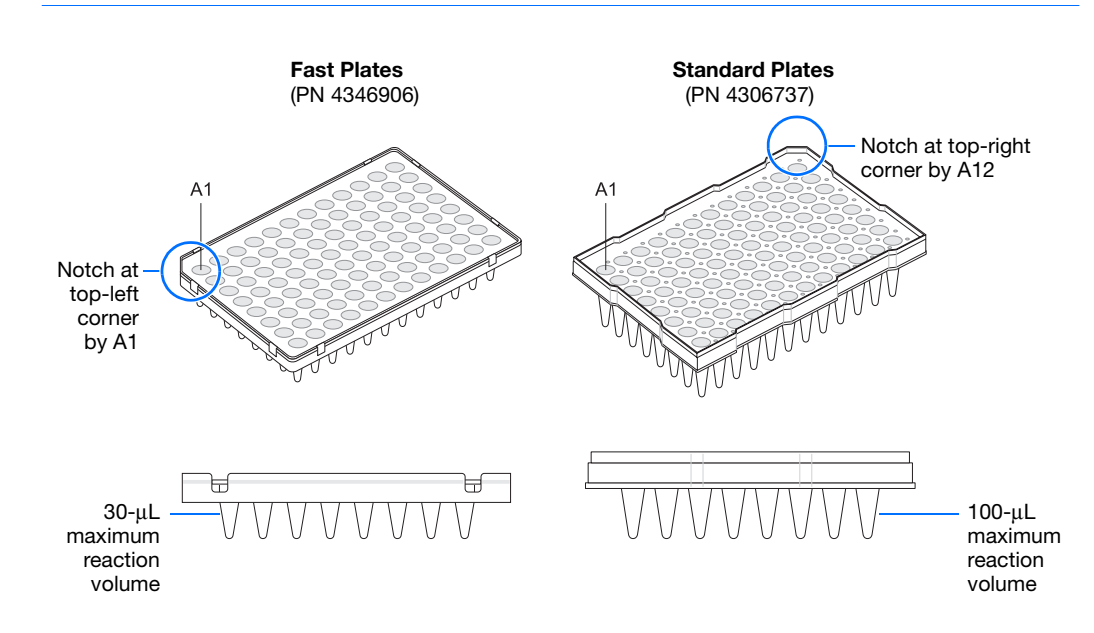

**1.** Label the reaction plate, ensuring that you include a set of standards for every target sequence. The standards must be on the same plate as the target sequence.

**Note:** The arrangement of the reactions (samples and assays) on the plate should match the arrangement (sample names and detectors/markers) in the plate document used for the run.

**2.** For the 7500 Fast system, add 20  $\mu$ L into each well of the low head space reaction plate of the appropriate PCR master mix.

**Note:** The reactions containing standards are prepared exactly the same way as reactions containing unknowns. You use the same primers and probes, PCR master mix components, and volume, but add to each standard mix a known quantity of template (such as cDNA or plasmid DNA). All components are prepared in a reaction mix prior to adding to the plate wells.

- **3.** Seal the reaction plate with an optical adhesive cover.
- **4.** Centrifuge the plate briefly.

**Notes**

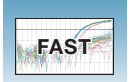

- **Correct Position Correct Positions** 홂 The reaction is positioned The reaction lies on the An air bubble lies at the correctly in the bottom of bottom of the well side wall because the because the plate was not the well. plate was not centrifuged. centrifuged with sufficient force or for sufficient time.
- **5.** Verify that each reaction is positioned in the bottom of the well.

**IMPORTANT!** Ensure all reaction is positioned correctly in the bottom of the well before starting a run. Failure to do so will impact the quality of data.

**6.** Keep the reaction plate on ice until you are ready to load it into the 7500 Fast system.

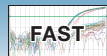

#### **Example Experiment**

The PCR master mixes were prepared according to the universal assay conditions.

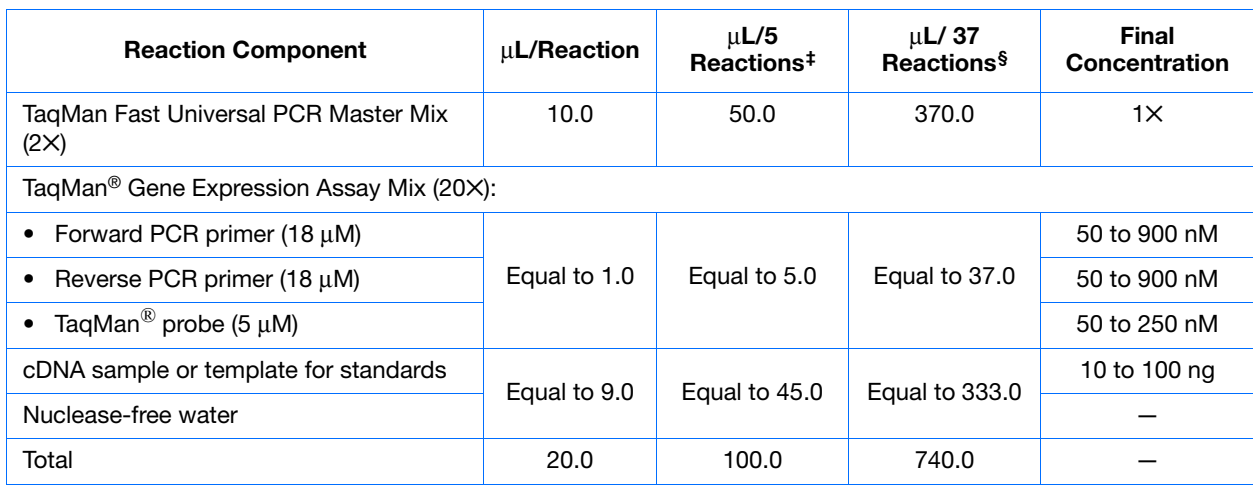

‡ One master mix was prepared for each of the six standards (4 replicates, plus extra volume for pipetting losses).

§ One master mix was prepared for each of the two populations being studied (36 samples, plus extra volume for pipetting losses).

Unknowns (target sequences being quantitated) and standards were arranged on a plate. For 7500 Fast system, 20 µL of the appropriate PCR master mix (containing cDNA) was added to each well.The plate was kept on ice until it was loaded in the 7500 Fast system.

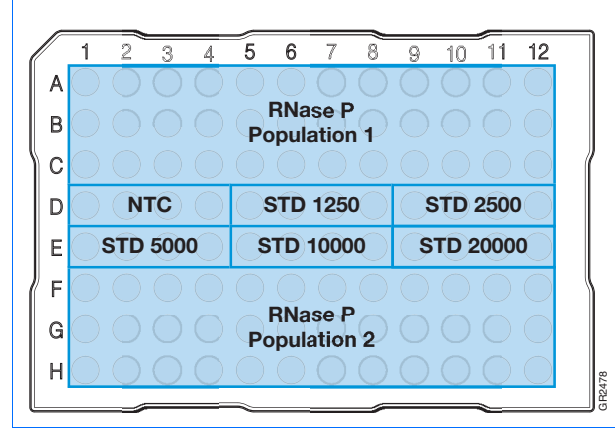

**Notes**

### <span id="page-51-0"></span>**Creating an AQ Plate Document**

**Overview** An AQ plate document stores data collected from an AQ run for a single plate. AQ plate documents also store other information about the run, including sample names and detectors.

**Run Setup Requirements** For each AQ plate document that you create, specify detectors, standards, and detector tasks:

- A detector is a virtual representation of a gene-specific nucleic acid probe reagent used in assays. You specify which detector to use for each target sequence. [Appendix A](#page-86-0) on [page 73](#page-86-0) explains how to create detectors.
- A standard is a known amount of a target sequence. You must have a set of standards for each target sequence on the plate.
- A detector task specifies how the software uses the data collected from the well during analysis. You apply one of three tasks to each detector in each well of a plate document.

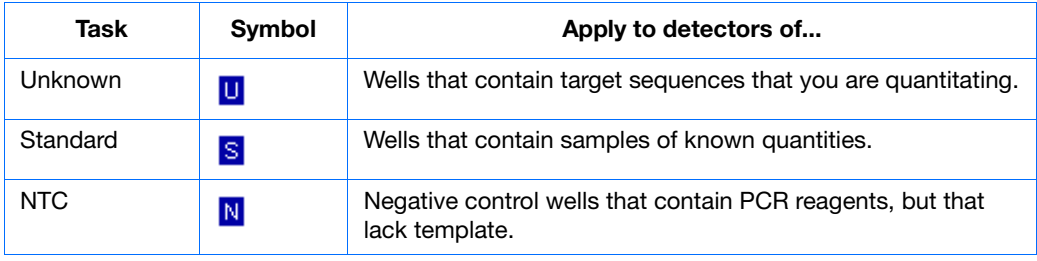

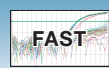

### **Creating an AQ Plate Document**

You can enter sample information into a new plate document, copy and paste sample information from existing plate documents, import sample information from existing plate documents, or use a template document to set up new plate documents. This section describes setting up new plate documents. Refer to the Online Help for information about copying or importing sample information from existing plate documents, or using template documents.

**Note:** The following procedure is illustrated using the example experiment data file (see [page 7\)](#page-20-0).

#### **To create a new AQ plate document:**

- **1.** Select **Start > All Programs > Applied Biosystems 7500 Fast System > 7500 Fast System Software** ( $\ddot{\bullet}$ ) to start the SDS software.
- **2.** In the Quick Startup document dialog box, select **Create New Document**.

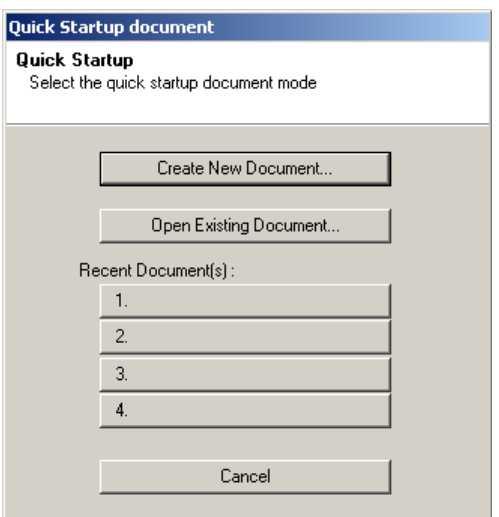

**3.** In the Assay drop-down list of the New Document Wizard, select **Standard Curve (Absolute Quantitation)**. Accept the default settings for Container and Template (**96-Well Clear** and **Blank Document**).

**IMPORTANT!** You cannot use RQ Plate documents for AQ assays and vice versa. The information stored in AQ and RQ plate documents is not interchangeable.

**4.** Enter a name in the Plate Name field, or accept the default and click **Next >**.

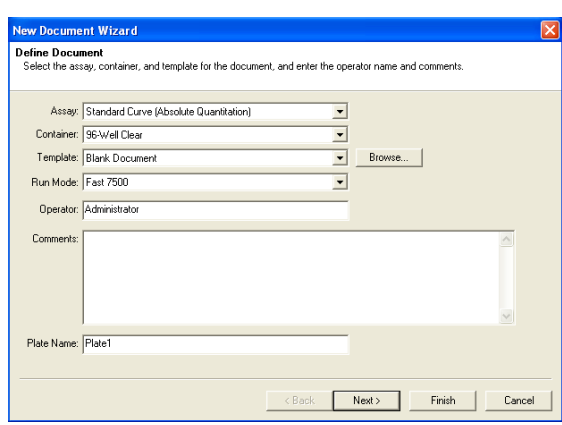

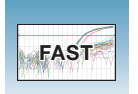

- **5.** Select detectors to add to the plate document.
	- **a.** Click to select a detector, for example, **RNase P**. (Ctrl-click to select multiple detectors.) If no detectors are listed in the Detector Manager, click **New Detector** to open the New Detector dialog box. For more information about creating new detectors, refer to [Appendix A](#page-86-0) on [page 73](#page-86-0).
	- **b.** Click **Add >>** to add the detectors to the plate document, then click **Next >**.

**Note:** To remove a detector from the Detectors in Document panel, select the detector, then click **Remove**.

- **6.** Specify the detectors and tasks for each well.
	- **a.** Click a well (or group of wells, for replicates) to select it.
	- **b.** Click the detector name(s) to select the detector(s) for the well.
	- **c.** Click under the Task column to assign the detector task.
	- **d.** Enter a quantity for wells that contain standards.
	- **e.** Click **Use**.

The detector task and color are displayed in the selected wells.

**f.** Click **Finish**.

The SDS software creates the plate document.

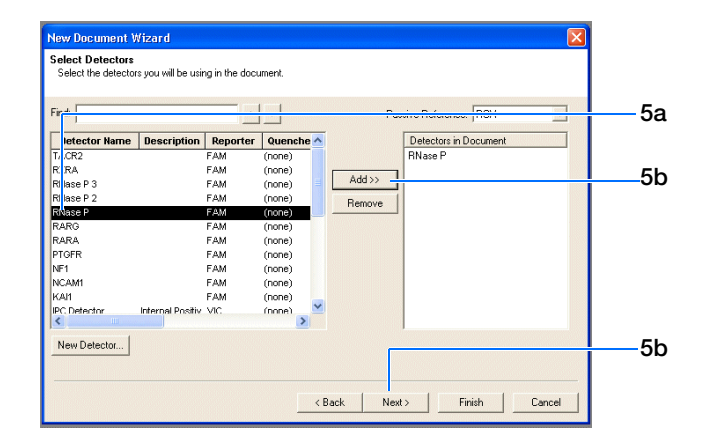

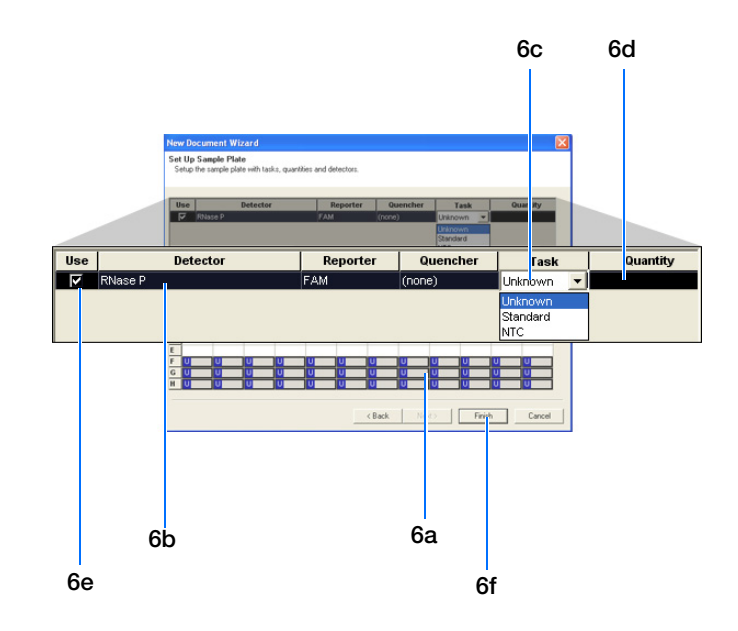

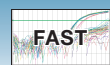

- **7.** Enter the sample names.
	- **a.** Click  $\mathbf{Q}$  or select **View > Well Inspector**.

**Note:** To enter sample names without using the Well Inspector, click-drag to select wells, then type the sample name.

- <span id="page-54-0"></span>**b.** Click well or click-drag to select replicate wells.
- **c.** Enter the sample name.
- <span id="page-54-1"></span>**d.** If necessary, change the setting for the Passive Reference dye. (By default, the  $\text{ROX}^{\text{TM}}$  dye is selected.)
- **e.** Repeat [steps b through](#page-54-0) [d](#page-54-1) until you have specified sample names and passive reference dyes for all the wells on the plate, then click  $(\mathbf{x})$  to close the Well Inspector.

**Note:** You can change the sample setup information (sample name, detector, task) after a run is complete.

**IMPORTANT!** If your experiment does not use all the wells on a plate, do not omit the wells from use at this point. You can omit unused wells after the run. For information about omitting unused wells, refer to the Online Help.

**8.** Verify the information on each well in the Setup tab.

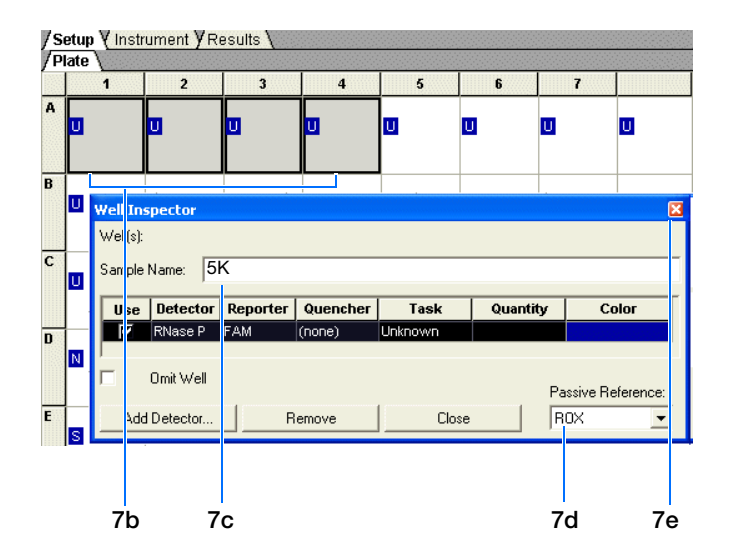

**Notes**

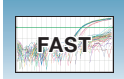

#### **Example Experiment**

The samples being quantitated and the standards were arranged on a single plate. Each well was associated with a detector (indicated by the colored squares). Each well was also assigned a detector task—U (unknown), S (standard), or N (no template control).

Only one detector (named RNase P) was defined because only one gene was being quantitated.

The figure below shows the example AQ plate document after sample names, detectors, and detector tasks were assigned for each well.

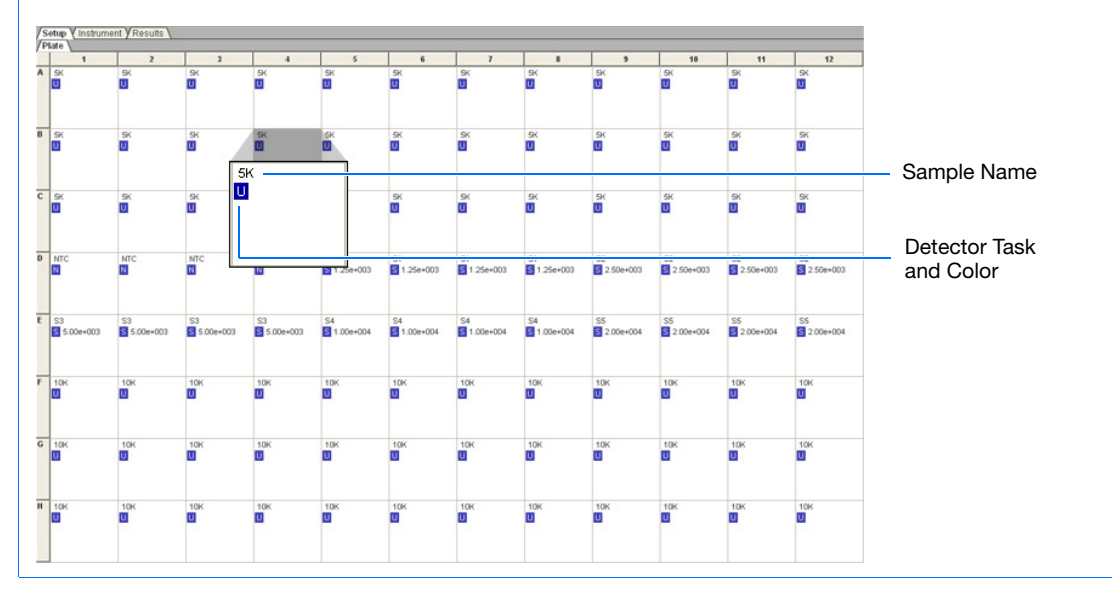

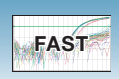

## <span id="page-56-0"></span>**Specifying Thermal Cycling Conditions and Starting the Run**

**Running Assays Using Fast Thermal Cycling Conditions**

- The performance of Fast thermal cycling and the TaqMan Fast Universal PCR Master Mix (2×), No AmpErase UNG, has been verified for quantitative applications only and not for endpoint applications, such as allelic discrimination.
- The performance of Applied Biosystems TaqMan Gene Expression Assays and Custom TaqMan® Gene Expression Assays has been verified using the default Fast thermal cycling conditions and the TaqMan Fast Universal PCR Master Mix (2✕), No AmpErase UNG.
- Most custom 5' nuclease quantitation assays designed with the Applied Biosystems Assay Design Guidelines will provide comparable performance when run using the default Fast thermal cycling conditions and the TaqMan Fast Universal PCR Master Mix (2×), No AmpErase UNG (as compared to running the standard thermal cycling conditions and the TaqMan<sup>®</sup>  $2\times$  Universal PCR Master Mix). If you encounter poor performance, see ["Troubleshooting" on page 48.](#page-61-0)
- When performing multiplex applications (when more than one target is amplified in a single tube), it may be necessary to perform some assay reoptimization. Before performing any multiplex applications, see the troubleshooting information on [page 48](#page-61-0) for further information.
- **Expert Mode** Expert mode allows you to select only those filters required for a particular experiment, reducing run times to less than 30 minutes. Observe the following guidelines and for detailed information, refer to *Applied Biosystems 7300/7500/7500 Fast Real-Time PCR System Using Expert Mode User Bulletin*:
	- The default thermal cycling protocol for Fast mode has an extension time of 30 seconds. This extension time has been tested for TaqMan Gene Expression Assays, TaqMan Pre-Developed Assay Reagents and Primer Express Software designed assays that are run using default Fast thermal cycling mode conditions.
	- Use of extension times below 30 seconds has been shown to affect the performance of some assays. Validate the performance of assays with extension times of less than 30 seconds.
	- Applied Biosystems strongly recommends the use of  $\text{ROX}^{\text{TM}}$  dye to normalize variation caused by pipetting error.
	- When using the ROX passive reference dye feature, it is important to select *both* the  $FAM<sup>TM</sup>$  and ROX dye filters.
	- Add extension time if you use more than three filters to allow for data collection processes.

**Note:** The filters are labeled Filter A through E by default, but may be renamed as desired. Select **Tools > Filter Configuration** to open the Filter Naming window.

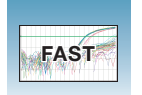

### <span id="page-57-0"></span>**Default Thermal Cycling Conditions for PCR**

If you selected the two-step RT-PCR method for your AQ experiment (recommended), you have already completed the RT step. At this point in the workflow, you are ready to PCR amplify cDNA. Users of the 7500 Fast System can choose between the standard default and Fast thermal cycling conditions. Expert Mode is disabled by default, and it is only available with the 7500 Fast mode.

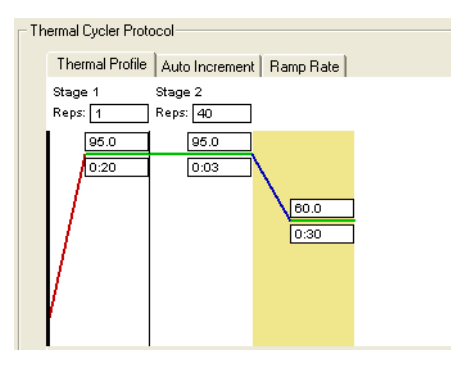

<span id="page-57-1"></span>The default thermal cycling conditions for the PCR step of the procedure, shown in the following table, should appear on the Instrument tab.

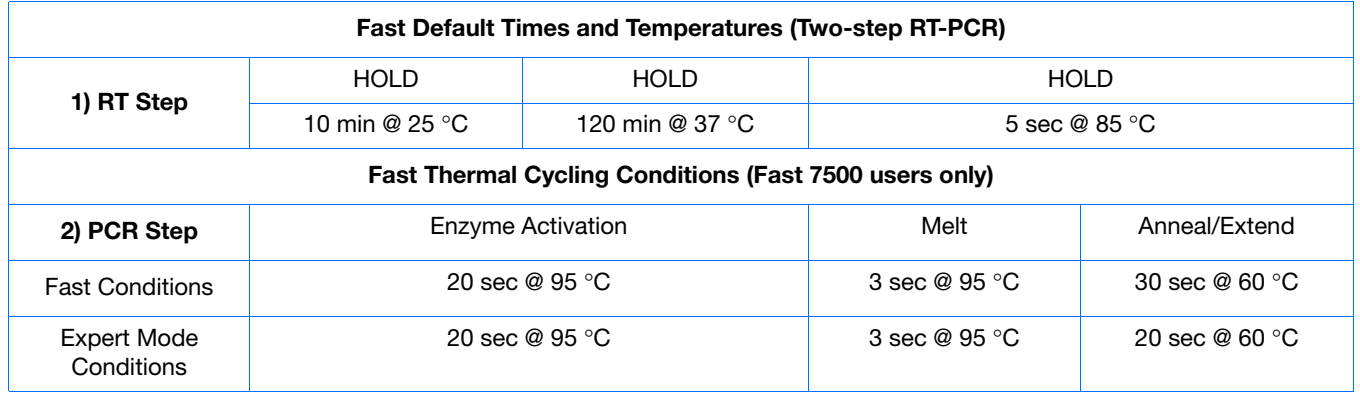

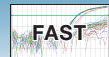

#### **To specify thermal cycling conditions and start the run:**

**1.** Select the **Instrument** tab.

By default, the standard PCR conditions for the PCR step of the two-step RT-PCR method are displayed.

- **2.** Verify that:
	- If you are using two-step RT-PCR The default PCR thermal cycling conditions are set.

**Note:** If you are using one-step RT-PCR, set the thermal cycling parameters as shown in ["Default Thermal Cycling Conditions for](#page-57-0)  [PCR" on page 44.](#page-57-0)

- Sample Volume is 20 µL (for 7500 Fast).
- Fast 7500 is selected as the Run Mode.

**Note:** If you are using SYBR® Green I dye chemistry and you want to determine if there is contamination or if you want to determine the dissociation temperature of the amplicons, click **Add Dissociation Stage**. The dissociation stage includes a post-dissociation cooling step. Refer to the Online Help for more information. Users of the 7500 Fast System can use SYBR Green I dye with Standard or 9600 Emulation Run Modes.

**IMPORTANT!** To enable Expert Mode, continue to [step 3.](#page-58-0) Otherwise skip to [step 6.](#page-59-0)

- <span id="page-58-0"></span>**3.** Click the Expert Mode checkbox.
- **4.** Click the **Select/View Filters** button.

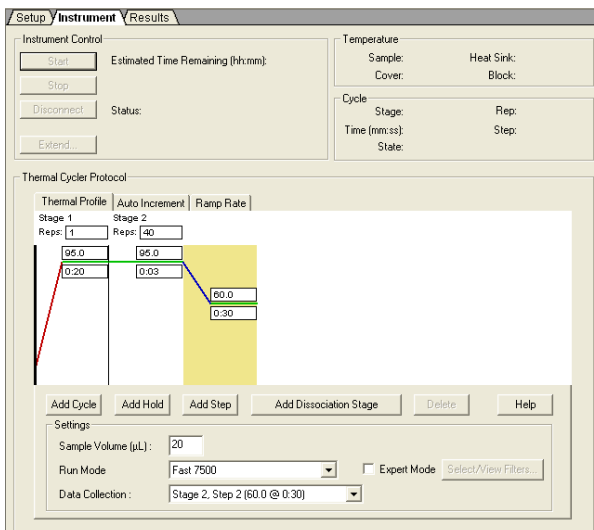

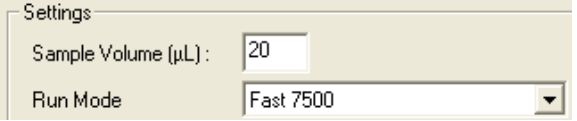

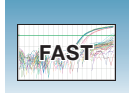

**5.** Select filters for data collection and click **OK**. If the checkbox next to a filter is checked, that filter is used for data collection.

**IMPORTANT!** If no filter is selected no data will be collected.

**Note:** The use of ROX dye is strongly recommended to normalize variation caused by pipetting error. Both the FAM and ROX dye filters must be turned on in order to excite the ROX passive reference dye in Applied Biosystems Master Mix correctly.

**Note:** For information on changing Filter names, refer to Online Help or the *Applied Biosystems 7500 Fast Real-Time PCR System Using Expert Mode User Bulletin*.

<span id="page-59-0"></span>**6.** Select **File** > **Save As**, enter a name for the AQ plate document, then click **Save**.

(Optional) If you want to use this plate document again, save it as a template document. Select **File > Save As**. In the **Save in** drop-down list, navigate to **Applied Biosystems\7300\7500\ 7500 Fast System\Templates**. Type the File name, then select (\*.sdt) for **Save as type** to save the file as a template.

**7.** Load the plate into the precision plate holder in the instrument. Ensure that the plate is properly aligned in the holder.

**Note:** The A1 position is in the top-left side of the instrument tray. The bar code is toward the front of the instrument.

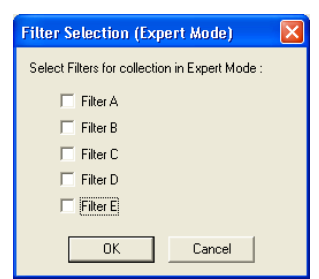

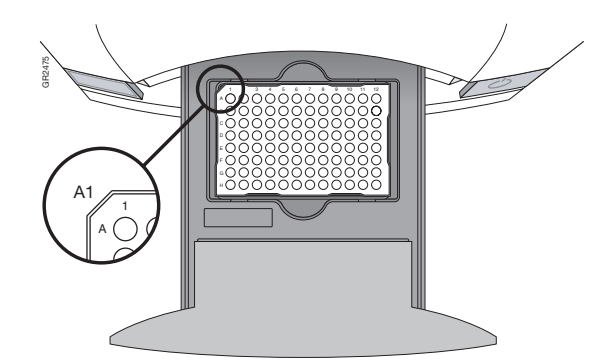

**FAST**

### **8.** Click **Start**.

As the instrument performs the PCR run, it displays real-time status information in the Instrument tab and records the fluorescence emissions.

After the run, the status values and buttons are grayed-out, the Analysis button is enabled  $( \rightarrow )$ , and a message indicates whether or not the run is successful.

All data generated during the run is saved to the AQ plate document that you specified in [step 6](#page-59-0).

**Notes**

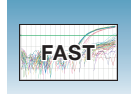

# <span id="page-61-0"></span>**Troubleshooting**

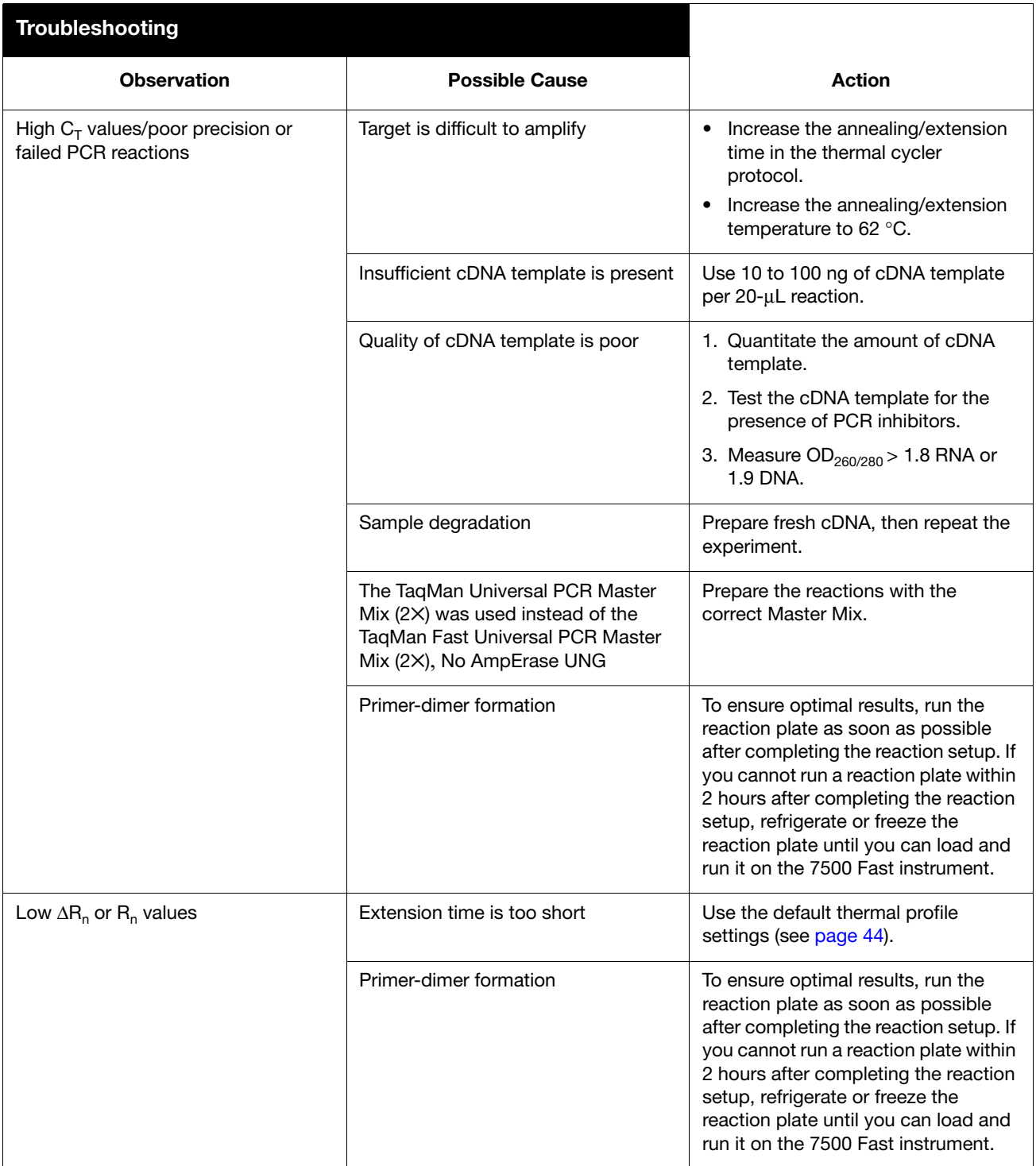

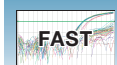

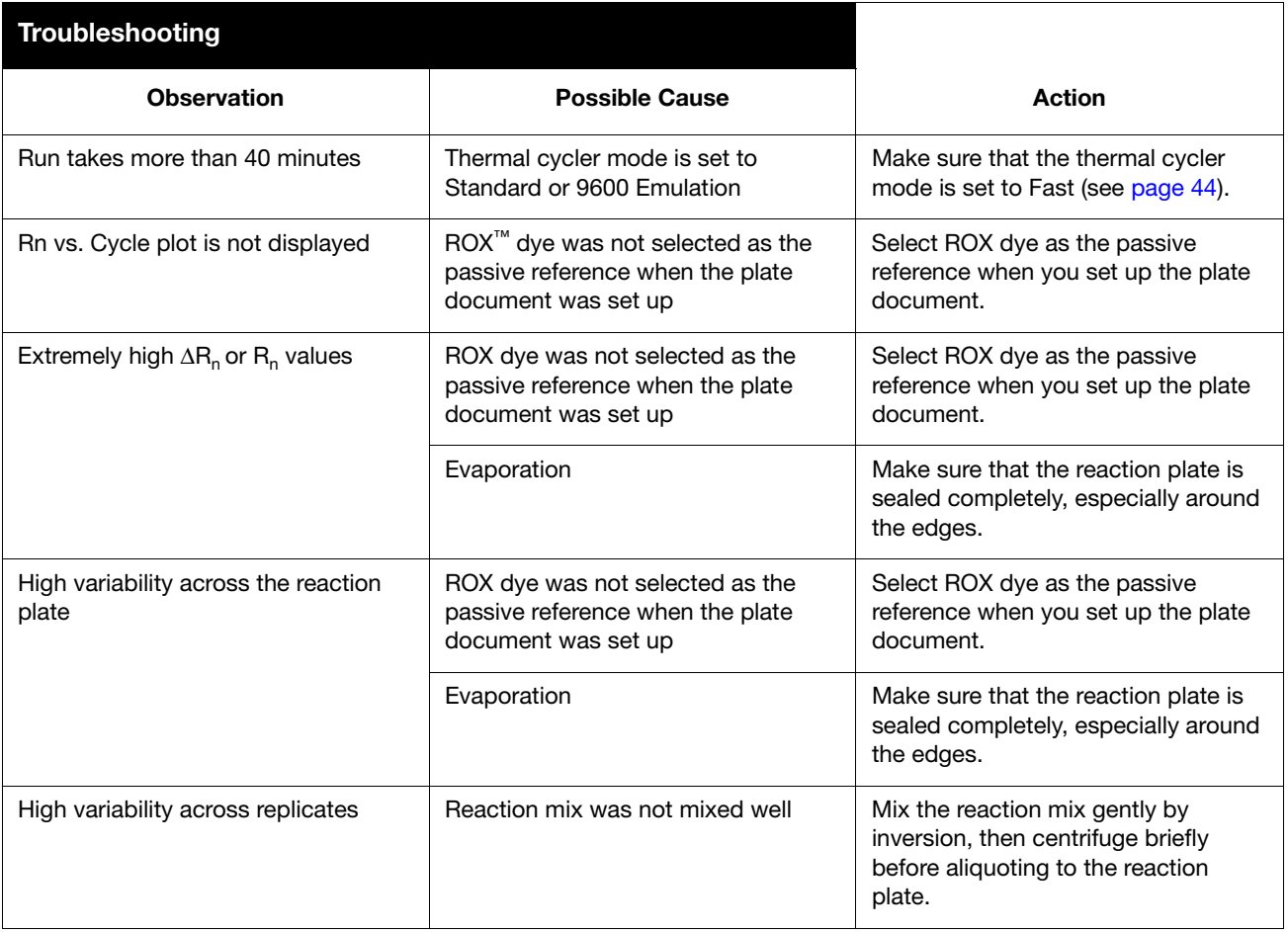

### **Troubleshooting Multiplex Applications**

**IMPORTANT!** Due to the challenging nature of multiplex applications and the complexity that can be encountered, it is impossible to guarantee assay performance. However, the recommendations listed below should be helpful when running multiplex applications using Fast thermal cycling conditions and the TaqMan Fast Universal PCR Master Mix (2×), No AmpErase UNG.

Perform the recommendations in the order listed.

When running multiplex applications:

- 1. Increase the annealing/extension temperature to 62 °C.
- 2. If you do not obtain the expected performance by increasing the annealing/extension temperature to 62  $^{\circ}$ C, increase the annealing/extension time in the thermal cycling protocol by 5 seconds, to 35 seconds.
- 3. If you do not obtain acceptable performance by increasing both the annealing/extension temperature and time, assay reoptimization may be required. Refer to the *Real-Time PCR Systems Chemistry Guide* (PN 4348358) for more information.

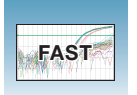

**Chapter 5** Running an AQ Plate – 7500 Fast System *Troubleshooting*

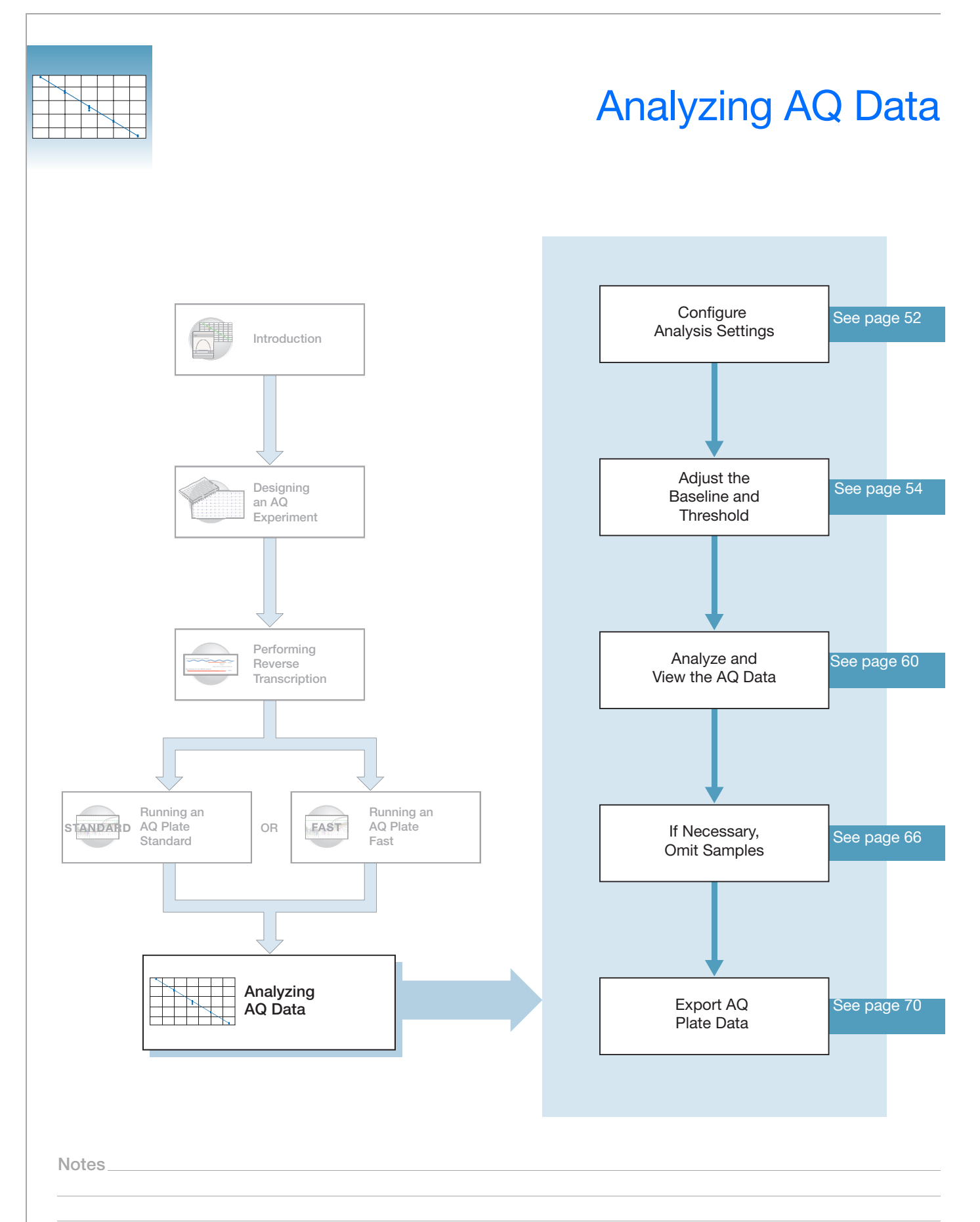

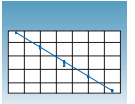

## <span id="page-65-0"></span>**Configuring Analysis Settings**

Before you can analyze the data, you must specify parameter values for the analysis.

Unless you have already determined the optimal baseline and threshold settings for your experiment, use the automatic baseline and threshold feature of the SDS software (Auto Ct). If the baseline and threshold were called correctly for each well, you can proceed to view the results. Otherwise, you must manually set the baseline and threshold as explained in ["Manual](#page-67-1)  [Baseline and Threshold Determination" on page 54.](#page-67-1)

This section describes how to use the auto Ct feature.

#### **To configure analysis settings:**

- **1.** Click (**Analysis** > **Analysis Settings).**
- **2.** In the Detectors drop-down list, select **All**.
- **3.** Select **Auto Ct**. The SDS software automatically generates baseline values for each well and threshold values for each detector.

**IMPORTANT!** After analysis, you must verify that the baseline and threshold were called correctly for each well, as explained in ["Adjusting the Baseline and Threshold" on](#page-67-0)  [page 54](#page-67-0).

Alternatively, select Manual Ct and specify the threshold and baseline manually. You can also select Auto baseline and Manual Ct.

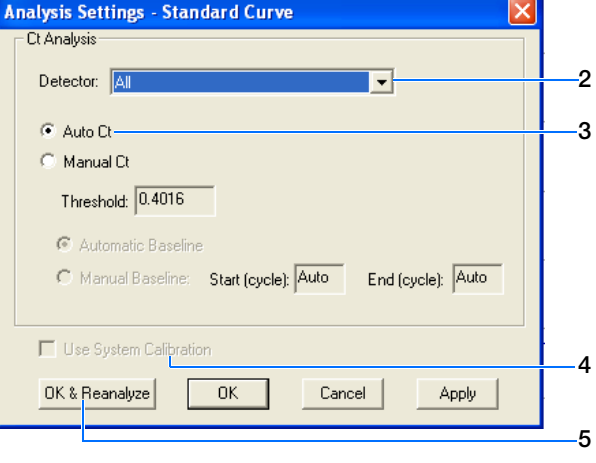

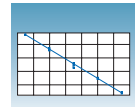

**4.** (Optional) Select **Use System Calibration** to use the calibration files that are stored on the computer you are currently using.

**Note:** If you do not select **Use System Calibration**, the calibration information stored in your plate document is used. This information comes from the computer used for data collection when the plate was run.

For more information about system calibration files, refer to the Online Help.

- **5.** Click **OK & Reanalyze**.
- **6.** Examine the amplification plot, and if necessary manually adjust the baseline and threshold as explained in the following section.

**Notes**

## <span id="page-67-0"></span>**Adjusting the Baseline and Threshold**

**Automatic Baseline and Threshold Determination** The SDS software Manual Ct calculates baseline and threshold values for a detector based on the assumption that the data exhibits the "typical" amplification curve.

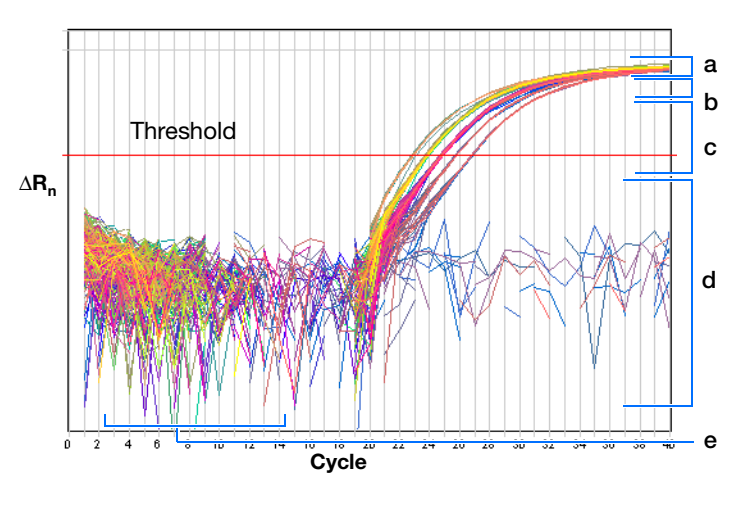

A typical amplification curve has a:

- Plateau phase (a)
- Linear phase (b)
- Exponential (geometric phase) (c)
- Background (d)
- Baseline (e)

Experimental error (such as contamination, pipetting errors, and so on) can produce data that deviate significantly from data for typical amplification curves. Such atypical data can cause the software algorithm to generate incorrect baseline and threshold values for the associated detector.

Therefore, Applied Biosystems recommends reviewing all baseline and threshold parameter values after analysis of the study data. If necessary, adjust the values manually as described on [page 57](#page-70-0).

#### <span id="page-67-1"></span>**Manual Baseline and Threshold Determination** If you set the baseline and threshold values manually for any detector in the study, you must perform the procedure on [page 57](#page-70-0) for each of the detectors. The following amplification plots show the effects of baseline and threshold settings.

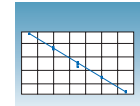

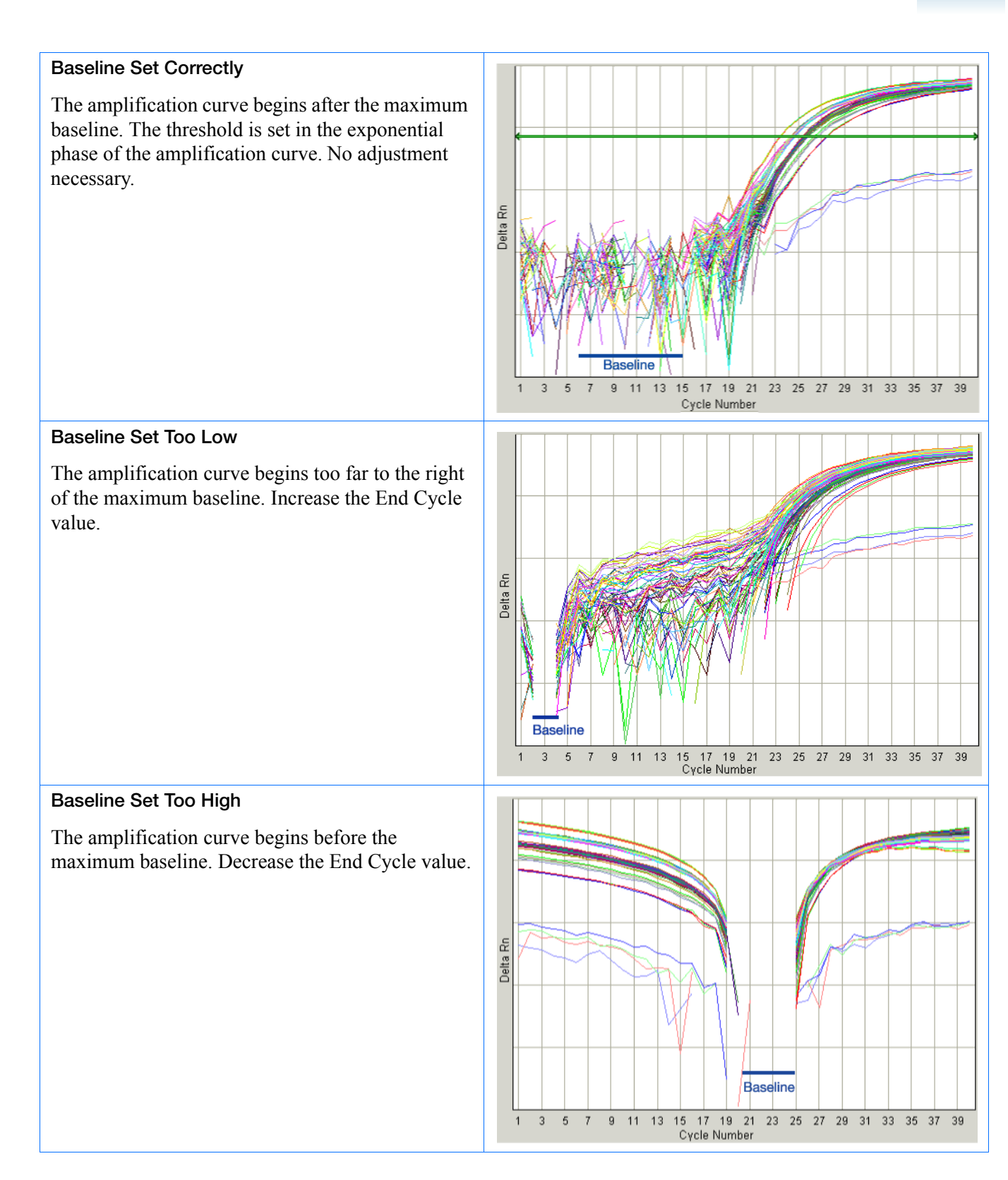

**Notes**

Absolute Quantitation Using Standard Curve Getting Started Guide for 7300/7500/7500 Fast Systems **55**

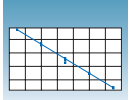

#### **Threshold Set Correctly**

The threshold is set in the exponential phase of the amplification curve.

Threshold settings above or below the optimum increase the standard deviation of the replicate groups.

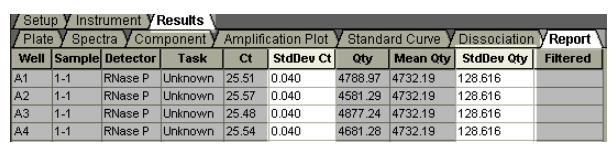

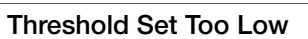

The threshold is set below the exponential phase of the amplification curve. The standard deviation is significantly higher than that for a plot where the threshold is set correctly. Drag the threshold bar up into the exponential phase of the curve.

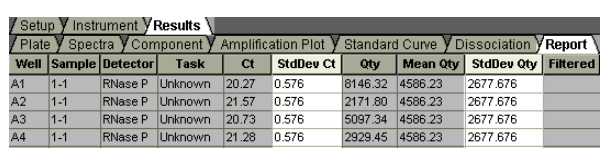

#### **Threshold Set Too High**

The threshold is set above the exponential phase of the amplification curve. The standard deviation is significantly higher than that for a plot where the threshold is set correctly. Drag the threshold bar down into the exponential phase of the curve.

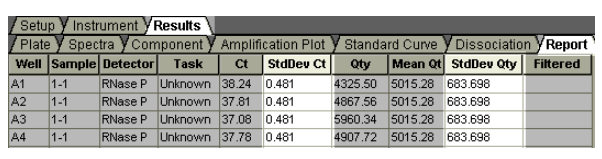

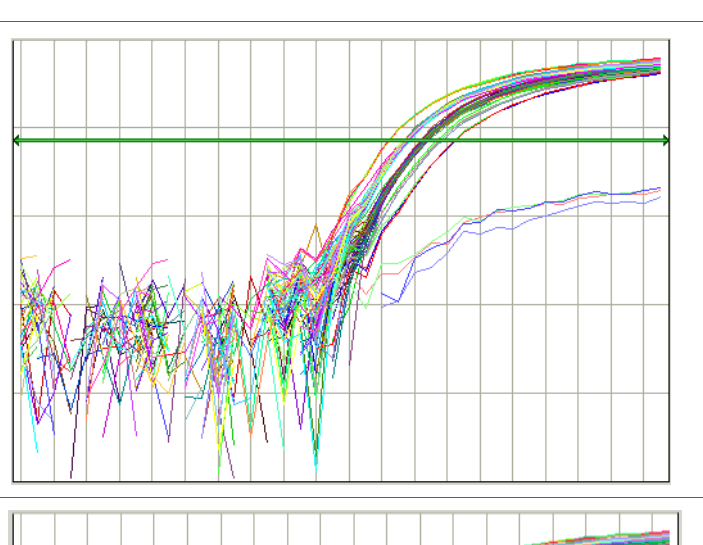

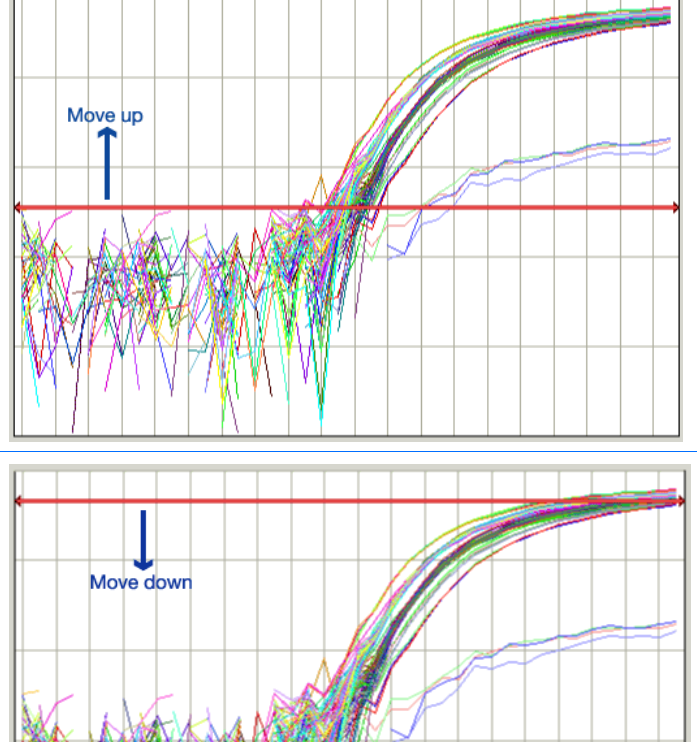

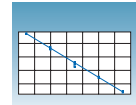

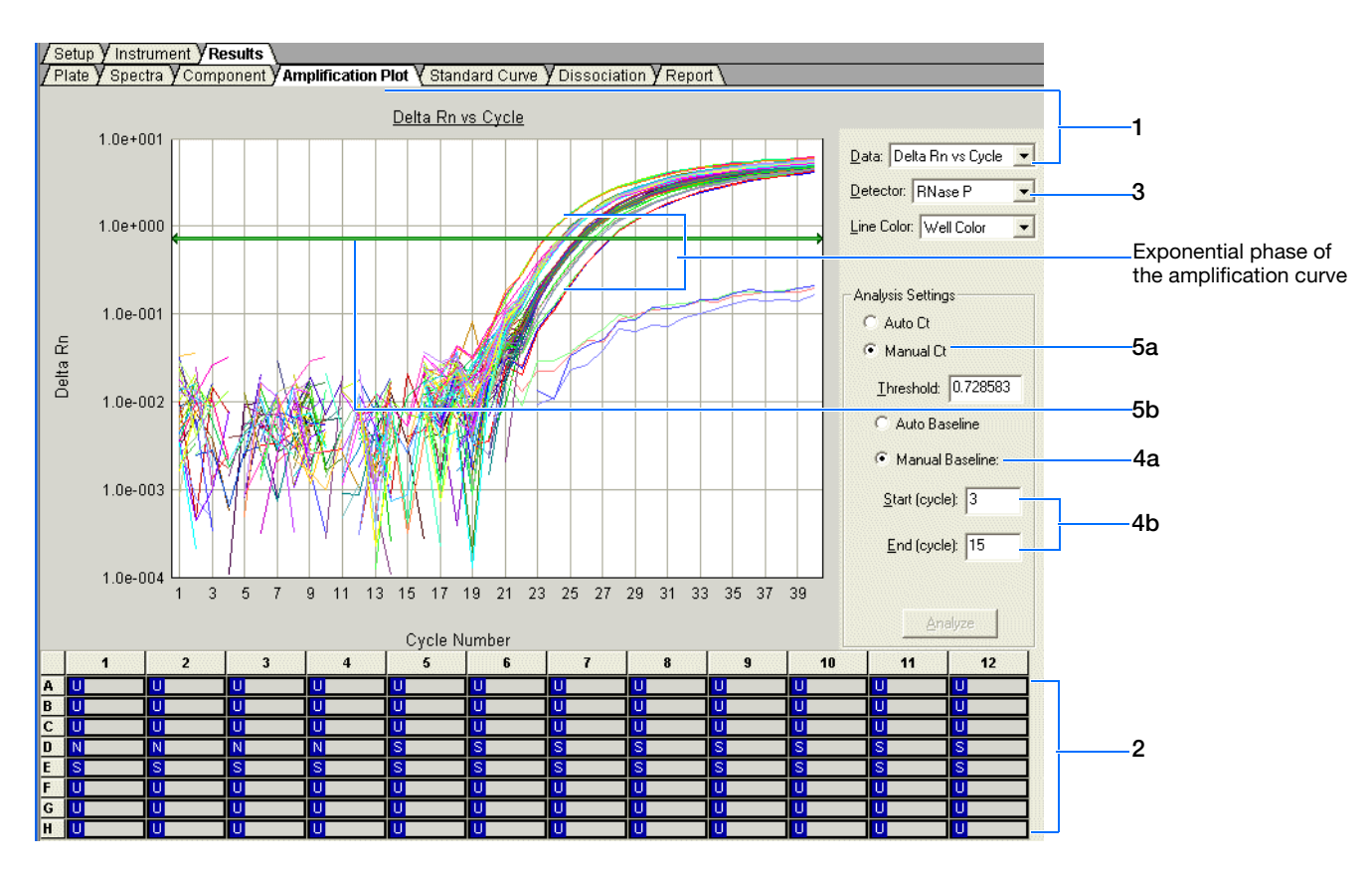

<span id="page-70-0"></span>**To manually adjust the baseline and threshold:**

- **1.** Select the **Amplification Plot** tab, then select **Delta Rn vs Cycle** in the Data dropdown list.
- **2.** Select the wells to display on the plot. (Otherwise, the plot will be empty.)
- <span id="page-70-1"></span>**3.** In the Detector drop-down list, select a detector. The SDS software displays the graph for the selected detector and wells.

**Notes**

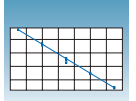

- <span id="page-71-0"></span>**4.** Set the baseline for the detector.
	- **a.** Under Analysis Settings, select **Manual Baseline**.
	- **b.** Enter values in the Start (cycle) and End (cycle) fields, ensuring that the amplification curve growth begins at a cycle after the End Cycle value.

**Note:** After you change a baseline or threshold setting for a detector, the Analyze button ( $\Box$  Analyze ) is enabled, indicating that you must reanalyze the data.

- **5.** Set the threshold for the detector.
	- **a.** Under Analysis Settings, select **Manual Ct**.
	- **b.** Drag the threshold setting bar until the threshold is:
		- Above the background
		- Below the plateau and linear regions of the amplification curve
		- Within the exponential phase of the amplification curve

The SDS software adjusts the threshold value and displays it in the Threshold field after the analysis.

- **6.** Repeat [steps 3 through](#page-70-1) [4](#page-71-0) to set the baseline and threshold values for all remaining detectors in the study.
- **7.** Click **Analysis > Analyze** to reanalyze the data using the adjusted baseline and threshold values.

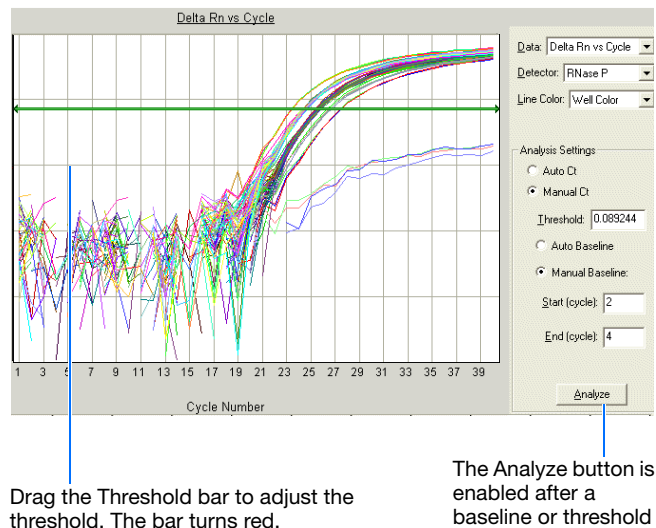

threshold. The bar turns red, indicating that the threshold has been changed.

baseline or threshold setting is changed.
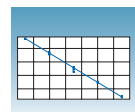

#### **Example Experiment**

The data was first analyzed using the Auto Ct and Auto Baseline settings, resulting in the following amplification plot.

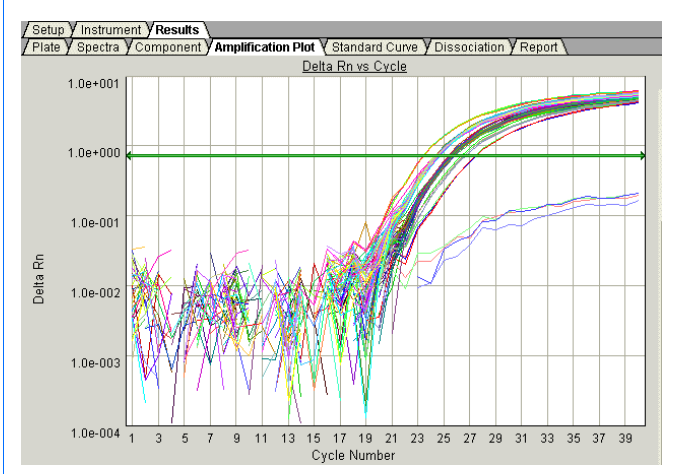

On closer inspection, it appears that the baseline and threshold are called correctly and do not need adjustment:

- The amplification curve begins after the maximum baseline.
- The threshold is set in the exponential phase of the amplification curve.

**Notes**

**6**

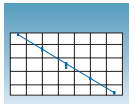

## **Analyzing and Viewing the AQ Data**

#### **About the Results Tab**

<span id="page-73-0"></span>In the Results tab, you can view the results of the run and change the parameters. For example, you can omit samples or manually set the baseline and threshold. If you change any parameters, you should reanalyze the data.

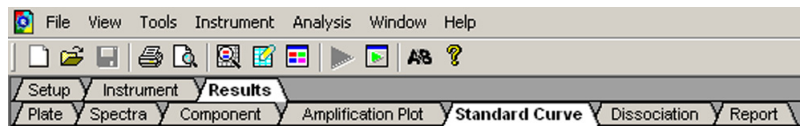

The Results tab has seven secondary tabs, each of which is described below. Details are provided in the Online Help.

- To move between views, click a tab.
- To select all 96 wells on a plate, click the upper-left corner of the plate.

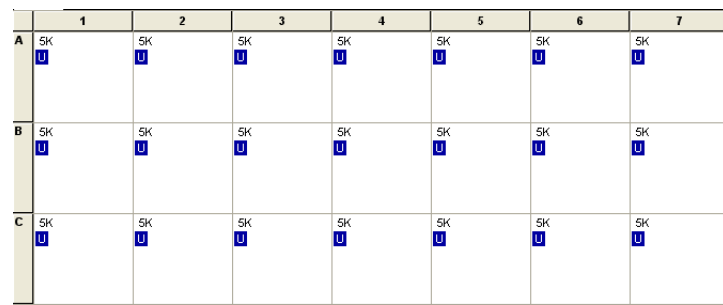

<span id="page-73-1"></span>• To adjust graph settings, double-click the y- or x-axis of a plot to display the Graph Settings dialog. The adjustable settings depend on which plot you are viewing.

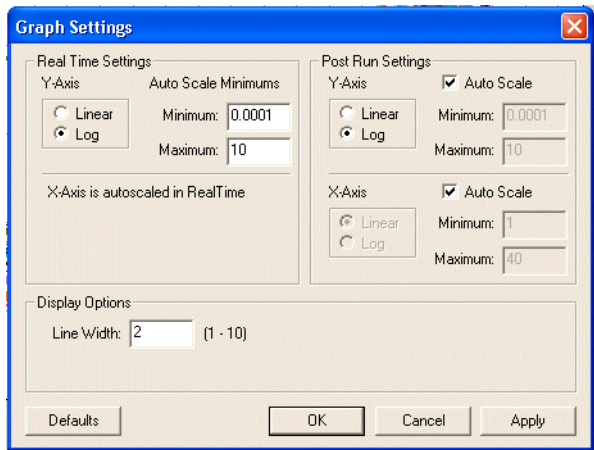

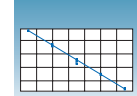

#### **Plate Tab** Displays the results data of each well, including:

- The sample name and detector task and color for each well.
- A calculated value—quantity (default), ∆Rn, or Ct. Select **Analysis > Display** to select the value to display.

**Note:** For detectors without standards, the Plate Tab displays "Undet." (meaning undetermined).

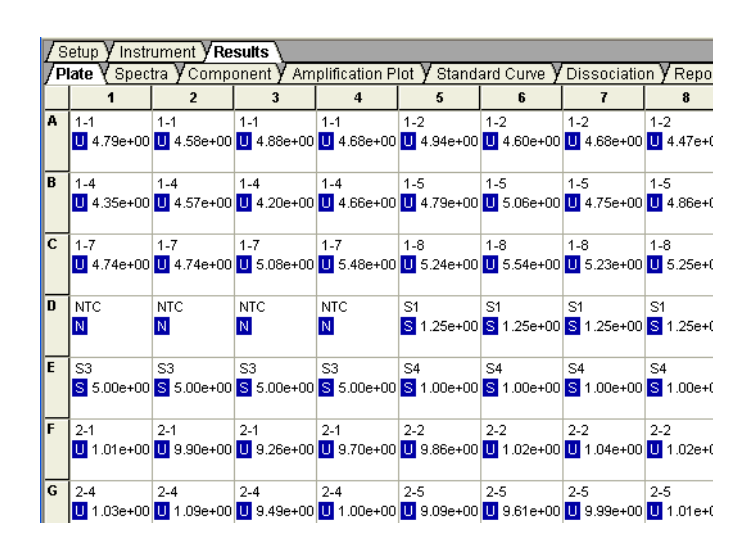

**Spectra Tab** Displays the fluorescence spectra of selected wells.

- The Cycles slider allows you to see the spectra for each cycle by dragging it with the pointer.
- The Cycle # text box shows the current position of the slider.

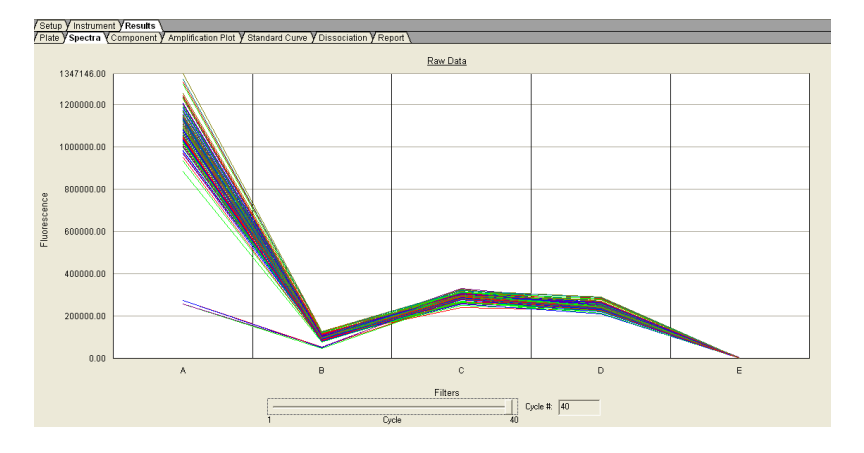

**Notes**

**6**

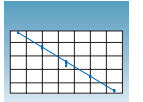

**Component Tab** Displays the complete spectral contribution of each dye in a selected well over the duration of the PCR run. Only the first selected well is shown at one time.

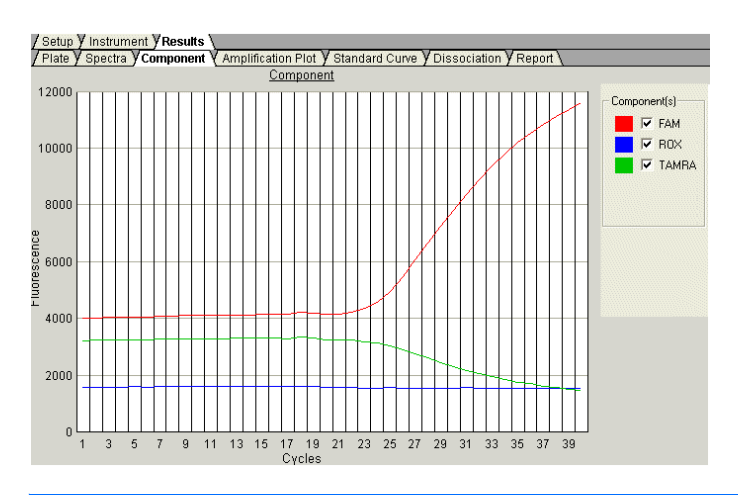

<span id="page-75-5"></span><span id="page-75-3"></span><span id="page-75-2"></span><span id="page-75-1"></span><span id="page-75-0"></span>**Note:** If you are using TaqMan® products, three components (ROX™ dye, reporter dye, and TAMRA™ dye-labeled quencher) are displayed in the Component tab. If you are using TaqMan® MGB products, only two components (ROX and reporter dyes) are displayed.

#### **Amplification Plot Tab** The three Amplification Plots allow you to view post-run amplification of specific samples. The Amplification Plots display all samples in the selected wells.

#### <span id="page-75-4"></span>**Rn vs. Cycle (Linear) View**

Displays normalized reporter dye fluorescence  $(R_n)$  as a function of cycle. You can use this plot to identify and examine irregular amplification.

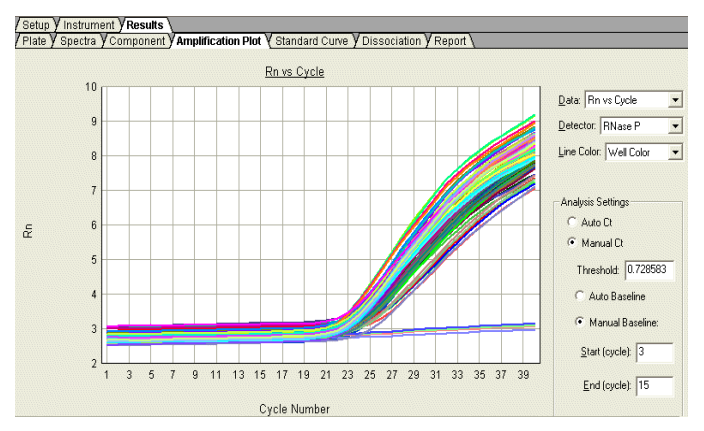

For more information about R<sub>n</sub>, refer to the *Real-Time PCR Systems Chemistry Guide*.

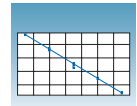

#### <span id="page-76-1"></span>∆**Rn vs.Cycle (Log) View**

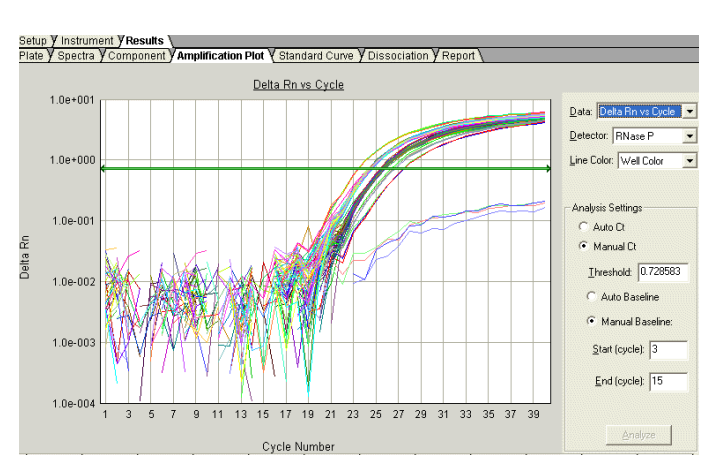

Displays dye fluorescence  $(\Delta R_n)$  as a function of cycle number. You can use this plot to identify and examine irregular amplification and to manually set the threshold and baseline values for the run.

#### <span id="page-76-0"></span>**Ct vs. Well Position View**

Displays threshold cycle  $(C_T)$  as a function of well position. You can use this plot to locate outliers in detector data sets (see ["Omitting Samples" on page 66](#page-79-0) for more information).

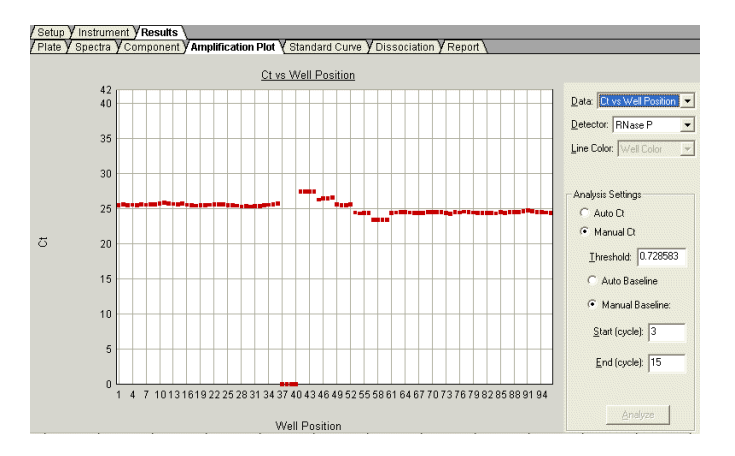

**Notes**

**6**

**Standard Curve** Displays the standard curve for samples designated as standards.

The SDS software calculates the quantity of unknown target sequence from the standard curve for the detector for that target sequence.

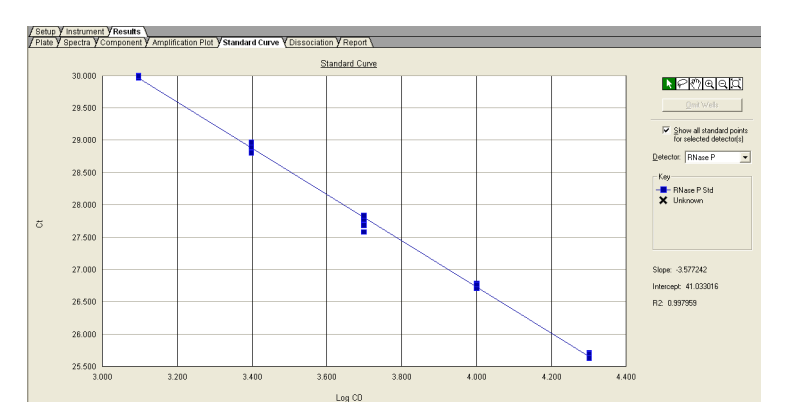

#### <span id="page-77-0"></span>**Dissociation** Displays the melting  $(T_m)$  curves associated with a dissociation assay. The data are shown when using SYBR® Green dye when either:

- Dissociation Protocol is selected in the Instrument tab
- Dissociation is selected as the assay type

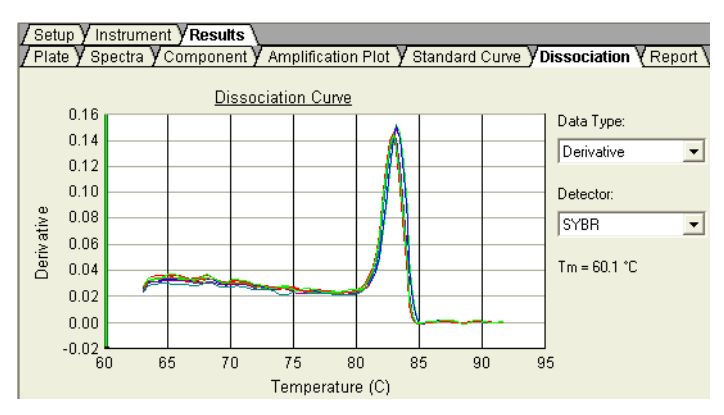

[Appendix C](#page-90-0) on [page 77](#page-90-0) and the Online Help provide information about dissociationcurve analysis.

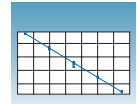

<span id="page-78-0"></span>**Report** Displays data for selected wells in tabular form. The data columns associated with the report are determined by the assay being run. For AQ assays, the following data columns are available: Well, Sample Name, Detector, Task, Ct, StdDev Ct, Quantity, Mean Qty, StdDev Qty, Filtered, Tm, and three User-Defined columns. Refer to Online Help for information on configuring the User-Defined columns.

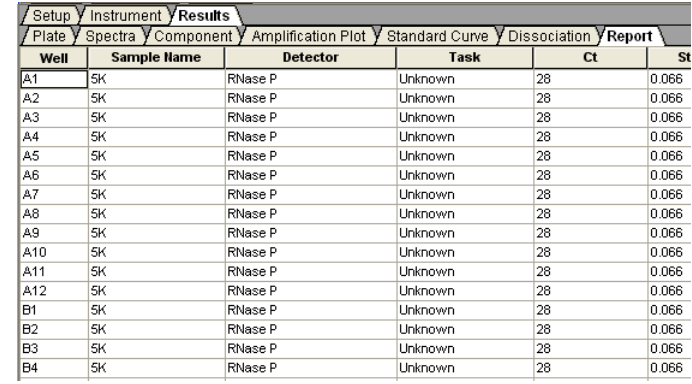

**Note:** To select the column used to sort the data, click the column heading to sort in ascending (first and alternating clicks) or descending alphanumeric order.

The Report Settings dialog box formats the display of the report and how the report will be printed. You have the option (see ["Exporting AQ Plate Data" on page 70\)](#page-83-0) to apply these report settings when you export data. Refer to the Online Help for more information about this dialog box.

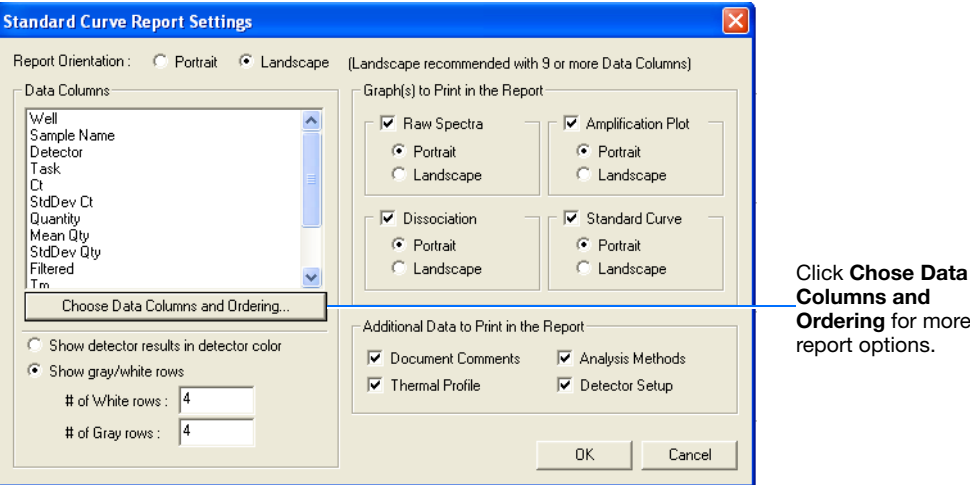

**Ordering** for more

**Notes**

**6**

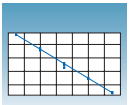

## <span id="page-79-1"></span><span id="page-79-0"></span>**Omitting Samples**

Experimental error may cause some wells to be amplified insufficiently or not at all. These wells typically produce  $C_T$  values that differ significantly from the average for the associated replicate wells. If included in the calculations, these outlying data (outliers) can result in erroneous measurements.

<span id="page-79-2"></span>To ensure precision, carefully view replicate groups for outliers. You can remove outliers manually using the  $C_T$  vs. Well Position Amplification Plot or the Standard Curve plot.

#### **Removing Outliers on the Amplification Plot**

- **1.** Select the **Amplification Plot** tab.
- **2.** In the Data drop-down list, select **Ct vs Well Position**.
- **3.** Select wells to examine, then verify the uniformity of each replicate population by comparing the groupings of  $C_T$  values.
- **4.** If you identify an outlier, locate the associated well:
	- **a.** Determine the approximate well position of the outlier from the x-axis of the plot.

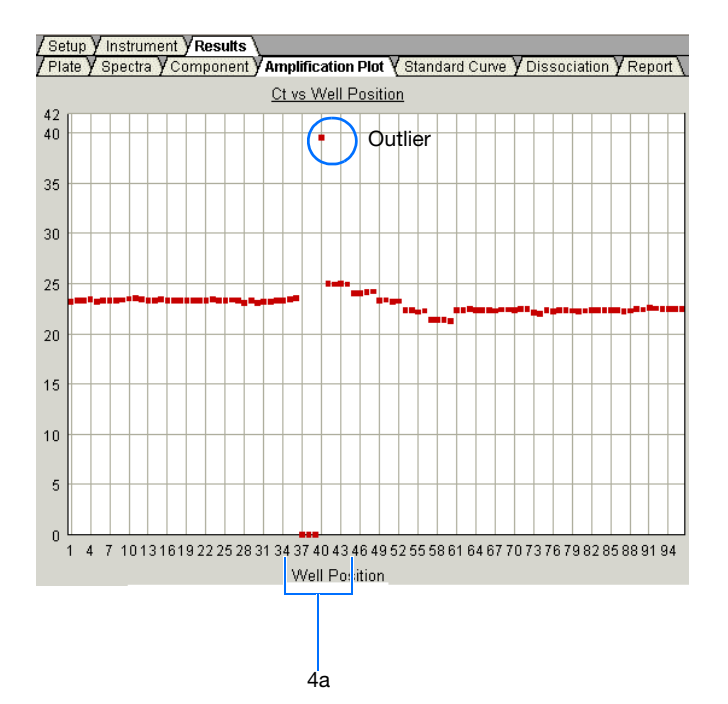

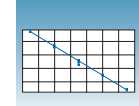

**b.** In the plate grid, select a range of wells that includes the approximate well position of the outlier.

The plot displays only the selected wells.

**c.** From the plot, determine the exact well position of the outlier.

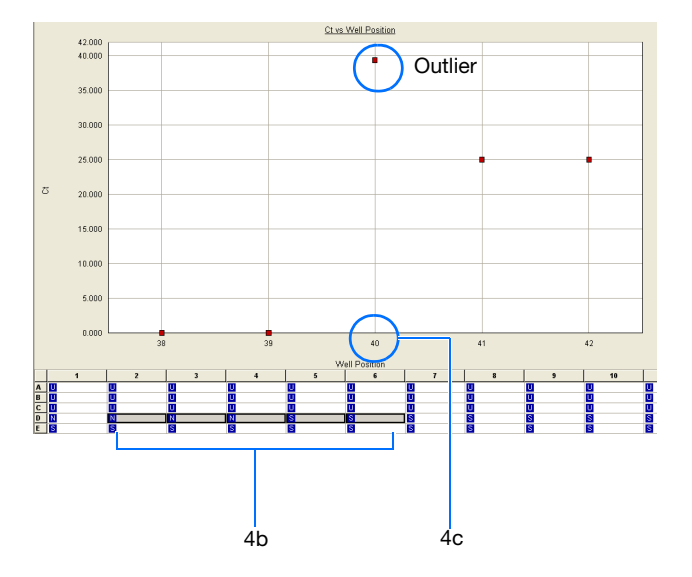

**d.** Select **View > Well Inspector**, then select the **Omit** check box for the appropriate well.

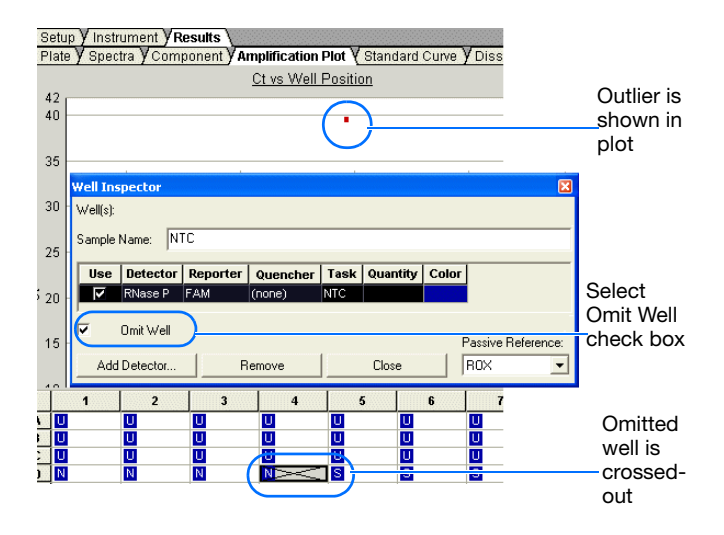

**Notes**

**6**

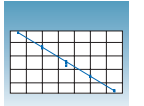

- **5.** Click **b** or select **Analysis** > **Analyze** to reanalyze the run without the outlier data.
- **6.** Repeat steps 4 and 5 for other wells you want to screen.

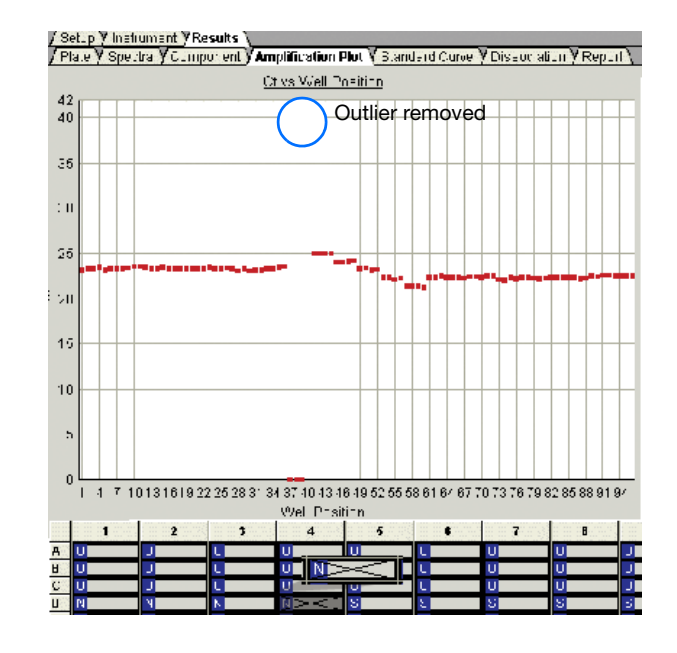

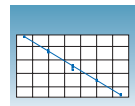

#### **Removing Outliers on the Standard Curve**

- **1.** Select the **Standard Curve** tab.
- **2.** Select all wells in the plate grid.
- **3.** Examine the curve for outliers.

**Note:** To zoom in, click  $\bigoplus$  (Zoom In), then click the standard curve plot (or click-drag to zoom in on a group of wells).

- **4.** If an outlier is present, click  $\left\| \cdot \right\|$  (Select), then click the outlier on the standard curve plot to highlight the well (or click-drag to highlight a group of wells).
- **5.** Click **Omit Wells (**or right-click, then select **Omit Wells**).
- **6.** Click **b** or select **Analysis** > **Analyze** to reanalyze the run without the outlier data.
- **7.** Repeat steps 4 through 6 for other outliers you want to remove.

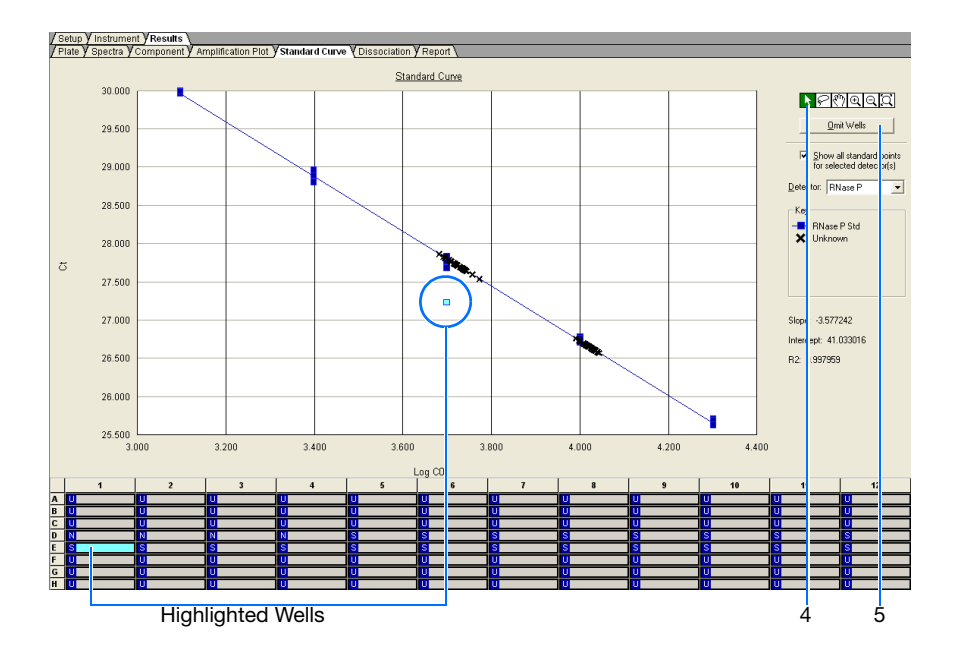

**Notes**

**6**

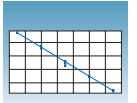

## <span id="page-83-0"></span>**Exporting AQ Plate Data**

You can export numeric data from AQ plates into text files, which can then be imported into spreadsheet applications such as Microsoft® Excel® software. You can export graphs as a Microsoft® PowerPoint® software presentation or as JPEG files.

**Note:** You must have PowerPoint installed for the export graphs to PowerPoint feature to work.

#### **To export data to a spreadsheet application:**

- <span id="page-83-1"></span>**1.** Select **File** > **Export**, then select the data type to export.
	- **Sample Setup** (\*.txt)
	- **Calibration Data** (\*.csv)
	- **Spectra** (\*.csv)
	- **Component** (\*.csv)
	- **Delta Rn** (\*.csv)
	- $Ct$  (\*.csv)
	- **Dissociation** (\*.csv)
	- **Results**

Refer to the Online Help for information about the export file types.

- **2.** Enter a file name for the export file.
- **3.** Click **Save**.

**To export data for selected wells and/or report columns to a spreadsheet application:**

- **1.** Select **File** > **Export** > **Results**.
- **2.** Enter a file name for the export file.
- **3.** Click **Save**. The Export Settings dialog box opens.

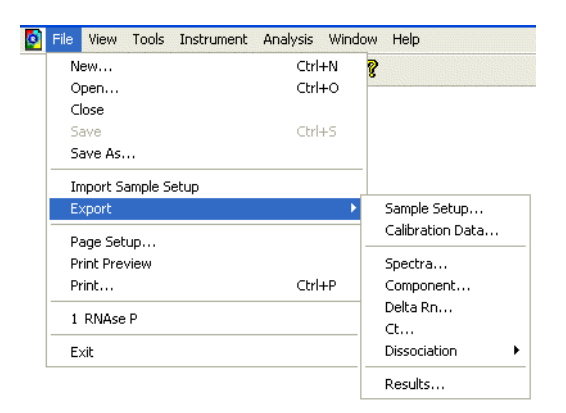

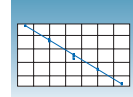

- **4.** (Optional) Select export settings:
	- **Export only selected wells**
	- **Apply Report Settings for Data Columns** to export the columns selected in the Report Settings dialog box (see ["Report" on](#page-78-0)  [page 65\)](#page-78-0).
- **5.** Click **OK**.

#### **To export graphs to PowerPoint:**

**1.** Select **Tools** > **Graph Export** > **All to PowerPoint** (or right-click any graph or plate, then select **Export All To PowerPoint**).

The All to PowerPoint option exports screenshots from all tabs (except the Results > Report tab) of the active file.

**Note:** To export only the current view, select **Tools > Graph Export > To PowerPoint** in any view (or right-click any graph or plate, then select **Export To PowerPoint**)**.**

**2.** When prompted, click **OK** to export to PowerPoint. PowerPoint opens and displays your presentation.

**Note:** Title and document information slides are automatically added to your presentation.

- **3.** (Optional) In PowerPoint, modify your presentation.
- **4.** In PowerPoint, click **F** (Save) to save your presentation.

#### **To export plate views or graphs as JPEG files:**

**1.** Select **Tools** > **Graph Expor**t > **As JPEG**  (alternately, right-click any graph or plate, then select **Export as JPEG**).

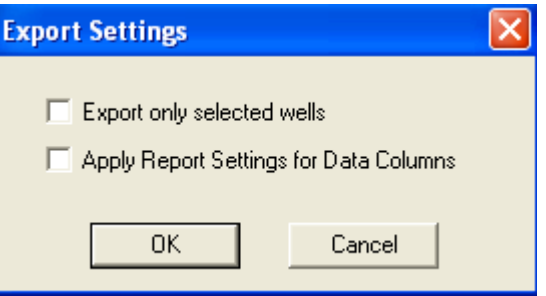

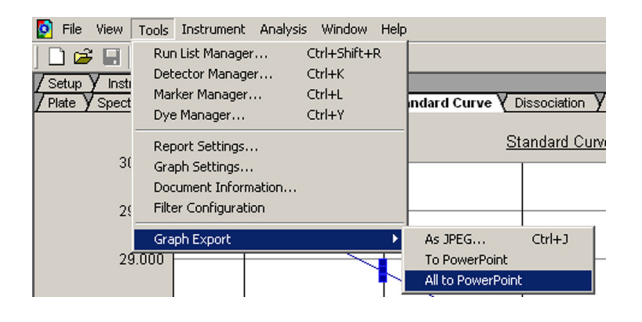

**Notes**

**6**

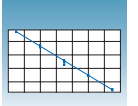

The Export as JPEG dialog box opens.

**Note:** In the Export as JPEG dialog box, you can change default file names, select image resolution, and select which plate views or graphs to export, and where the file(s) are saved. Refer to Online Help for more information about this dialog box.

**2.** Click **OK**.

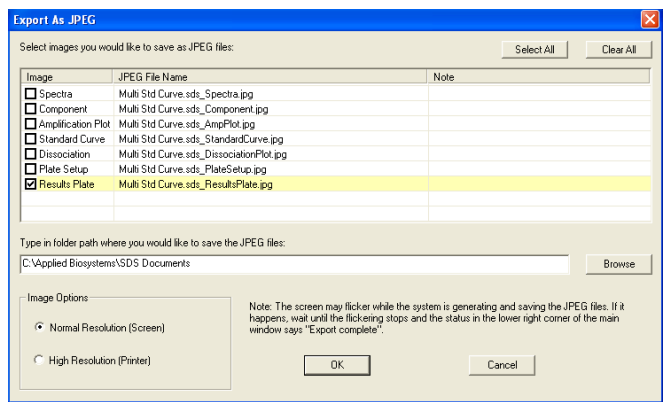

# Creating Detectors **<sup>A</sup>**

<span id="page-86-2"></span>Before you can use a plate document to run a plate, you need to create and apply detectors for all samples on the plate. A detector is a virtual representation of a gene- or allele-specific nucleic acid probe reagent used for analyses performed on instruments.

#### **To create a detector:**

**1.** Select **Tools > Detector Manager**.

<span id="page-86-1"></span>**Note:** A plate document (any type) must be open before you can access the Tools menu.

<span id="page-86-0"></span>**2.** In the Detector Manager, select **File > New**.

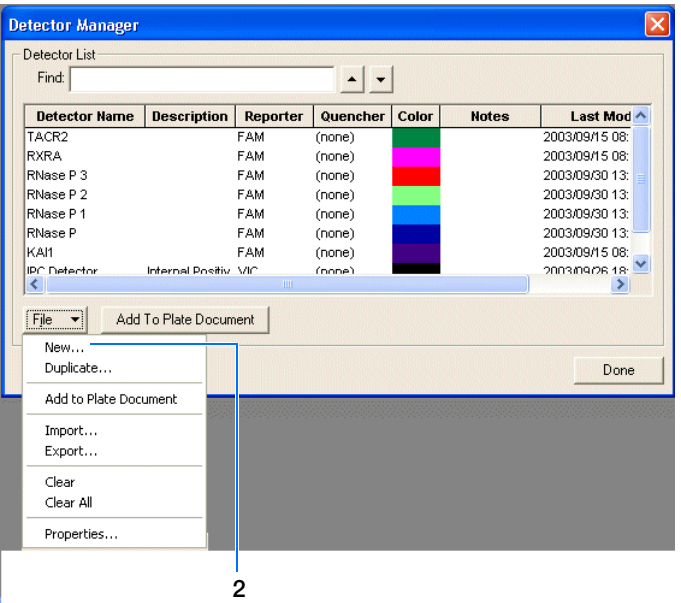

<span id="page-86-3"></span>**3.** In the New Detector dialog box, enter a name for the detector.

**IMPORTANT!** The name of the detector must be unique and should reflect the target locus of the assay (such as GAPDH or RNase P). Do not use the same name for multiple detectors.

**4.** Optionally, click the **Description** field, then enter a brief description of the detector.

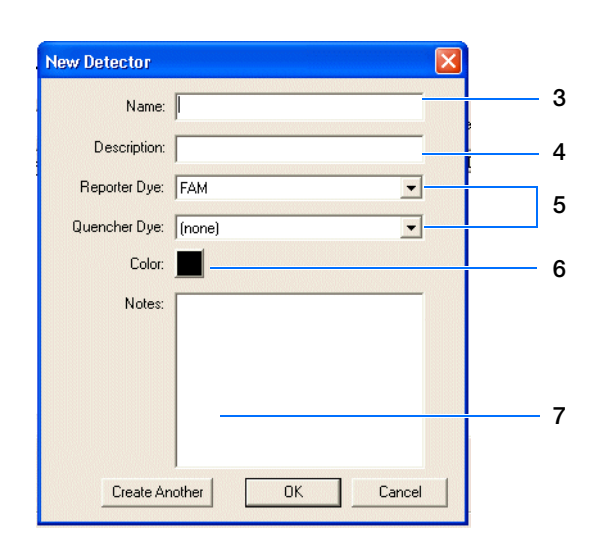

**5.** In the Reporter Dye and Quencher Dye drop-down lists, select the appropriate dyes for the detector.

**Note:** The dyes that appear on the Reporter and Quencher Dye lists are those that have been previously entered using the Dye Manager. If the dye that you want to use does not appear in a list, use the Dye Manager to add the dye and then return to this step in this procedure. Refer to the Online Help for more information.

<span id="page-87-3"></span><span id="page-87-2"></span>**Note:** Select **TAMRA** as the dye quencher for TaqMan® probes and **None** for TaqMan MGB probes.

- **6.** Click the **Color** box, select a color to represent the detector using the Color dialog box, then click **OK**.
- **7.** Optionally, click the **Notes** field, then enter any additional comments for the detector.
- <span id="page-87-0"></span>**8.** Click **OK** to save the detector and return to the Detector Manager.
- <span id="page-87-1"></span>**9.** Repeat [steps 2 through](#page-86-0) [8](#page-87-0) for the remaining detectors.
- **10.** In the Detector Manager, click **Done** when you finish adding detectors.

**Note:** TaqMan® Gene Expression Assays are shipped with an assay information file (AIF). This text-based file contains information about the assays that you ordered, including the Applied Biosystems Assay ID number, well-location of each assay, primer concentration, and primer sequence. The file also indicates the reporter dyes and quenchers (if applicable) that are used for each assay. When creating detectors, you use the reporter dye and quencher information (and optionally, the gene name or symbol for the sample name). You can view the contents of AIFs in a spreadsheet program, such as Microsoft<sup>®</sup> Excel<sup>®</sup> software.

#### **Sample Experiment**

In the example AQ experiment, a single detector was created for the single target being quantitated in the assay. The detector was named RNase P and assigned a blue color. Following conventions, the probe was a TaqMan MGB probe labeled with FAM™ dye. TaqMan MGB probes possess a nonfluorescent quencher.

In AQ experiments where two or more targets are being quantitated, a detector is created for each target.

# Guidelines for Generating Standard Curves

<span id="page-88-0"></span>Absolute quantitation using the 7300/7500/7500 Fast system requires that the absolute quantities of the standards be determined by independent means. Plasmid DNA or *in vitro* transcribed RNA are commonly used to prepare absolute standards. Concentration is measured by  $A_{260}$  and converted to the number of copies using the molecular weight of the DNA or RNA.

The following critical points must be considered for the proper use of absolute standard curves:

- The standard DNA or RNA must be a single, pure species. For example, plasmid DNA prepared from *E. coli* is often contaminated with RNA, increasing the  $A_{260}$ measurement and inflating the copy number determined for the plasmid.
- Accurate pipetting is required because the standard must be diluted over several orders of magnitude. Plasmid DNA or *in vitro* transcribed RNA must be concentrated to measure an accurate  $A_{260}$  value. This concentrated DNA or RNA must be diluted  $10^6$  to  $10^{12}$ -fold to be at a concentration similar to the target in biological samples.
- The stability of the diluted standards must be considered, especially for RNA. Divide diluted standards into small aliquots, store at −80 °C, and thaw only once before use. An example of the effort required to generate trustworthy standards is provided by Collins, *et al*. (1995), who report on the steps they used in developing an absolute RNA standard for viral quantitation.
- Generally, it is not possible to use DNA as a standard for absolute quantitation of RNA because there is no control for the efficiency of the reverse transcription step.

**Notes**

B

**Appendix B** Guidelines for Generating Standard Curves

## <span id="page-90-0"></span>Dissociation-curve Analysis

<span id="page-90-1"></span>**Overview** The 7300/7500/7500 Fast system supports dissociation-curve analysis of nucleic acids using SYBR® Green I dye. The objective of dissociation-curve analysis is to determine the melting temperature  $(T_m)$  of a single target nucleic acid sequence within an unknown sample. Typical uses of dissociation curves include detection of nonspecific products and primer concentration optimization.

> The process begins by loading a plate with PCR samples and the SYBR Green I dye. The plate is loaded into an instrument that has been programmed to slowly elevate the temperature of the plate over several minutes.

> The binding characteristic of the SYBR Green I dye allows the instrument to monitor the hybridization activity of nucleic acids. During the run, the instrument records the decrease in SYBR Green dye fluorescence resulting from the dissociation of doublestranded DNA.

**Results** The following figure illustrates a typical dissociation curve from a run to detect nonspecific amplification in cDNA samples.

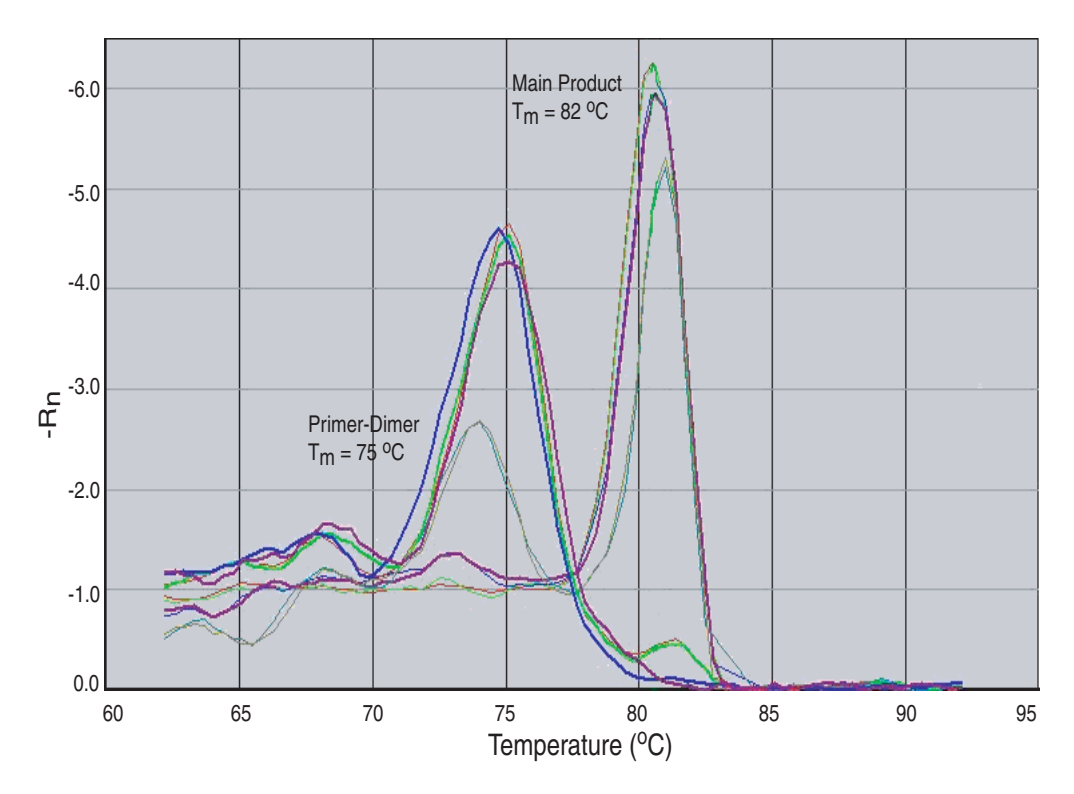

<span id="page-91-1"></span>The dissociation curve plot displays the dual amplification peaks typical of primer-dimer formation. The amplification from the specific product is displayed with a  $T_m$  of 82 °C, while the primer-dimer product has a characteristically lower  $T_m$  of 75 °C.

**Viewing Dissociationcurve Data** To view dissociation-curve data, select the **Dissociation** tab, then in the Data Type field, select:

- <span id="page-91-0"></span>• **Derivative** – Displays a plot of the first derivative of the rate of change in fluorescence as a function of temperature.
- <span id="page-91-2"></span>• **Raw** – Displays a plot of fluorescence as a function of temperature.

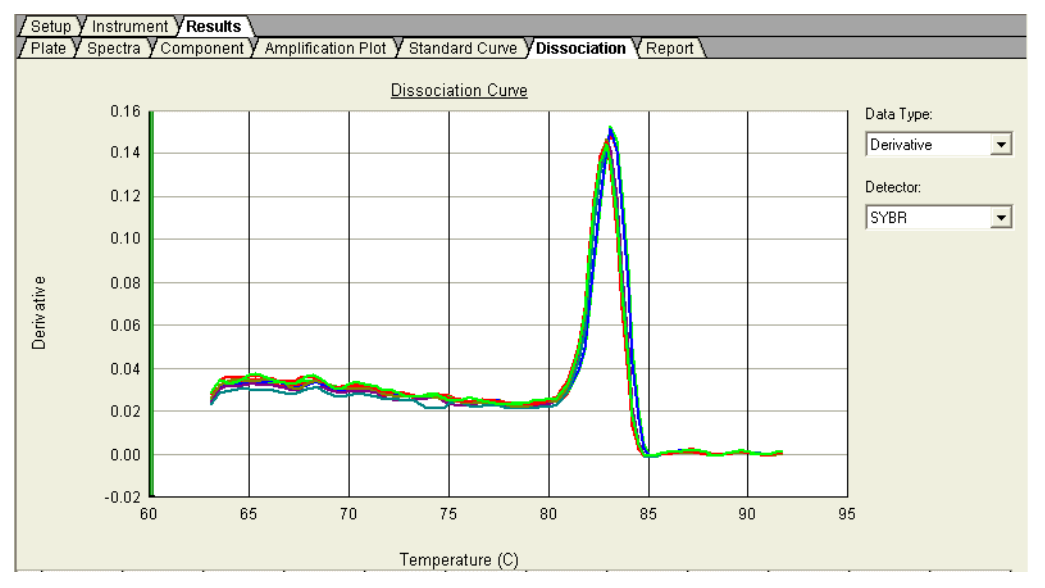

The Online Help provides information about using the 7300/7500/7500 Fast system to perform dissociation-curve analysis.

For a detailed explanation of the SYBR Green I double-stranded DNA binding dye chemistry, refer to:

**Dissociationcurve Analysis Experiments**

**Designing**

• *SYBR® Green PCR and RT-PCR Reagents Protocol* (PN 4304965)

• *SYBR® Green PCR Master Mix Protocol* (PN 4310251)

The following Applied Biosystems kits are available:

**Chemistry Kits for Dissociationcurve Analysis**

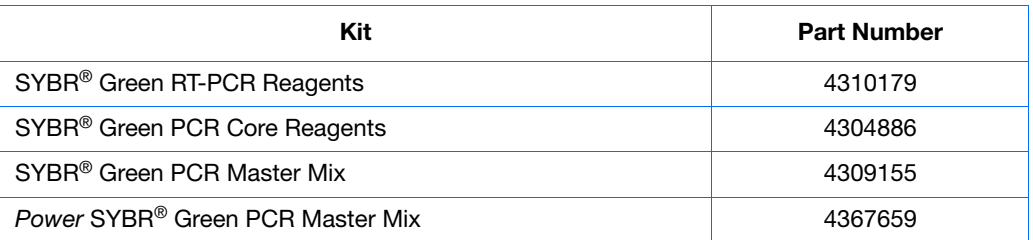

# Isothermal Assays

The 7300/7500/7500 Fast System supports isothermal assays.

#### **Creating an Isothermal Assay**

- **1.** Select **Start > All Programs > Applied Biosystems 7300/7500/7500 Fast System > 7300/7500/7500 Fast System Software** ( $\mathbf{Q}$ ) to start the SDS Software.
- **2.** In the Quick Startup document dialog box, select **Create New Document**.
- **3.** In the assay drop-down list of the New Document Wizard, select **Isothermal**.

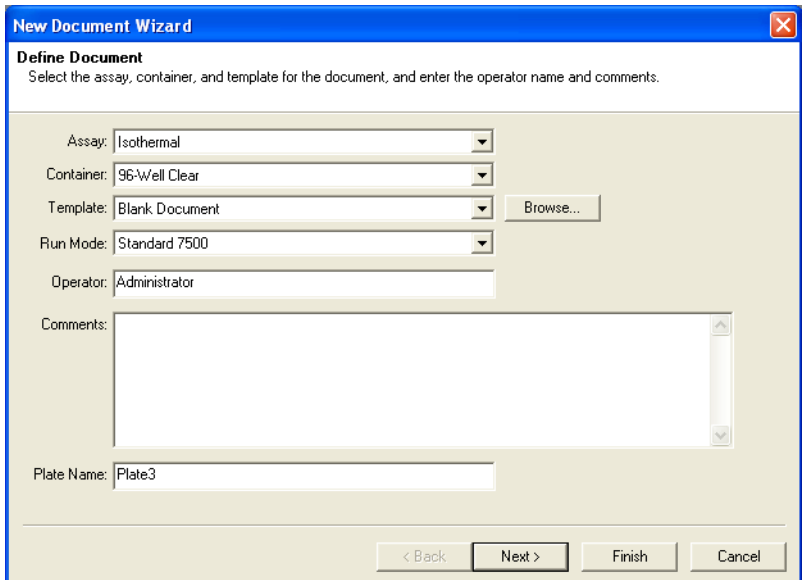

- **4.** Complete your plate set up as directed in ["Creating an AQ Plate Document" on](#page-38-0)  [page 25](#page-38-0) (7300 or Standard 7500 System) or [page 39](#page-52-0) (7500 Fast System).
- **5.** Click the **Instrument** tab to view the Thermal Profile of the new plate document.
- **6.** (Optional) Click **Add Cycle**, **Add Hold**, or **Add Step** to add additional isothermal stages or steps.

Absolute Quantitation Using Standard Curve Getting Started Guide for 7300/7500/7500 Fast Systems **79**

**7.** (Optional) To change the default 60 °C temperature setting, click a temperature field, then enter the new temperature.

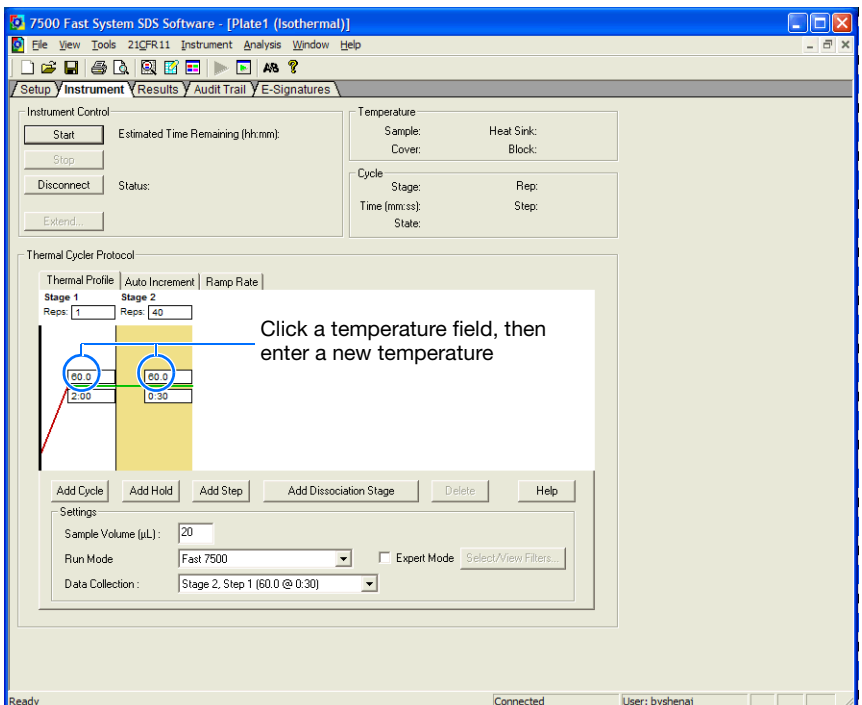

**8.** (Optional) Click **Add Dissociation Stage**.

**Note:** The dissociation stage uses the standard dissociation stage temperatures, not the isothermal temperature setting.

**9.** Complete your plate run as directed in "Specifying Thermal Cycling Conditions [and Starting the Run" on page 29](#page-42-0) (7300 or Standard 7500 System) or [page 43](#page-56-0) (7500 Fast System).

## <span id="page-94-0"></span>Example AQ Experiment

**Description** The objective of the example AQ experiment is to determine the copy number of the RNase P gene in individuals from two populations.

> The experiment is designed for singleplex PCR, and primers and probes are designed using Primer Express® Software.

A set of standards is generated by making serial dilutions from a sample of known quantity.

Data are generated by running a single AQ plate containing both the standard curve and the samples, then analyzed using software for the 7300/7500/7500 Fast system.

#### <span id="page-95-2"></span>**Example AQ Experiment Procedure**

- **1.** Design the experiment. (See [Chapter 2](#page-22-0) on [page 10](#page-23-0)).
	- **a.** Designate the unknowns, prepare the standard curve, and determine the number of replicates.
	- **b.** Order the reagents for TaqMan® probebased chemistry or design primers and probes using Primer Express® Software.
- **2.** Isolate total RNA. (See [Chapter 3](#page-28-0) on [page 16.](#page-29-0))
- <span id="page-95-0"></span>**3.** Use the High-Capacity cDNA Reverse Transcription Kit to generate cDNA from total RNA. (See [Chapter 3](#page-28-0) on [page 17.](#page-30-0))
	- **a.** Prepare the reverse transcription (RT) master mix, as indicated in the table to the right. Additional guidelines are provided in the *High-Capacity cDNA Reverse Transcription Kits Protocol* (PN 4375575).

**WARNING CHEMICAL HAZARD**. **10** × **Reverse Transcription Buffer** may cause eye, skin, and respiratory tract irritation. Read the MSDS, and follow the handling instructions. Wear appropriate protective eyewear, clothing, and gloves.

<span id="page-95-3"></span>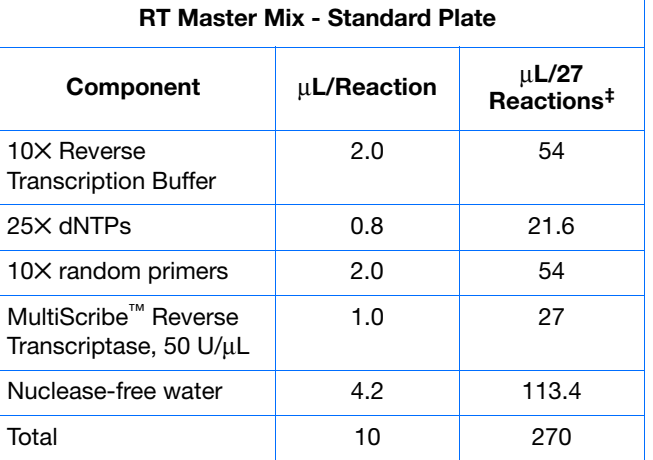

‡ Each RT reaction is 20 µL (see [step 3](#page-95-0)[b](#page-95-1)). If you need 5 µL of cDNA at 50-µL total volume for each of 104 PCR reactions per plate (see [step 4](#page-96-0)), you need 27 RT reactions. Extra volume is included to account for pipetting losses, as well as extra cDNA for archiving.

- 0000000000  $\bigcap$  $\bigcap$  $\bigcirc$  $\bigcap$ 0 0 0 0 0 0 0 0 0 0 0 0 0 0 0 0 0 0 0 0 0 0 0 0 0 0 0 0 0 0 0 0 0 0 0 0 0 0 0 0 0 0 0 0 0 0 0 0 0 0 0 0 0 0 0 0 0 0 0 0 0 0 0 0 0 0
- <span id="page-95-1"></span>**b.** Prepare the cDNA plate by pipetting into each well of the plate:
	- 10  $\mu$ L RT master mix
	- 10 µL RNA sample

Convert up to 2 µg of total RNA to cDNA per 20 µL reaction.

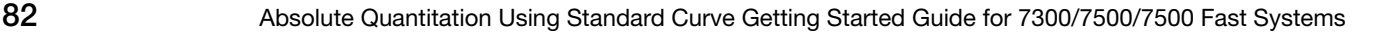

**c.** Program the thermal cycler using the . indicated parameter values for the RT step of the two-step RT-PCR method.

**Note:** You have the option to use one-step RT-PCR, as explained in ["Selecting One- or](#page-25-0)  [Two-Step RT-PCR" on page 12.](#page-25-0) RT reactions are performed with Standard Universal Master Mix for one-step RT-PCR or EZ-RT core reagents.

- **d.** Store the cDNA at −20 °C until use.
- <span id="page-96-0"></span>**4.** Prepare the PCR master mix as indicated in the table to the right.

See [Chapter 4](#page-32-0) on [page 20](#page-33-0) for more information.

**Note:** The reaction volumes for TaqMan® Gene Expression Assays and TaqMan® Custom Gene Expression Assays are specified in the product insert that accompanies these products.

**CAUTION CHEMICAL HAZARD. TaqMan Universal PCR Master Mix (2**✕**) No AmpErase UNG** may cause eye and skin irritation. Exposure may cause discomfort if swallowed or inhaled. Read the MSDS, and follow the handling instructions. Wear appropriate protective eyewear, clothing, and gloves.

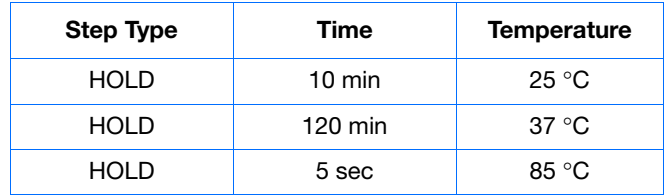

<span id="page-96-1"></span>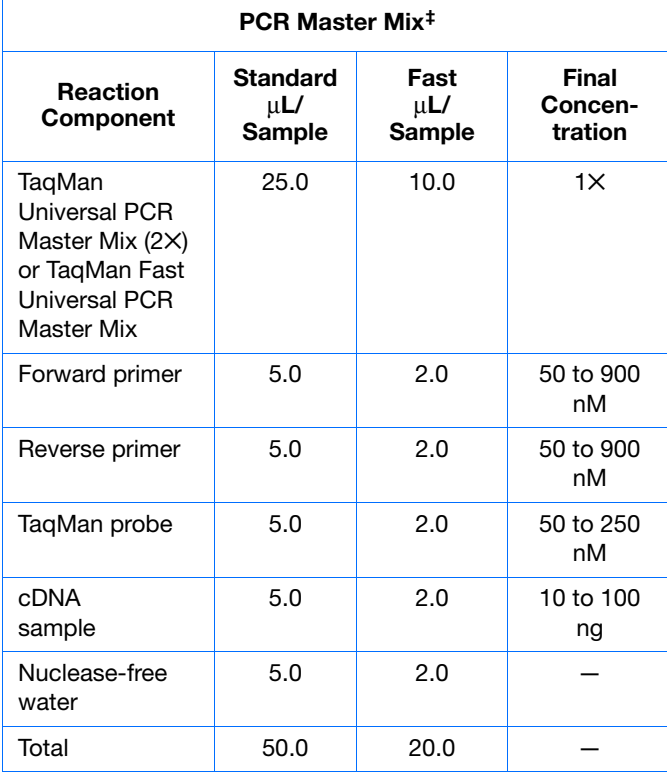

‡ For the example experiment, eight PCR master mixes were prepared, one for each of the two sample populations (for 37 reactions), and one for each of the six standards (for 5 reactions). Include extra volume to account for pipetting losses. cDNA is added directly into each master mix.

- **5.** Prepare the reaction plate.
	- **a.** Label the reaction plate, ensuring that you include a set of standards for every target sequence. The standards must be on the same plate as the target sequence.
	- **b.** Pipette 50 µL of the appropriate PCR master mix (containing cDNA) into each well of a standard plate or pipette 20  $\mu$ L into a Fast plate.
	- **c.** Keep the reaction plate on ice until you are ready to load it into the 7300/7500/7500 Fast system.

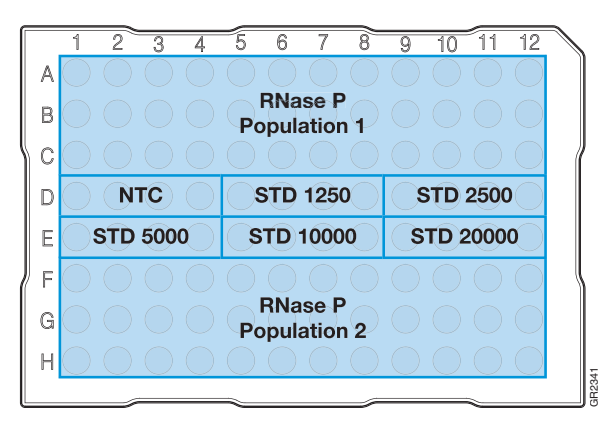

Standard Plate

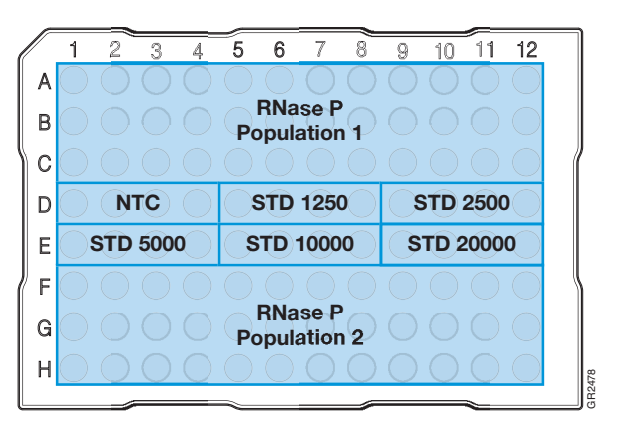

Fast Plate

- **6.** Create an AQ plate document. (See "Creating an [AQ Plate Document" on page 24.](#page-37-0))
	- **a.** Select **Start > All Programs > Applied Biosystems > 7300/7500/7500 Fast System > 7300/7500/7500 Fast System Software**  $\left(\sqrt{\mathbf{Q}}\right)$  to start the SDS software.
	- **b.** In the Quick Startup document dialog box, select **Create New Document**.

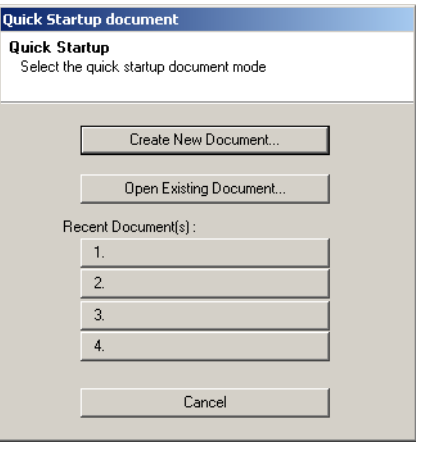

**c.** Select **Standard Curve (Absolute Quantitation)** in the Assay drop-down list, then click **Next >**.

**IMPORTANT!** You cannot use RQ Plate documents for AQ assays and vice versa. The information stored in AQ and RQ plate documents is not interchangeable.

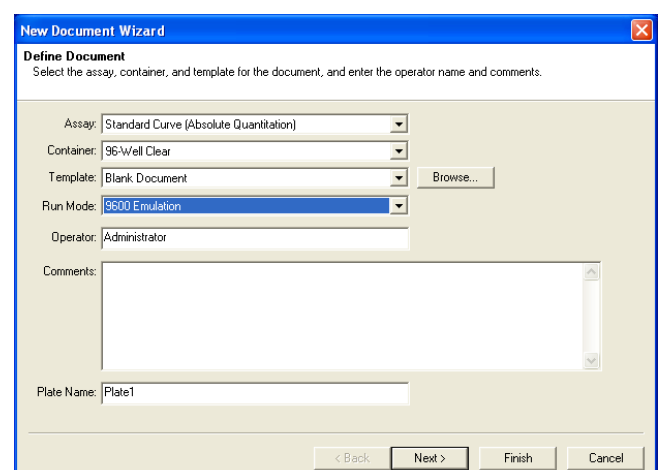

- **d.** Add detectors to the plate document, then click **Next >**.
- **e.** Specify the detectors and tasks for each well, then click **Finish**.

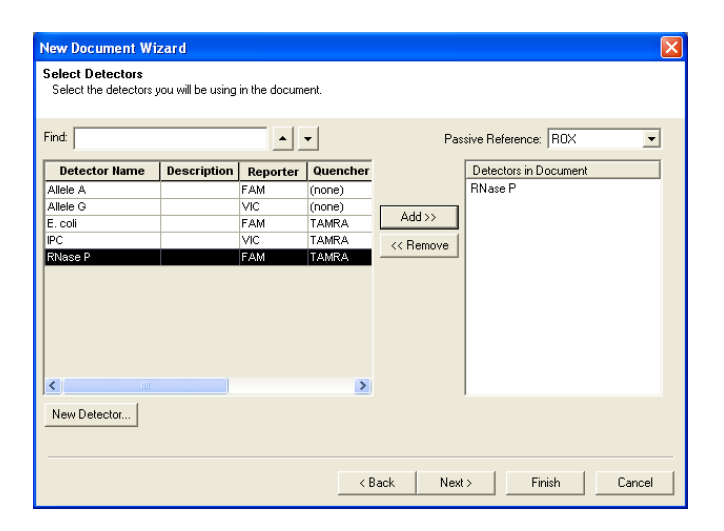

**7.** Enter the sample names in the Well Inspector (**View > Well Inspector**).

**IMPORTANT!** If your experiment does not use all the wells on a plate, do not omit the wells from use at this point. You can omit unused wells after the run. For more information about omitting unused wells, refer to the Online Help.

The figure on the right shows a completed plate setup with detectors, tasks, quantities, and sample names.

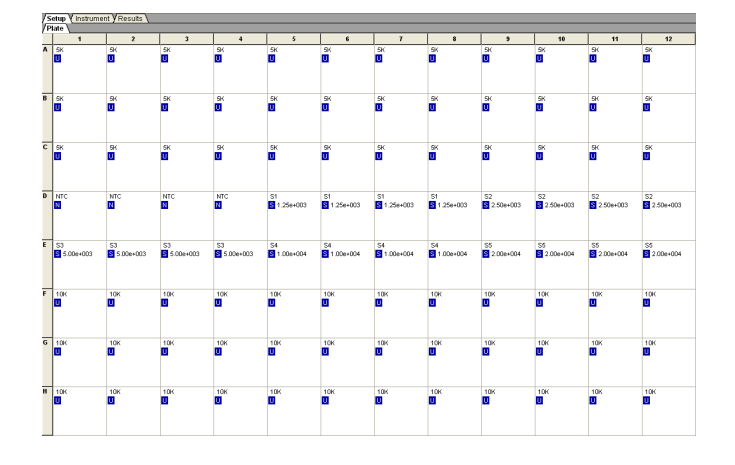

**Notes**

**E**

- **8.** Start the AQ run.
	- **a.** Select the **Instrument** tab. By default, the standard PCR conditions for the PCR step of the two-step RT-PCR method are displayed. See the figure to the right. The figure on [page 86](#page-99-0) shows the default PCR conditions for the 7500 Fast system.

<span id="page-99-0"></span>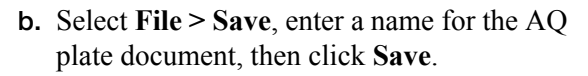

- **c.** Load the plate into the precision plate holder in the instrument. Ensure that the plate is properly aligned in the holder.
- **d.** Click **Start**.

After the run, a message indicates if the run is successful or if errors were encountered.

- **9.** Analyze the AQ data, as explained in [Chapter 6](#page-64-0).
	- **a.** Click (**Analysis > Analysis Settings)** to configure analysis settings. Use the **Auto Ct** option. (See ["Configuring Analysis](#page-65-0)  [Settings" on page 52](#page-65-0).)
	- **b.** Click **OK & Reanalyze**, or select **Analysis > Analyze** to reanalyze the data.
	- **c.** If necessary, manually adjust the baseline and threshold. (See ["Adjusting the Baseline](#page-67-0)  [and Threshold" on page 54](#page-67-0).)

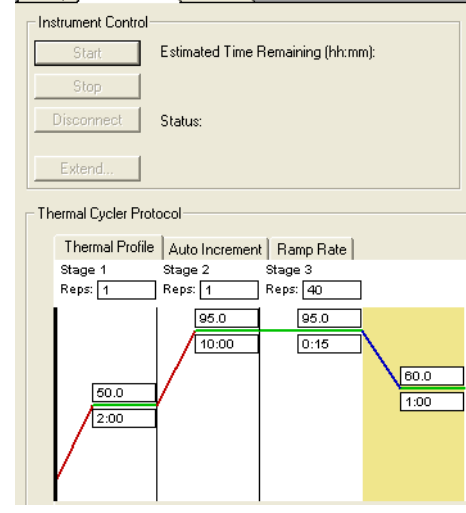

/ Setun Vinstrument V Results \

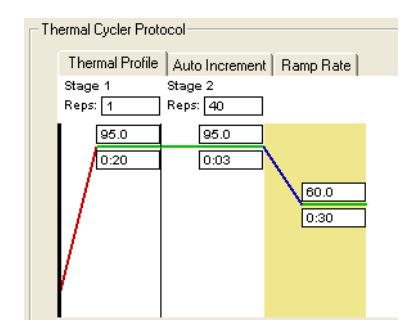

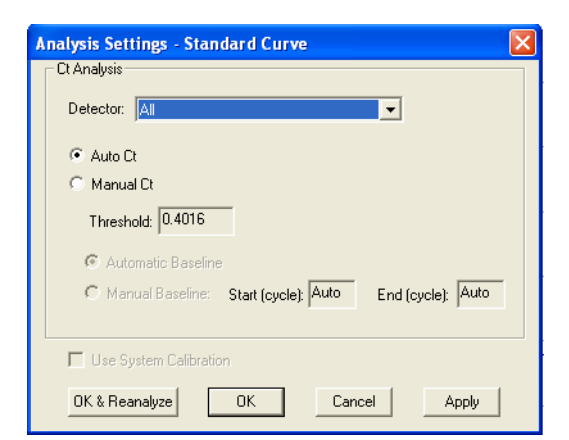

#### **d.** Click **OK & Reanalyze**, or select **Analysis > Analyze** to reanalyze the data.

**e.** View analysis results.

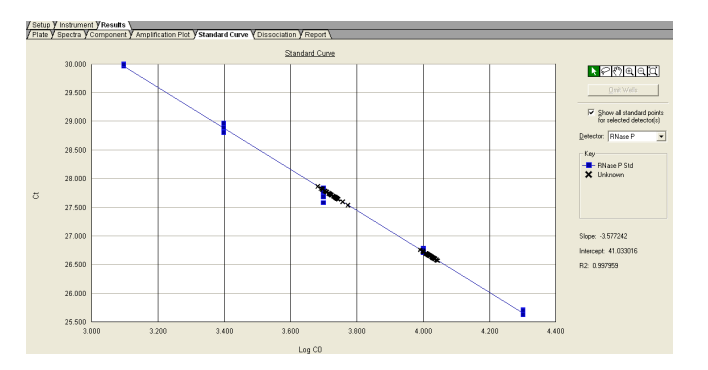

#### **Conclusion**

From the standard curve, derive the number of copies of the RNase P gene in population 1 and population 2.

**Notes**

**E**

**Appendix E** Example AQ Experiment

## **References**

Collins, M.L., Zayati, C., Detmar, J.J., Daly, B., Kolberg, J.A., Cha, T.A., Irvine, B.D., Tucker, J., and M.S. Urdea. 1995. Preparation and characterization of RNA standards for use in quantitative branched DNA hybridization assays. *Anal. Biochem.* 226:120–129.

Kwok, S. and Higuchi, R. 1989. Avoiding false positives with PCR. *Nature* 339:237–238.

Mullis, K.B. and Faloona, F.A. 1987. Specific synthesis of DNA *in vitro* via a polymerase-catalyzed chain reaction. *Methods Enzymol.* 155:335–350.

Saiki, R.K., Scharf, S., Faloona, F.*, et al.* 1985. Enzymatic amplification of β-globin genomic sequences and restriction site analysis for diagnosis of sickle cell anemia. *Science* 230:1350–1354.

**References** 

## Index

### **Numerics**

5'-nuclease assay [11](#page-24-0)

#### **A**

absolute quantitation (AQ) [2](#page-15-0) absolute quantitation (AQ) experiments  *[See](#page-16-0)* AQ experiments [AIF.](#page-87-1) *See* assay information files AmpErase UNG [12](#page-25-1) amplification curve [54](#page-67-1) amplification plots representative [4](#page-17-0) types [60](#page-73-0) analysis settings, configuring [52](#page-65-1) appearance of graphs [60](#page-73-1) Applied Biosystems contacting [ix](#page-8-0) customer feedback on documentation [viii](#page-7-0) Information Development department [viii](#page-7-0) Technical Support [ix](#page-8-0) AQ experiments analyzing AQ data [60](#page-73-0) chemistries [11](#page-24-1) components [10](#page-23-1) example experiment [81](#page-94-0) probes and primers [14](#page-27-0) reagent configuration [11](#page-24-1) requirements [10](#page-23-1) terms [4](#page-17-1) workflow [3](#page-16-0) AQ plates Amplification Plots [60](#page-73-0) AQ Plate documents [24](#page-37-1), [38](#page-51-0) data types [70](#page-83-1) exporting data [70](#page-83-1) omitting samples from [66](#page-79-1) preparing master mix [20](#page-33-1), [34](#page-47-0) preparing reaction plate [21](#page-34-0), [35](#page-48-0) results [60](#page-73-0) starting a run [32](#page-45-0), [47](#page-60-0) troubleshooting [48](#page-61-0) assay design guidelines [14](#page-27-1) assay information files [74](#page-87-1) assay, isothermal 79 assumptions for using this guide [vii](#page-6-0)

autoscaling options [60](#page-73-1)

#### **B**

baseline [4](#page-17-2) adjusting [54](#page-67-2) examples [55](#page-68-0) biological hazard guidelines [xiii](#page-12-0) bold text, when to use [vii](#page-6-1)

## **C**

calibrating the 7300/7500 instrument [20](#page-33-2) calibrating the 7500 Fast instrument [34](#page-47-1) CAUTION, description [vii](#page-6-2), [xi](#page-10-0) cDNA generating [17](#page-30-1) storing [18](#page-31-0) chemical safety guidelines [xii](#page-11-0) chemical waste hazards [xiv](#page-13-0) chemical waste disposal, guidelines [xiv](#page-13-1) chemistries [11](#page-24-1) conventions bold text [vii](#page-6-1) for describing menu commands [vii](#page-6-3) IMPORTANTS! [vii](#page-6-4) in this guide [vii](#page-6-5) italic text [vii](#page-6-6) Notes [vii](#page-6-7) user attention words [vii](#page-6-8) Ct vs. Well Position view [63](#page-76-0) [Ct.](#page-17-3) *See* threshold cycle curves amplification [54](#page-67-1) dissociation [64](#page-77-0), [77](#page-90-1), 79 melting [64](#page-77-0) standard [10](#page-23-2), [75](#page-88-0) Custom TaqMan Gene Expression Assays [14](#page-27-2) customer feedback, on Applied Biosystems documents [viii](#page-7-0)

### **D**

DANGER, description [xi](#page-10-1) data

analyzing [60](#page-73-0) exporting [70](#page-83-1) generating PCR data from AQ plates [31](#page-44-0), [45](#page-58-0) importing [25](#page-38-1), [39](#page-52-1) omitting from a plate  $66$ delta Rn [4](#page-17-4) Delta Rn vs. Cycle view [63](#page-76-1) derivatives [78](#page-91-0) designing AQ experiments determining reagent configuration [11](#page-24-1) primers and probes [14](#page-27-0) selecting an SDS chemistry [11](#page-24-1) Detector Manager dialog box [73](#page-86-1) detector task [38](#page-51-1) detectors adding to AQ plates  $26, 40$  $26, 40$  $26, 40$ creating [73](#page-86-2) definition [38](#page-51-2), [73](#page-86-2) deviation, standard [56](#page-69-0) display options [60](#page-73-1) dissociation curves [64](#page-77-0), [77](#page-90-1), 79 documentation, related [viii](#page-7-1) documents AQ Plate [24](#page-37-1), [38](#page-51-0) exporting [70](#page-83-1) templates [25](#page-38-1), [39](#page-52-1) dyes passive reference [27](#page-40-0), [41](#page-54-0) quencher [62](#page-75-0) reporter [4](#page-17-5), [62](#page-75-1) ROX [27](#page-40-0), [41](#page-54-0), [62](#page-75-2) SYBR Green I [11](#page-24-2), [14](#page-27-3) TAMRA [62](#page-75-3), [74](#page-87-2)

### **E**

endpoint PCR [2](#page-15-1) equipment [5](#page-18-0) example AQ experiment AQ Plate document, example [28](#page-41-0), [42](#page-55-0) chemistry [14](#page-27-4) overview [7](#page-20-0) PCR master mix [23](#page-36-0), [37](#page-50-0) procedure [82](#page-95-2) reagent configuration [14](#page-27-4) reverse transcription [18](#page-31-1) Expert Mode [43](#page-56-1), [45](#page-58-1) exporting AQ plate data [70](#page-83-1)

### **F**

Fast system creating an AQ plate document [39](#page-52-2) example experiment [37](#page-50-1) generating data from RQ plates [33](#page-46-0)

thermal cycling conditions [44](#page-57-0) Fast vs. standard plates [35](#page-48-1)

## **G**

graph settings  $60$ guidelines assay development [14](#page-27-1) chemical safety [xii](#page-11-0) chemical waste disposal [xiv](#page-13-1) dissociation curve analysis [77](#page-90-1), 79 generating standard curves [75](#page-88-0) preparing RNA [16](#page-29-1)

### **H**

hazard icons [xi](#page-10-2) hazards chemical waste [xiv](#page-13-0) High-Capacity cDNA Reverse Transcription Kits [17](#page-30-2)

## **I**

IMPORTANT, description [xi](#page-10-3) importing plate setup information [25](#page-38-1), [39](#page-52-1) Information Development department, contacting [viii](#page-7-0) Instrument tab [31](#page-44-1), [45](#page-58-2) isothermal assay 79 italic text, when to use [vii](#page-6-6)

## **L**

line width  $60$ 

### **M**

master mix PCR [20](#page-33-1), [34](#page-47-2), [83](#page-96-1) RT [18](#page-31-2), [82](#page-95-3) materials [5](#page-18-0) melting curves [64](#page-77-0) menu commands, conventions for describing [vii](#page-6-3) MSDSs referring to [xiii](#page-12-1) MSDSs, obtaining [ix](#page-8-1)

### **N**

New Detector dialog box [73](#page-86-3) no template control [24](#page-37-2), [38](#page-51-3) normalized reporter [4](#page-17-6) NTC [24](#page-37-2), [38](#page-51-3)

## **O**

omitting samples [66](#page-79-1) options, display [60](#page-73-1) options, graph [60](#page-73-1) outliers [66](#page-79-2)

## **P**

passive reference [4](#page-17-7) PCR end-point [2](#page-15-1) master mix, preparing [20](#page-33-1), [34](#page-47-2) Real-Time [2](#page-15-1) starting an AQ plate run [32](#page-45-0), [47](#page-60-0) [plate, AQ.](#page-37-1) *See* AQ plates plot appearance [60](#page-73-1) Primer Express Software [14](#page-27-5) primer-dimers [78](#page-91-1) primers [14](#page-27-0) probes [14](#page-27-0), [74](#page-87-3) protocol, dissociation [64](#page-77-0)

## **Q**

quencher dye [62](#page-75-0)

## **R**

Rapid Assay Development Guidelines [14](#page-27-1) raw dissociation data [78](#page-91-2) reagent configurations [12](#page-25-2) reference, passive [4](#page-17-7) replicates [10](#page-23-3) reporter dye  $4, 62$  $4, 62$  $4, 62$ results [60](#page-73-0) reverse transcription guidelines for preparing RNA [16](#page-29-1) High-Capacity cDNA Reverse Transcription Kits [17](#page-30-2) thermal cycling parameters [17](#page-30-3) Rn vs. Cycle view [62](#page-75-4) [Rn.](#page-17-6) *See* normalized reporter RNA converting to cDNA [17](#page-30-4) guidelines for preparing [16](#page-29-1) starting concentration [16](#page-29-2) ROX dye [27](#page-40-0), [41](#page-54-0), [62](#page-75-2) RQ plates detectors, creating [73](#page-86-2) RT-PCR kits for two-step [13](#page-26-0) one-step [12](#page-25-3), [30](#page-43-0)

thermal cycling conditions [29](#page-42-1), [44](#page-57-1) two-step [12](#page-25-4)

## **S**

safety biological hazards [xiii](#page-12-0) chemical waste [xiv](#page-13-0) settings, graph  $60$ Setup tab [27](#page-40-1), [41](#page-54-1) standard [24](#page-37-3), [38](#page-51-4) standard curves [10](#page-23-2), [75](#page-88-0) standard deviation, effect of threshold on [56](#page-69-0) standard vs. fast plates [21](#page-34-1) starting an AQ plate run [32](#page-45-0), [47](#page-60-0) SYBR Green I dye chemistry [11](#page-24-1)

## **T**

TAMRA dye [62](#page-75-3), [74](#page-87-2) TaqMan Assay chemistry [11](#page-24-1) TaqMan Gene Expression Assays [14](#page-27-6) TaqMan MGB probes [62](#page-75-5), [74](#page-87-3) TaqMan Universal PCR Master Mix [20](#page-33-3), [34](#page-47-3) Technical Support, contacting [ix](#page-8-0) template documents [25](#page-38-1), [39](#page-52-1) text conventions [vii](#page-6-5) thermal cycling conditions default for PCR [29](#page-42-1), [44](#page-57-1) for RT [17](#page-30-3) one-step RT-PCR [30](#page-43-0) specifying [31](#page-44-2), [43](#page-56-2), [45](#page-58-3) threshold adjusting [54](#page-67-2) examples [56](#page-69-1) threshold cycle definition [4](#page-17-3) setting for AQ studies [52](#page-65-2) training, information on [ix](#page-8-2)

## **U**

unknown [24](#page-37-4), [38](#page-51-5) uracil-N-glycosylase [12](#page-25-1) user attention words, described [vii](#page-6-8)

### **V**

viewing AQ data [60](#page-73-0)

### **W**

WARNING, description [vii](#page-6-9), [xi](#page-10-4)

wells, replicate [10](#page-23-3) width, lines [60](#page-73-1) workflow AQ experiment overview [3](#page-16-0) example AQ experiment [82](#page-95-2)

## **X**

x-axis [60](#page-73-1)

## **Y**

y-axis [60](#page-73-1)
## **Worldwide Sales and Support**

Applied Biosystems vast distribution and service network, composed of highly trained support and applications personnel, reaches 150 countries on six continents. For sales office locations and technical support, please call our local office or refer to our Web site at **www.appliedbiosystems.com**.

Applied Biosystems is committed to providing the world's leading technology and information for life scientists.

## **Headquarters**

850 Lincoln Centre Drive Foster City, CA 94404 USA Phone: +1 650.638.5800 Toll Free (In North America): +1 800.345.5224 Fax: +1 650.638.5884

06/2010

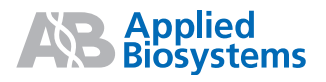